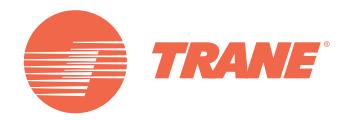

## **Installation, fonctionnement et entretien**

# **Régulateur programmable Tracer**® **UC600**

*Numéro de commande : BMUC600AAA0100011*

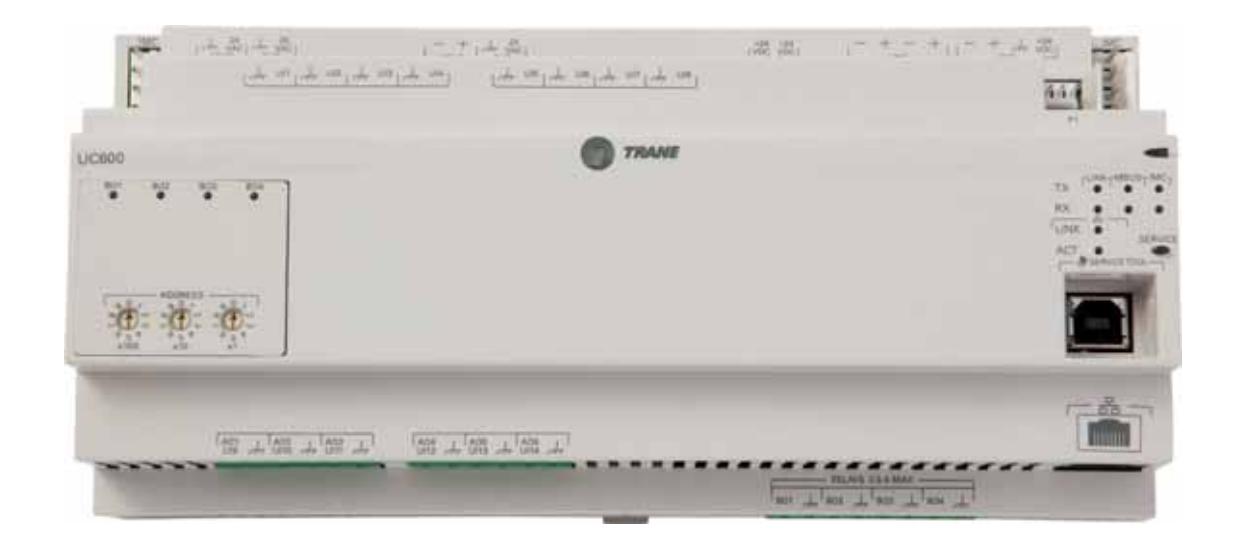

### **AVERTISSEMENT DE SÉCURITÉ**

**L'installation et l'entretien de cet équipement doivent être assurés exclusivement par du personnel qualifié. L'installation, la mise en service et l'entretien d'équipements de chauffage, ventilation et climatisation (CVC) présentent des dangers et requièrent des connaissances et une formation spécifiques. Une installation, un réglage ou une modification inappropriés d'un équipement par une personne non qualifiée peuvent provoquer des blessures graves, voire la mort. Lors de toute intervention sur l'appareil, respectez les consignes de précaution figurant dans la documentation, ainsi que sur les pictogrammes, autocollants et étiquettes apposés sur l'appareil.** 

**BAS-SVX45F-FR**

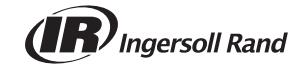

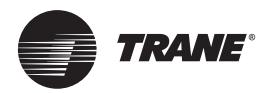

## **Introduction**

### **Avertissements, mises en garde et remarques**

Les avis de sécurité apparaissent selon les besoins à différents endroits de ce manuel. Votre sécurité personnelle et le bon fonctionnement de cette unité dépendent de l'observation stricte de ces précautions.

Les trois types d'avis de sécurité sont définis comme suit :

**AVERTISSEMENT** Signale une situation potentiellement dangereuse qui, si elle n'est pas évitée, peut entraîner la mort ou des blessures graves.

**ATTENTION** Signale une situation potentiellement dangereuse qui, si elle n'est pas évitée, peut entraîner des blessures mineures ou modérées. Cette mention peut également être utilisée afin de mettre en garde contre des pratiques dangereuses.

*REMARQUE :* Signale une situation susceptible d'entraîner un accident dans lequel seul l'équipement ou les biens matériels peuvent subir des dommages.

#### **AAVERTISSEMENT**

#### **Câblage sur site et mise à la terre corrects nécessaires !**

**Le non-respect de la réglementation peut entraîner des blessures graves, voire mortelles. Il est IMPÉRATIF de confier tout le câblage sur site à un électricien qualifié. Un câblage sur site mal installé ou mal mis à la terre constitue un RISQUE D'INCENDIE ET D'ÉLECTROCUTION. Pour éviter ces risques, vous DEVEZ respecter les exigences d'installation du câblage et de mise à la terre sur le site telles que stipulées code national de l'électricité des États-Unis (NEC) et aux codes locaux applicables. Le non-respect de la réglementation peut entraîner des blessures graves, voire mortelles.** 

### **A**AVERTISSEMENT

#### **Équipements de protection individuelle (EPI) obligatoires !**

**L'installation/la réparation de cette unité pourrait exposer à des risques électriques, mécaniques et chimiques.**

- **Avant d'installer/réparer cette unité, les techniciens doivent IMPÉRATIVEMENT porter tout l'équipement de protection individuelle (EPI) recommandé pour le travail entrepris (exemples : gants/manchons résistants aux coupures, gants en caoutchouc butyle, lunettes de protection, casque de chantier/antichoc, protection contre les chutes, EPI pour travaux électriques et vêtements de protection contre les arcs électriques). Consultez SYSTÉMATIQUEMENT les fiches de données de sécurité et les directives de l'OSHA pour connaître la liste des EPI adaptés.**
- **Lors d'une intervention avec ou à proximité de produits chimiques dangereux, consultez SYSTÉMATIQUEMENT les fiches de données de sécurité appropriées et les directives de l'OSHA/ du SGH (système général harmonisé de classification et d'étiquetage des produits chimiques) afin d'obtenir des renseignements sur les niveaux admissibles d'exposition personnelle, la protection respiratoire adaptée et les recommandations de manipulation.**
- **En cas de risque d'éclair, d'arc électrique ou de contact électrique avec un équipement électrique sous tension, et AVANT de réparer l'unité, les techniciens doivent IMPÉRATIVEMENT porter tout l'équipement de protection individuelle (EPI) conformément à l'OSHA, à la norme NFPA 70E ou à toute autre exigence propre au pays pour la protection contre les arcs électriques. NE JAMAIS COMMUTER, DÉBRANCHER OU EFFECTUER DES TESTS DE TENSION SANS PORTER UN EPI POUR TRAVAUX ÉLECTRIQUES OU UN VÊTEMENT DE PROTECTION APPROPRIÉ CONTRE LES ARCS ÉLECTRIQUES. IL CONVIENT DE S'ASSURER QUE LES COMPTEURS ET ÉQUIPEMENTS ÉLECTRIQUES CORRESPONDENT À LA TENSION NOMINALE PRÉVUE.**

**Le non-respect de ces instructions peut entraîner des blessures graves, voire mortelles.**

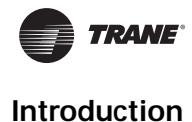

### **Copyright**

Ce document et les informations qu'il contient sont la propriété de Trane et ne peuvent pas être utilisés ni reproduits, en totalité ou en partie, sans l'autorisation écrite de Trane. Trane se réserve le droit de réviser cette publication à tout moment et de modifier son contenu sans avertissement préalable.

### **Marques déposées**

Toutes les marques déposées mentionnées dans ce document sont les marques déposées de leurs propriétaires respectifs.

### **Historique des révisions**

#### **BAS-SVX45E-FR :**

- Révisions effectuées au chapitre « Paramètrage de l'identifiant du dispositif BACnet ».
- Annexe ajoutée : Configuration du Tracer UC600 pour Bacnet/IP.
- Modification terminologique : WCI est maintenant appelé Air-Fi™ Wireless (Air-Fi™ sans fil).
- Révisions effectuées au chapitre « Configuration du Tracer UC600 à l'aide de l'outil de service Tracer TU ».
- Annexe PICS supprimée. Consultez la documentation au chapitre Autres Ressources.

#### **BAS-SVX45D-FR :**

- Certifié UL864 (systèmes de contrôle de fumées).
- Support sans fil (WCI).

#### **BAS-SVX45C-FR :**

- Créer et visionner les programmations.
- Visionner les graphiques personnalisés.

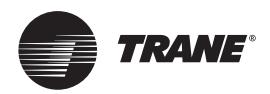

## **Table des matières**

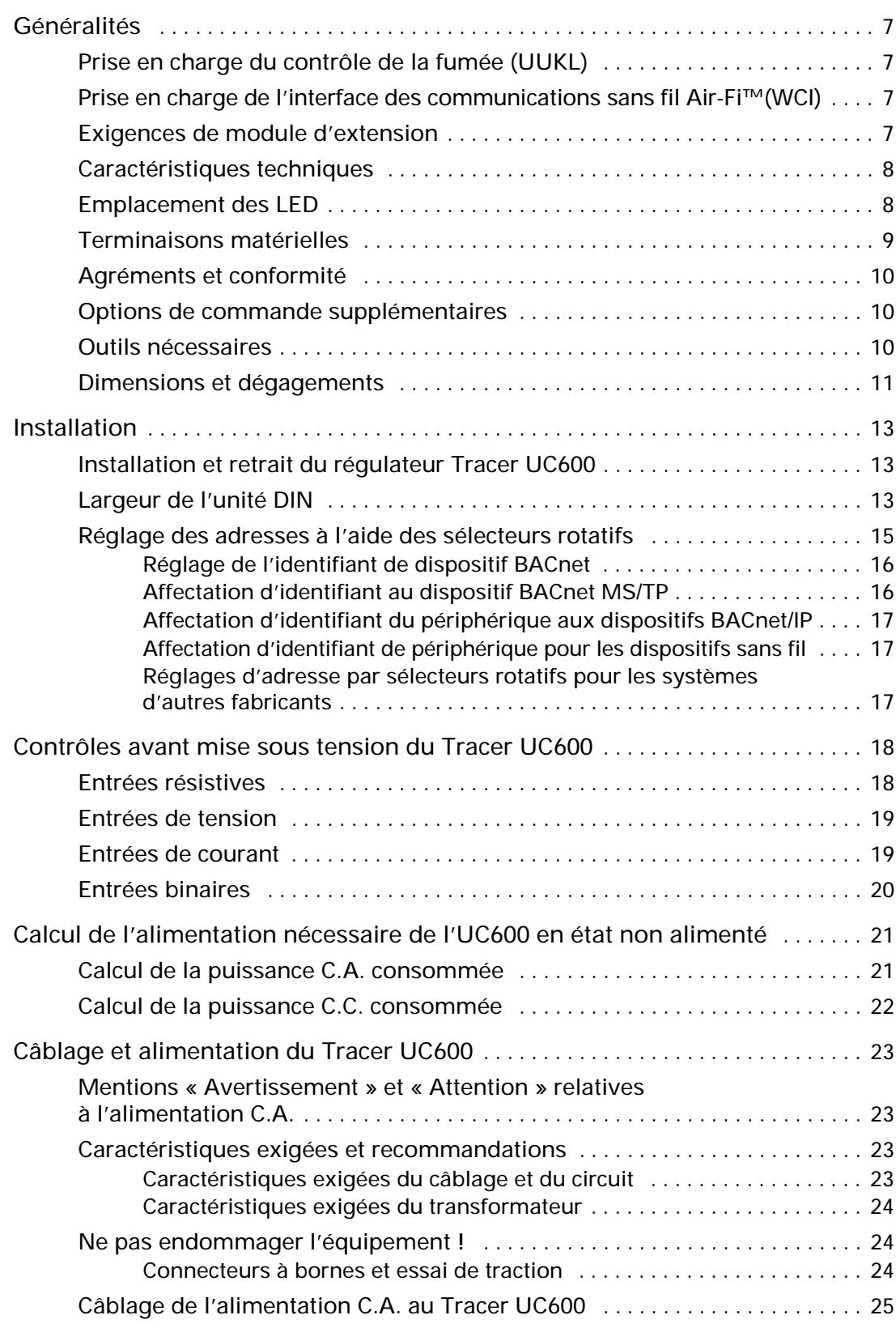

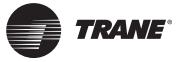

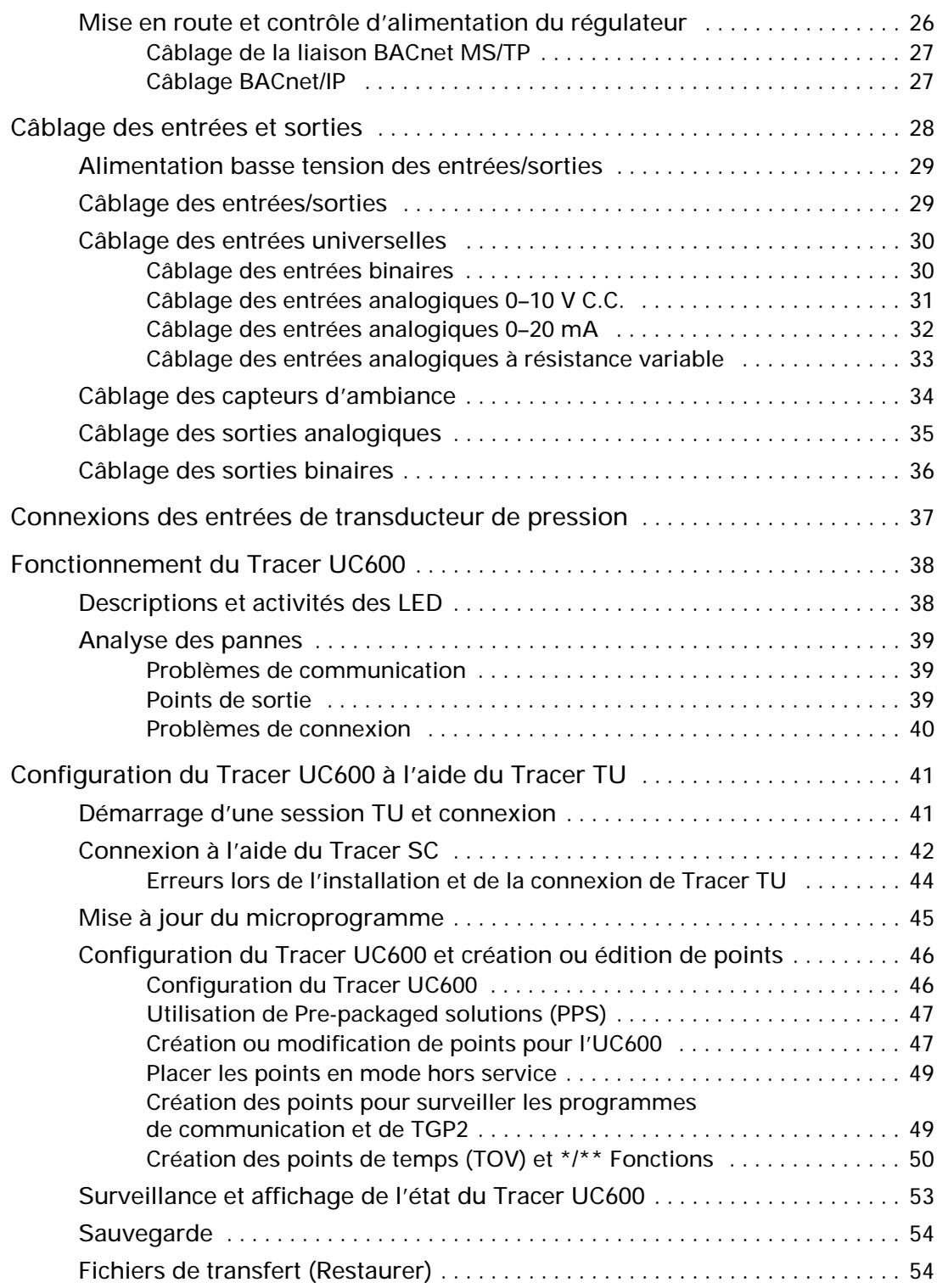

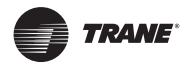

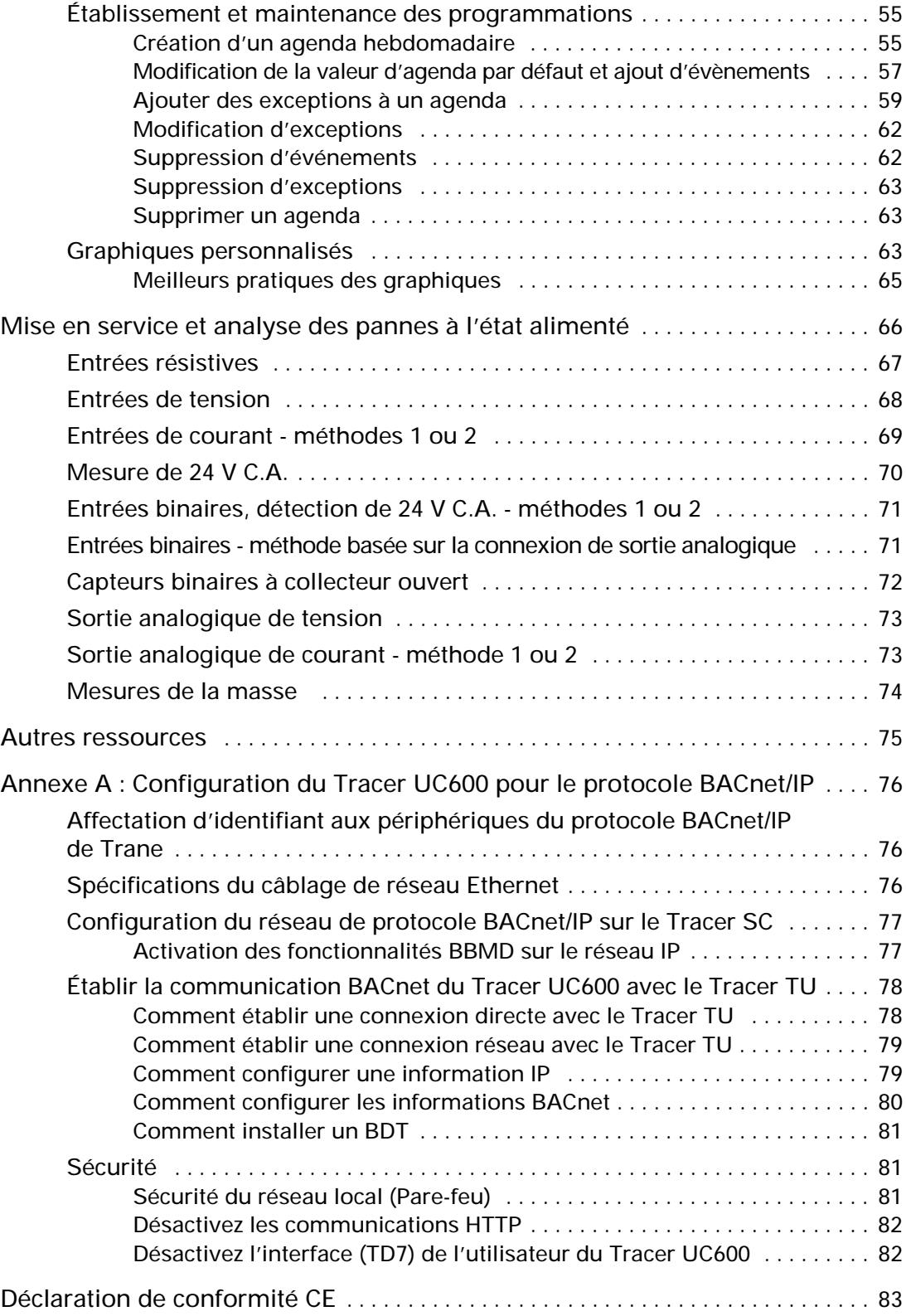

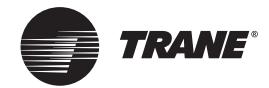

## <span id="page-6-0"></span>**Généralités**

Le régulateur Tracer® UC600 (Réf. BMUC600AAA0100011) est un équipement programmable et polyvalent, compatible avec les installations sans fil. Il permet de commander les types d'équipements suivants :

- Centrales de traitement d'air (AHU, Air-Handling Units)
- Unités de toiture
- **Refroidisseurs**
- Centrales de chauffage et de refroidissement
- Tours de refroidissement
- Commandes d'entrées/sorties (E/S) génériques

### <span id="page-6-1"></span>**Prise en charge du contrôle de la fumée (UUKL)**

Le régulateur programmable Tracer UC600 est maintenant certifié UL864, ce qui le rend apte à être une composante du système de contrôle de la fumée et du régulateur du système du Tracer SC. Pour de plus amples informations, voir le « *Guide d'application du système technique de contrôle de la fumée* » (BAS-APG019).

### <span id="page-6-2"></span>**Prise en charge de l'interface des communications sans fil Air-Fi™ (WCI)**

L'interface des communications sans fil Air-Fi™(WCI) est une alternative aux liaisons de communications avec fil BACnet®. L'interface des communications sans fil est une composante (option) des communications sans fil ajoutée aux régulateurs Tracer et est compatible avec le régulateur Tracer UC600. La version du microprogramme du régulateur Tracer UC600 doit être la version 4.00.027 ou ultérieure pour être compatible avec l'interface des communications sans fil.

Reportez-vous à la documentation suivante pour plus de renseignements :

- *Instructions relatives à l'installation de l'interface des communications sans fil Air-Fi™*  (X39641264001)
- *Installation, fonctionnement et entretien sans fil Air-Fi™* (BAS-SVX40)
- *Guide des meilleures pratiques de conception des réseaux sans fil Air-Fi™* (BAS-SVX55)

### <span id="page-6-3"></span>**Exigences de module d'extension**

Si des points d'entrée ou de sortie supplémentaires sont nécessaires, les modules d'extension XM30, XM32 et XM70 peuvent être utilisés. Le régulateur UC600 prend en charge une combinaison allant jusqu'à 120 terminaisons d'E/S. Pour des informations sur l'application et l'installation, consultez le manuel « *Installation, fonctionnement et entretien du module d'extension Tracer »*  (BAS-SVX46).

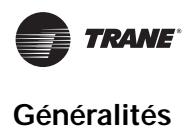

### <span id="page-7-0"></span>**Caractéristiques techniques**

Le Tracer UC600 répond aux caractéristiques techniques illustrées au tableau 1.

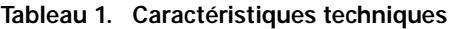

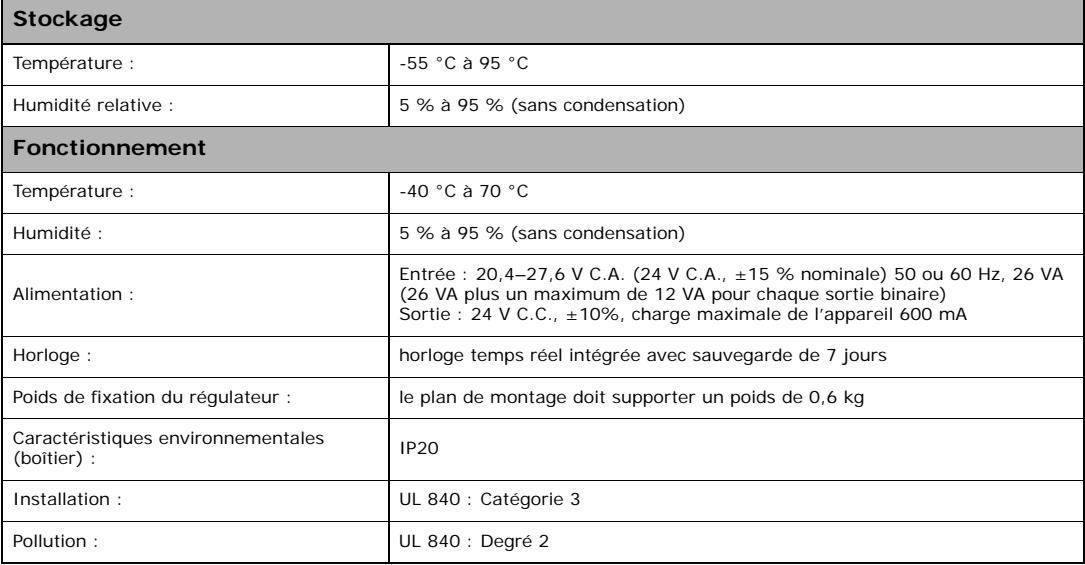

### <span id="page-7-1"></span>**Emplacement des LED**

.

Les diodes électroluminescentes (LED) indiquent l'état opérationnel et celui des communications du régulateur.

Pour interpréter les LED du Tracer UC600 et faire fonctionner le Tracer UC600 en toute sécurité, consultez [« Descriptions et activités des LED », p. 38](#page-37-2).

Pour des informations détaillées sur les liaisons de communication par câbles, consultez le *Guide de câblage du régulateur Tracer SC*(BAS-SVN03) répertorié à la section [« Autres ressources », p. 75](#page-74-1).

#### **Figure 1. Les LED de l'UC600**

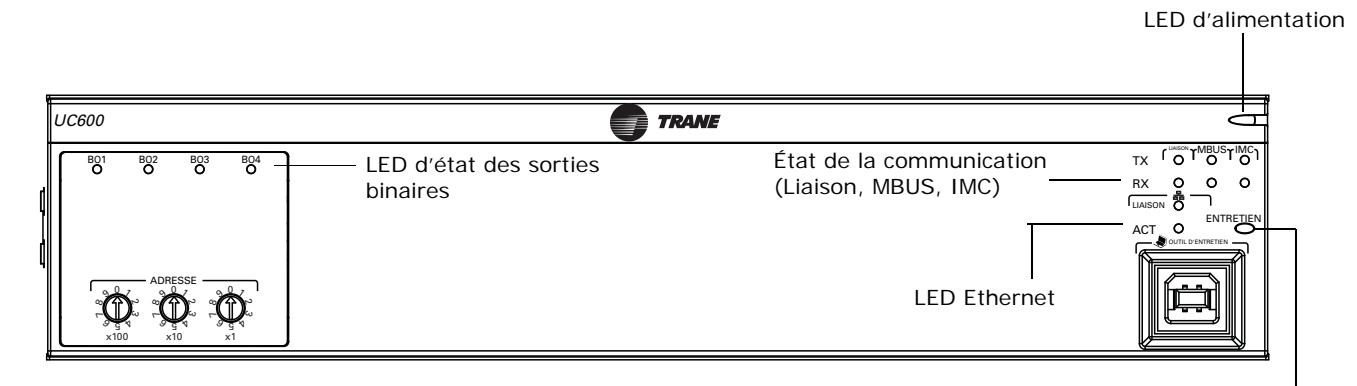

Bouton et LED de service

### <span id="page-8-0"></span>**Terminaisons matérielles**

Le régulateur Tracer UC600 prend en charge les terminaisons matérielles suivantes :

- Capteurs de température (résistifs et thermistances)
- Entrées linéaires 0–20 mA, telles que capteurs d'humidité
- Entrées linéaires 0-10 V C.C., telles que capteurs de la qualité d'air intérieur
- Sorties linéaires 0-20 mA, telles que variateurs de fréquence
- Sorties linéaires 0-10 V C.C., telles que actionneurs pour registre et vannes
- Sorties à impulsion, telles que chauffage électrique ou commande d'humidificateur
- Sorties binaires, telles que marche/arrêt de ventilateur
- <span id="page-8-1"></span>• Une entrée de transducteur de pression à 3 fils

**Tableau 2. Connexions du dispositif UC600**

| Type des entrées/<br>sorties              | Quantité            | <b>Types</b>                                                                 | Plage                                                                                                    | <b>Notes</b>                                                                                                    |  |
|-------------------------------------------|---------------------|------------------------------------------------------------------------------|----------------------------------------------------------------------------------------------------|----------------------------------------------------------------------------------------------------|--|
| Entrée universelle                        | 8                   | Thermistance                                                                 | 10k $\Omega$ - Type II, 10k $\Omega$ - Type III, 2<br>$252\Omega$ - Type II, $20k\Omega$ - Type IV,<br>$100k\Omega$ |                                                                                                    |  |
|                                           |                     | Résistive (point de consigne)                                                | $100\Omega - 1M\Omega$                                                                                              |                                                                                                    |  |
|                                           |                     | <b>RTD</b>                                                                   | Balco <sup>™</sup> (Ni-Fe), 1k $\Omega$ ; 375 (Pt),<br>385 (Pt), $1k\Omega$                                         |                                                                                                    |  |
|                                           |                     | Courant                                                                      | 0 à 20 mA (linéaire)                                                                                                |                                                                                                    |  |
|                                           |                     | Tension                                                                      | 0-20 V C.C. (linéaire)                                                                                              |                                                                                                    |  |
|                                           |                     | Binaire                                                                      | Contact sec                                                                                                    |                                                                                                    |  |
|                                           |                     | Accumulateur à impulsion<br>en durée                                         | Durée minimum d'ouverture ou de<br>fermeture 20 ms                                                                  |                                                                                                    |  |
| Entrée universelle /<br>sortie analogique | sorties analogiques | Configuration basée sur une combinaison d'entrées analogiques ou binaires/de |                                                                                                    |                                                                                                    |  |
| Entrées                                   | 6                   | Thermistance                                                                 | $10k\Omega$ - Type II, $10k\Omega$ -Type III,<br>2 252 $\Omega$ - Type II, 20k $\Omega$ - Type IV,<br>$100k\Omega$  | L'UC600 fournit 600 mA d'alimentation C.C.<br>pour les entrées et/ou les sorties de 0-20 mA,<br>et pour alimenter les modules d'extension. Voir<br>la fiche de calcul de l'alimentation « Calcul de<br>l'alimentation nécessaire de l'UC600 en état<br>non alimenté », p. 21. |  |
|                                           |                     | Résistive<br>(point de consigne)                                             | $100\Omega - 1$ M $\Omega$                                                                                          |                                                                                                    |  |
|                                           |                     | <b>RTD</b>                                                                   | Balco <sup>™</sup> (Ni-Fe), 1k $\Omega$ ; 375 (Pt),<br>385 (Pt), $1k\Omega$                                         |                                                                                                    |  |
|                                           |                     | Courant                                                                      | 0 - 20 mA (linéaire)                                                                                                |                                                                                                    |  |
|                                           |                     | Tension                                                                      | 0-20 V C.C. (linéaire)                                                                                              |                                                                                                    |  |
|                                           |                     | Binaire                                                                      | Contact sec                                                                                                    |                                                                                                    |  |
|                                           |                     | Accumulateur à impulsion<br>en durée                                         | Durée minimum d'ouverture ou de<br>fermeture 20 ms                                                                  |                                                                                                    |  |
|                                           |                     |                                                                              |                                                                                                    |                                                                                                    |  |
| Sorties                                   |                     | Courant                                                                      | 0 à 20 mA à 16 V                                                                                                    |                                                                                                    |  |
|                                           |                     | Tension                                                                      | 0-10 V C.C. @20 mA                                                                                                  |                                                                                                    |  |
|                                           |                     | Impulsion                                                                    | 12,5 ms à 1 seconde (résolution de<br>12,5 ms), 1 seconde à 60 secondes<br>(résolution de 0,5 seconde)              |                                                                                                    |  |
| Sortie binaire                            | $\overline{4}$      | Contact sous tension<br>(de forme A)                                         | 24 V C.A., 0,5 A maximum                                                                                            | Les plages sont fournies par contact.                                                                                                    |  |
| Entrée de pression                        | $\mathbf{1}$        | 3 fils                                                                       | 0-1250 Pa.                                                                                                    | Entrée de pression alimentée en 5 V C.C. Conçu<br>pour les capteurs de pression Kavlico™.                                                                                                    |  |
| Nombre total de<br>points                 | 19                  |                                                                              |                                                                                                    |                                                                                                    |  |

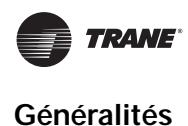

### <span id="page-9-0"></span>**Agréments et conformité**

Cette section répertorie la conformité aux normes CE et UL (Underwriters Laboratories) du régulateur UC600 :

- UL916 PAZX, Équipement de gestion d'énergie ouvert
- UL94-5V, Inflammabilité
- Marquage CE
- FCC Partie 15, Sous-partie B, Limite de la Classe B
- Contrôle de la fumée UL864
- Liste BTL— Profil d'application avancée (B-AAC)

### <span id="page-9-1"></span>**Options de commande supplémentaires**

Voici les options de commande supplémentaires disponibles pour l'UC600 :

- Afficheur opérateur Tracer TD7 *(numéro de commande : X13651571010)*
- Câble Ethernet étanche pour TD7 (environnements humides) *(numéro de commande : X19070632020)*
- Boîtier de transport pour afficheur TD7 *(numéro de commande : X18210613010)*
- Support de fixation pour TD7 (surface plane, position fixe) *(numéro de commande : X05010511010)*
- Module d'extension du Tracer XM30 (*numéro de commande : X13651537010)*
- Module d'extension du Tracer XM32 (*numéro de commande : X13651563010*)
- Module d'extension du Tracer XM70 (*numéro de commande : X13651568010)*
- Borne BACnet pour module Tracer (x 2) *(numéro de commande : X1365152401)*
- Alimentation 24 V C.A. à 1,4 A 24 V C.C. pour les modules XM supérieure à la puissance absorbée par l'UC600*(numéro de commande : X1365153801)*
- Faisceau de câbles IMC (*numéro de commande : S3090059462)*

### <span id="page-9-2"></span>**Outils nécessaires**

Utilisez un tournevis à lame plate de 3 mm pour réaliser certaines fonctions telles que le réglage des sélecteurs d'adressage rotatifs, le vissage ou le dévissage des bornes à vis et le retrait ou le repositionnement du régulateur sur le rail DIN.

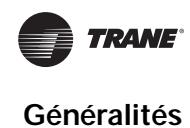

### <span id="page-10-0"></span>**Dimensions et dégagements**

#### **Figure 2. Dimensions de l'automate**

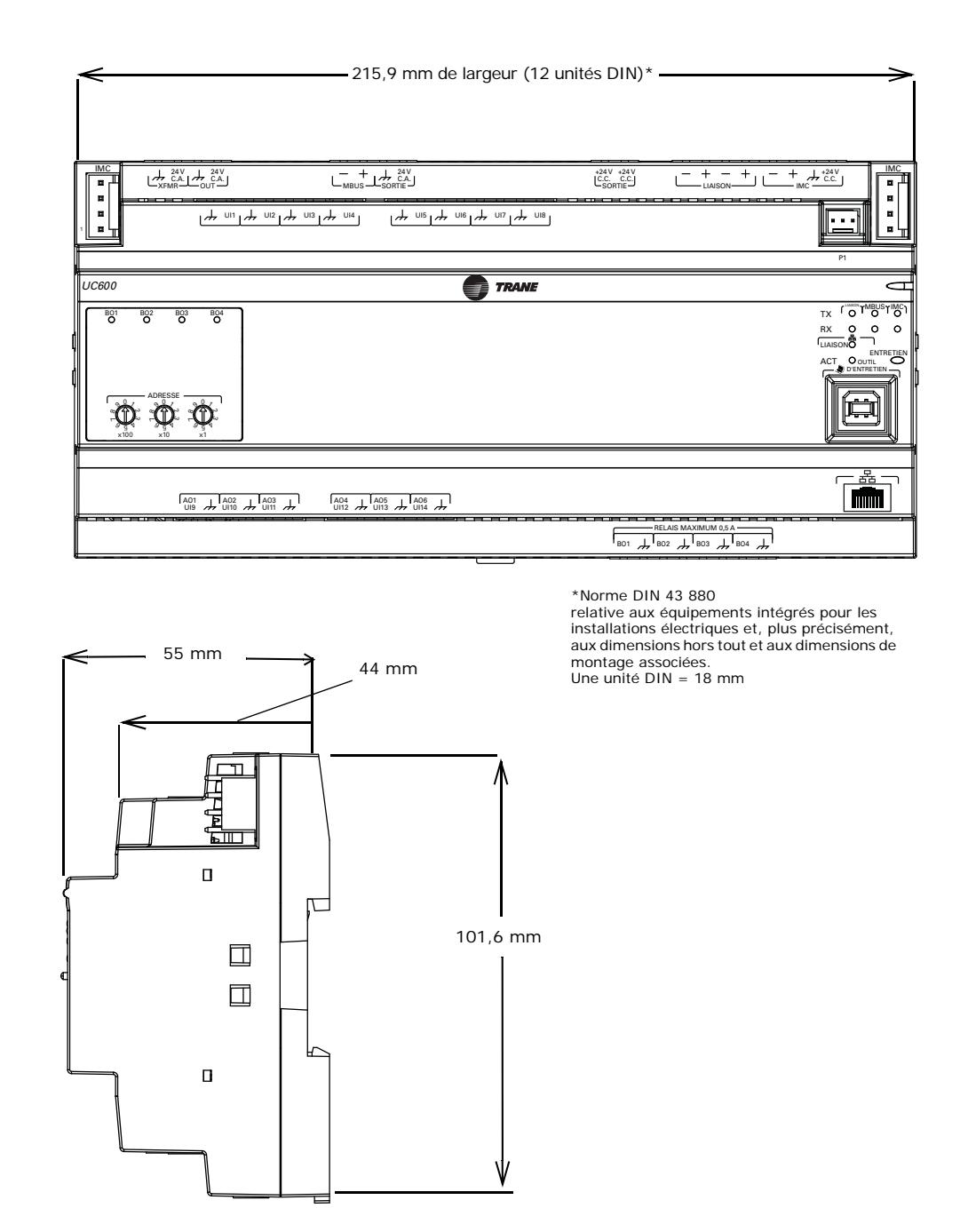

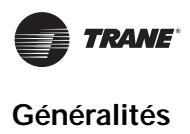

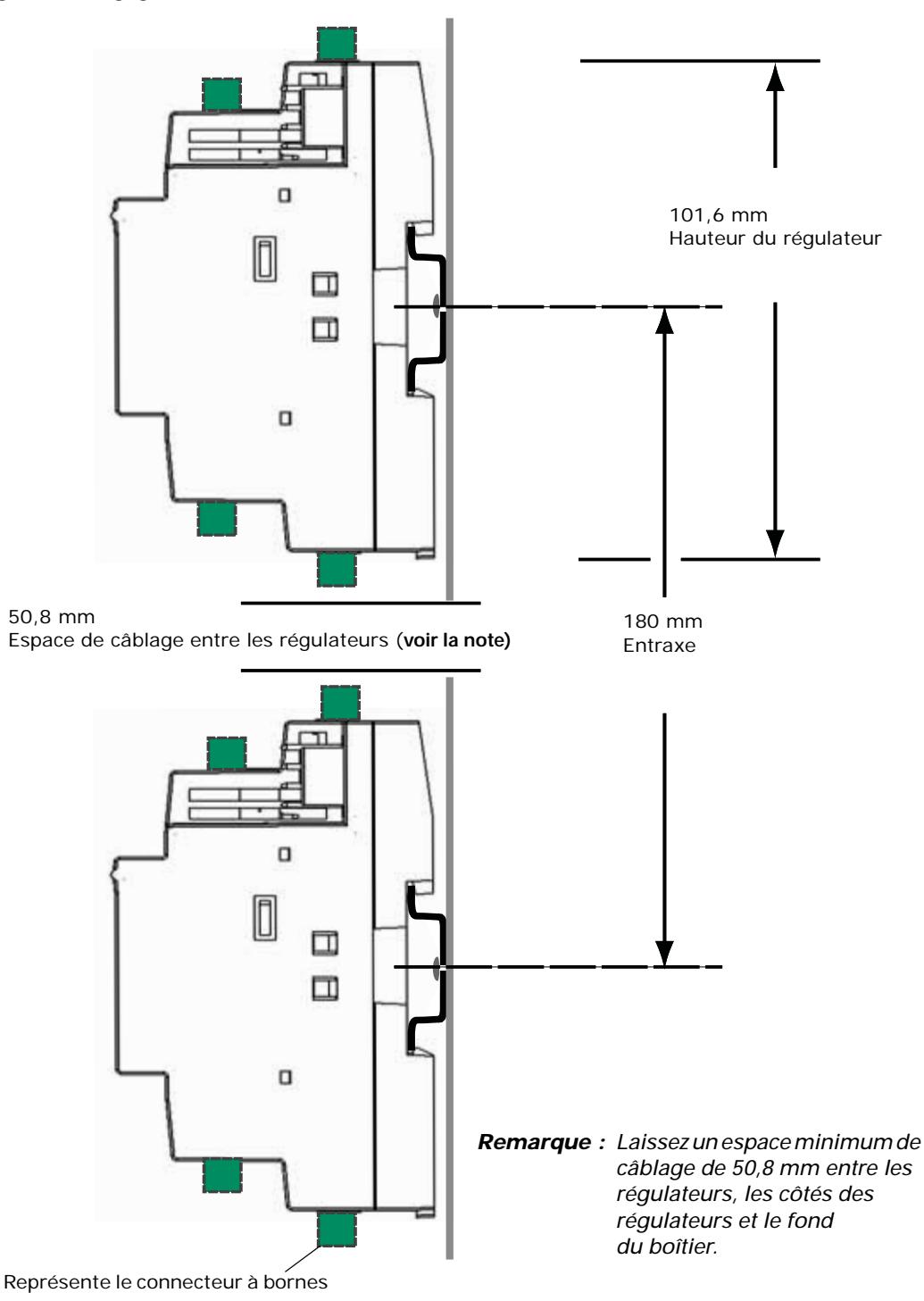

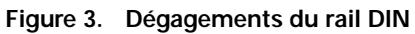

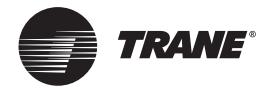

## <span id="page-12-0"></span>**Installation**

Ce chapitre explique comment installer le Tracer UC600 sur un rail DIN et régler les sélecteurs rotatifs.

### <span id="page-12-1"></span>**Installation et retrait du régulateur Tracer UC600**

Le régulateur Tracer UC600 doit être convenablement monté sur un rail DIN.

Pour installer ou retirer le régulateur du rail DIN, suivez les instructions illustrées à la [Figure 4](#page-12-3) et à la [Figure 5, p. 14](#page-13-0). En cas d'utilisation d'un rail DIN provenant d'un autre fabricant, suivez les procédures d'installation recommandées qui l'accompagnent.

*Important : Lors de l'installation du régulateur dans une armoire de commande, prévoyez un espacement suffisant entre les modules pour permettre la ventilation et la dissipation de la chaleur.*

#### *REMARQUE :*

#### **Ne pas endommager l'équipement !**

**Ne pas appliquer une force excessive pour installer le régulateur sur le rail DIN. Une force excessive peut endommager le coffret.**

<span id="page-12-3"></span>**Figure 4. Installation du Tracer UC600**

Pour monter le régulateur, procéder comme suit :

- 1. Accrochez le dispositif sur la partie supérieure du rail DIN.
- 2. Appuyez doucement sur la moitié inférieure du dispositif dans le sens de la flèche jusqu'à ce que la languette de libération soit enclenchée.

#### <span id="page-12-2"></span>**Largeur de l'unité DIN**

Le tableau suivant indique les mesures de largeur, en unités DIN, des dispositifs Trane.

**Tableau 1. Mesures de largeur d'unité DIN**

| <b>Dispositif</b>                                  | Largeur de dispositif<br>(mm) | Largeur d'unité DIN<br>$(1 \text{ unit} = 18 \text{ mm})$ |  |
|----------------------------------------------------|-------------------------------|-----------------------------------------------------------|--|
| Régulateur de système Tracer SC                    | 143,6 mm                      | 8                                                         |  |
| Régulateur Tracer UC400                            | 143,6 mm                      | 8                                                         |  |
| Régulateur Tracer UC600                            | 215.9 mm                      | 12                                                        |  |
| Régulateur Tracer UC800                            | 71.6 mm                       | 4                                                         |  |
| Module d'extension Tracer XM30                     | 53.6 mm                       | 3                                                         |  |
| Module d'extension Tracer XM32                     | 71.6 mm                       | 4                                                         |  |
| Module d'extension Tracer XM70                     | 215,9 mm                      | 12                                                        |  |
| Module d'alimentation PM014                        | 107.6 mm                      | 6                                                         |  |
| Résistance de fin de ligne<br><b>Tracer BACnet</b> | 35.6 mm                       | 2                                                         |  |

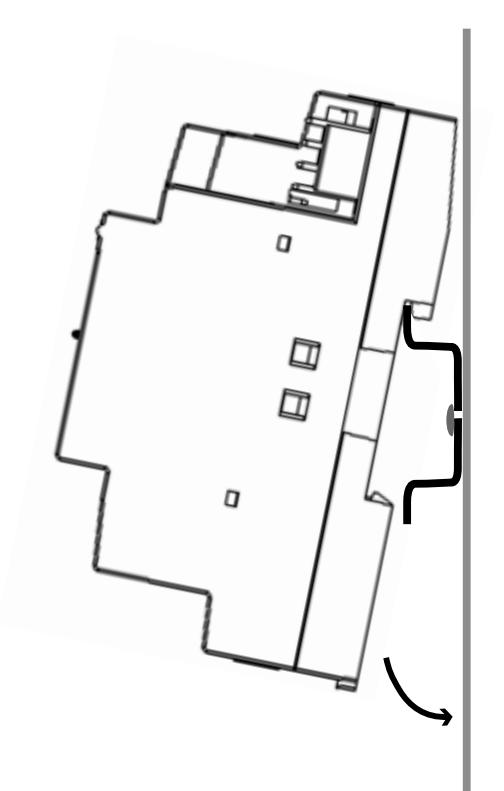

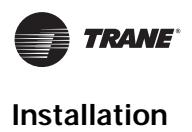

#### <span id="page-13-0"></span>**Figure 5. Retrait du Tracer UC600**

Pour retirer ou déplacer le régulateur :

- 1. Débranchez tous les connecteurs avant de retirer ou de repositionner le régulateur.
- 2. Insérez la lame d'un tournevis dans la languette de libération rainurée et faites doucement levier vers le haut pour dégager la languette.
- 3. Tout en maintenant la pression sur la languette, soulevez le dispositif pour le retirer ou le repositionner.
- 4. S'il s'agit d'un simple repositionnement, appuyez sur le dispositif jusqu'à ce que la languette soit à nouveau enclenchée pour fixer le dispositif au rail DIN.

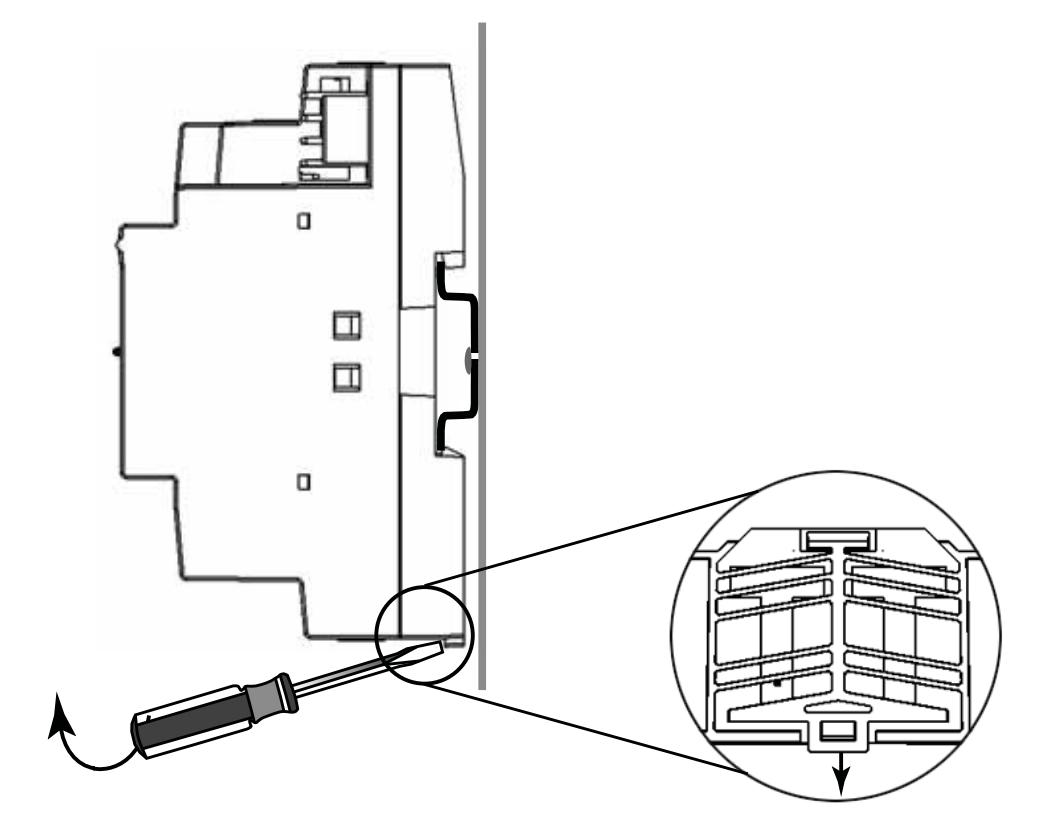

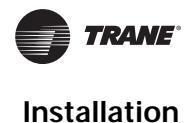

### <span id="page-14-0"></span>**Réglage des adresses à l'aide des sélecteurs rotatifs**

Il existe trois sélecteurs rotatifs à l'avant du Tracer UC600 dont la fonction est de définir une adresse à trois chiffres lorsque le Tracer UC600 est installé sur un réseau de communication BACnet. Cette adresse à trois chiffres est utilisée à la fois comme valeur du sélecteur rotatif et comme identifiant de dispositif BACnet.

Pour les systèmes BACnet MS/TP de Trane, la valeur du sélecteur rotatif doit être comprise entre 1 et 127. Même si « 0,0,0, » est une adresse BACnet valide, Trane la réserve pour le contrôleur de bâtiment Tracer SC. Pour les systèmes d'autres fabricants, voir [« Réglages d'adresse par sélecteurs](#page-16-2)  [rotatifs pour les systèmes d'autres fabricants », p. 17](#page-16-2). Toutes les adresses de dispositif sur la liaison BACnet MS/TP doivent être uniques.

- Avant d'alimenter le Tracer UC600, définissez la valeur du sélecteur rotatif tel qu'illustré à la [Figure](#page-14-1) 6.
- Si le Tracer UC600 n'était pas préalablement alimenté, réalisez les actions suivantes si vous voulez opérer certaines modifications :
	- Apportez les modifications souhaitées à la valeur du sélecteur rotatif tel qu'illustré à la [Figure 6](#page-14-1).
	- Mettez le Tracer UC600 hors tension ; lorsqu'il est à nouveau mis sous tension, la valeur du nouveau sélecteur rotatif doit être active.
- Pour les régulateurs connectés via BACnet/IP, ou ZigBee™ sans fil, les valeurs valides du sélecteur rotatif des régulateurs vont de 001 à 999.
- *Remarque : Les valeurs valides du sélecteur rotatif utilisées par le Tracer UC600 vont de 001 à 120 pour BACnetMS/TP.*

#### <span id="page-14-1"></span>**Figure 6. Configuration des valeurs des sélecteurs rotatifs**

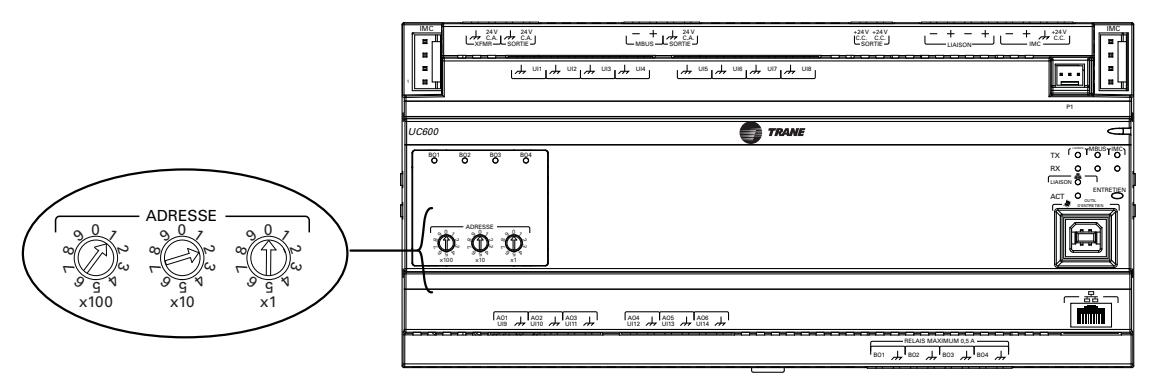

Cet exemple illustre les sélecteurs rotatifs après que les adresses ont été définies.

*Important : Chaque dispositif Tracer UC600 de la liaison BACnet doit avoir un réglage de sélecteur rotatif qui lui est propre ; dans le cas contraire, des problèmes de communication surviendront.*

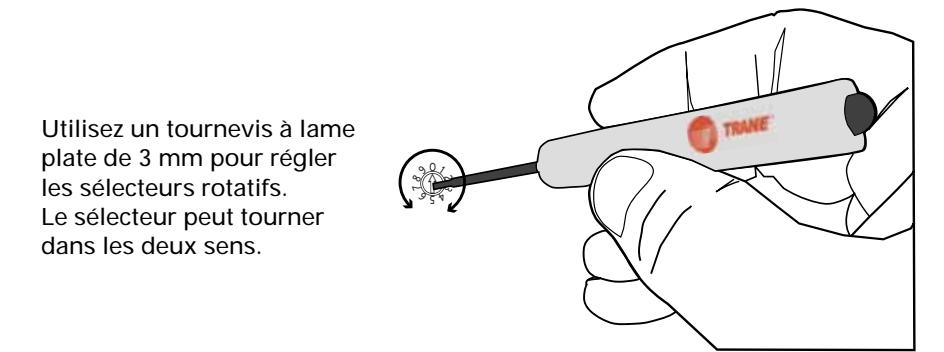

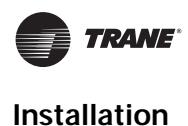

### <span id="page-15-0"></span>**Réglage de l'identifiant de dispositif BACnet**

L'identifiant de dispositif BACnet identifie de manière unique chaque dispositif BACnet. La plage admissible va de 0 à 4194303. Les identifiants de dispositifs ne peuvent pas être communs à plusieurs dispositifs sur le même réseau. Chaque Tracer UC600 fonctionne en tant que dispositif réseau et exige son propre identifiant, qui par défaut est la valeur configurée par le sélecteur rotatif.

Il existe trois moyens de définir l'identifiant de dispositif BACnet sur le Tracer UC600 :

- Après avoir mis le Tracer UC600 sous tension pour la première fois, l'identifiant du dispositif Tracer UC600 correspondra à la valeur configurée par le sélecteur rotatif.
- En cas d'installation d'un Tracer UC600 sur un Tracer SC, le Tracer SC attribue l'identifiant du dispositif BACnet, en fonction de l'adresse rotative du sélecteur rotatif Tracer SC, du numéro de liaison sur lequel le dispositif est installé, et de la valeur du sélecteur rotatif du Tracer UC600. Par exemple, le Tracer SC créera un identifiant de dispositif BACnet de 101030 dans les conditions suivantes :
	- Les sélecteurs rotatifs sur le Tracer UC600 sont réglés sur 30 (0,3,0), ce qui correspond à l'adresse du sélecteur rotatif.
	- La valeur du sélecteur rotatif du Tracer SC est « 0,1,0 ».
	- Le Tracer UC600 est installé sur la liaison 1.
- L'identifiant de dispositif BACnet peut aussi être réglé par logiciel en utilisant l'outil de service Tracer TU ou l'outil de configuration Tracer BACnet.
- *Important : Si l'identifiant de dispositif BACnet du Tracer UC600 n'a pas été défini par logiciel, il prend par défaut la valeur indiquée par les sélecteurs rotatifs. Si un identifiant de dispositif a été défini par logiciel, les sélecteurs rotatifs ne sont plus représentatifs de l'identifiant du dispositif BACnet.*
- *Remarque : Lorsque le Tracer UC600 est intégré à un dispositif d'un autre fournisseur, consultez « déclaration d'une mise en œuvre de protocole (PICS) de Tracer UC600* », (BAS-PRG010)*.*

#### <span id="page-15-1"></span>**Affectation d'identifiant au dispositif BACnet MS/TP**

Chaque régulateur doit disposer d'un identifiant de dispositif BACnet unique. Le Tracer SC automatise le processus en calculant un identifiant unique pour chaque régulateur et en enregistrant l'identifiant du dispositif dans la mémoire de chaque dispositif.

Les identifiants des dispositifs BACnet MS/TP sont calculés à l'aide des trois ensembles de valeurs suivants :

- La valeur du sélecteur rotatif du Tracer SC (1 à 419)
- Le numéro de liaison BACnet MS/TP du Tracer SC (1 à 2)
- La valeur du sélecteur rotatif du régulateur (1 à 127)

Les trois valeurs sont additionnées pour former l'identifiant du dispositif du régulateur.

L'exemple suivant du [Tableau 3](#page-15-2) illustre ce processus.

#### <span id="page-15-2"></span>**Tableau 3. Calcul de l'identifiant de dispositif BACnet**

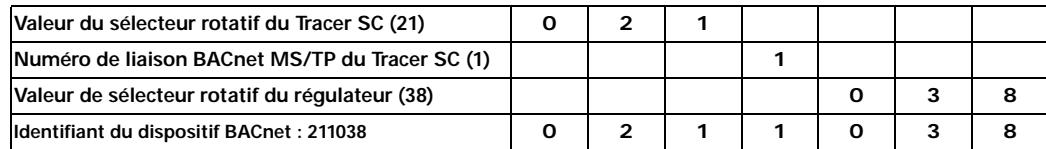

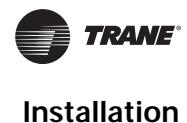

### <span id="page-16-0"></span>**Affectation d'identifiant du périphérique aux dispositifs BACnet/IP**

Pour les dispositifs communiquant sur BACnet/IP, le Tracer SC calcule l'identifiant du dispositif à l'aide du numéro de réseau BACnet d'Ethernet 1 et la valeur du sélecteur rotatif du régulateur. Pour plus de détails sur le Tracer UC600 et le protocole BACnet/IP, voir [« Annexe A : Configuration du](#page-75-3)  [Tracer UC600 pour le protocole BACnet/IP », p. 76](#page-75-3).

L'exemple suivant du [Tableau 4](#page-16-3) illustre ce processus.

<span id="page-16-3"></span>**Tableau 4. Calcul de l'identifiant du dispositif BACnet/IP**

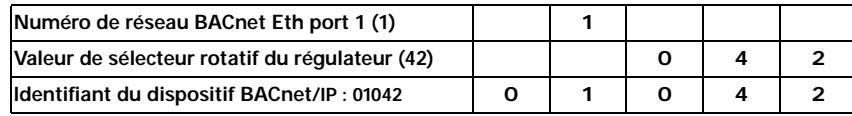

#### <span id="page-16-1"></span>**Affectation d'identifiant de périphérique pour les dispositifs sans fil**

Pour les périphériques connectés à un réseau sans fil, le Tracer SC calcule l'identifiant du périphérique à l'aide du numéro de réseau BACnet et la valeur du sélecteur rotatif du périphérique sans fil.

L'exemple suivant du [Tableau 5](#page-16-4) illustre ce processus.

#### <span id="page-16-4"></span>**Tableau 5. Calcul de l'identifiant du périphérique sans fil**

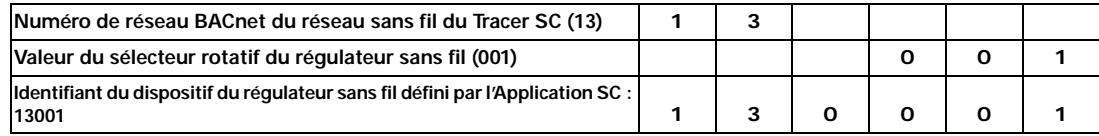

#### <span id="page-16-2"></span>**Réglages d'adresse par sélecteurs rotatifs pour les systèmes d'autres fabricants**

La valeur maître maximale (Max Master) définit le maximum d'adresses MAC autorisées (configuration rotative) sur une liaison MSTP liaison. L'adresse du sélecteur rotatif est présente dans chaque dispositif sur la liaison MSTP. Lorsque le dernier dispositif communiquant sur la liaison opte pour l'adresse MAC de valeur maître maximale (Max Master) sans réponse, la rotation du jeton sera limitée sur une liaison MSTP.

Pour les systèmes d'autres fabricants, la valeur maître maximale (Max Master) doit être supérieure aux réglages d'adresse unique des sélecteurs rotatifs. Même si 999 est possible avec les sélecteurs, le numéro maximum autorisé par BACnet est 127.

La valeur maître maximale n'est pas réglable sur les systèmes Tracer. Par exemple, si l'adresse du sélecteur rotatif est de 101 et si le système frontal a une valeur maître maximale de 100, le dispositif ne sera pas détecté.

De nombreux systèmes ont une valeur d'identifiant de dispositif BACnet minimum. Vérifier que l'identifiant de dispositif est supérieur à cette valeur.

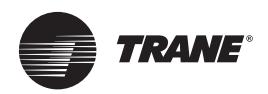

## <span id="page-17-2"></span><span id="page-17-0"></span>**Contrôles avant mise sous tension du Tracer UC600**

Pour éviter d'endommager l'équipement, il est recommandé de procéder à un contrôle des entrées et des sorties avant la mise sous tension du Tracer UC600.

Avant d'appliquer la tension, vérifiez les points suivants :

- Toutes les thermistances : contrôlez la valeur 10K en utilisant un multimètre numérique (DMM).
- Molettes : plage comprise entre 189Ω et 890Ω.
- Sorties binaires : vérifiez qu'il n'y a pas de défauts solides.
- Sorties analogiques ; vérifiez que la tension C.A. n'est pas présente et que la charge ne dépasse pas 24 V C.A. ou 230 V C.A.

Cette section comprend des illustrations et des méthodes sur la façon de contrôler les points du Tracer UC600 avant d'avoir effectué les connexions et appliqué l'alimentation. Les numéros d'étape sur chaque illustration correspondent aux informations figurant dans chaque tableau. (Consultez le [Tableau 2, p. 9](#page-8-1) pour une liste des connexions de dispositif.)

*Remarque : Les illustrations figurant au chapitre [« Mise en service et analyse des pannes à l'état](#page-65-1)  [alimenté », p. 66](#page-65-1) indiquent l'emplacement de l'UC600.*

### <span id="page-17-1"></span>**Entrées résistives**

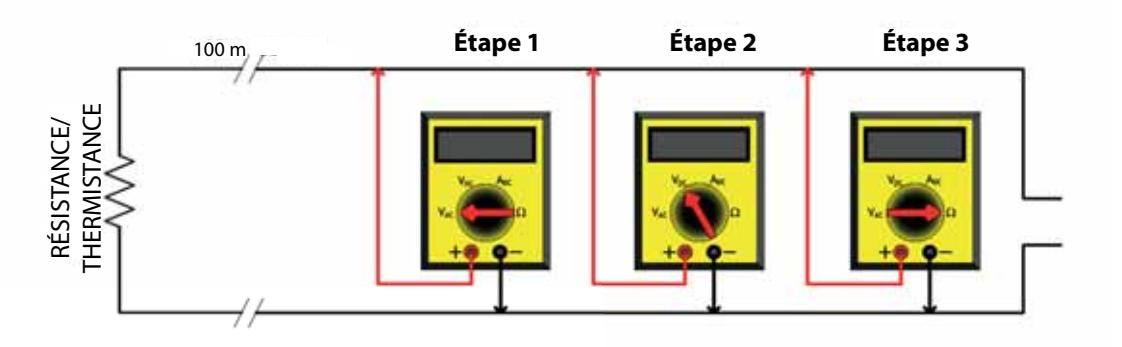

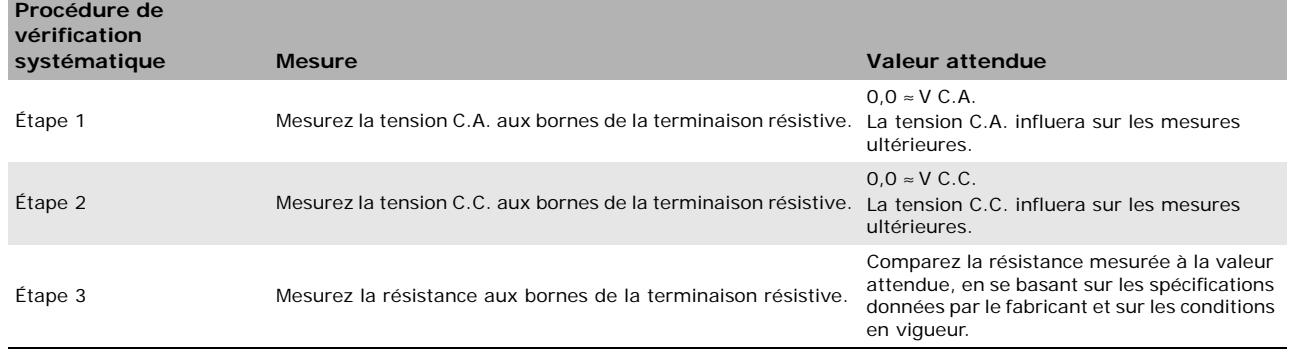

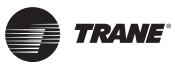

### <span id="page-18-0"></span>**Entrées de tension**

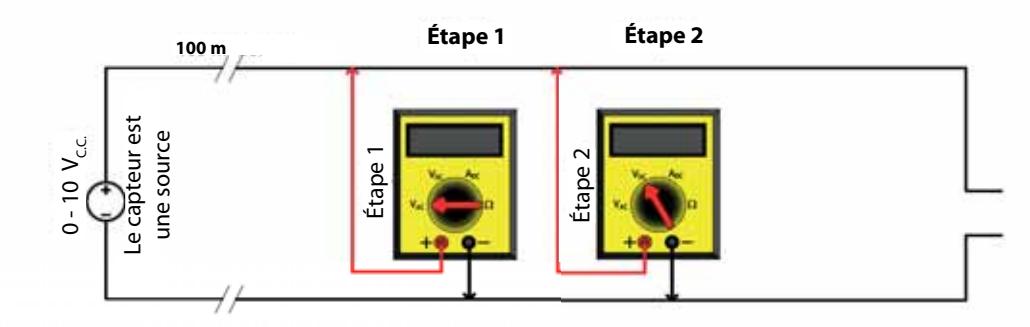

Le capteur a une source de tension et il est alimenté.

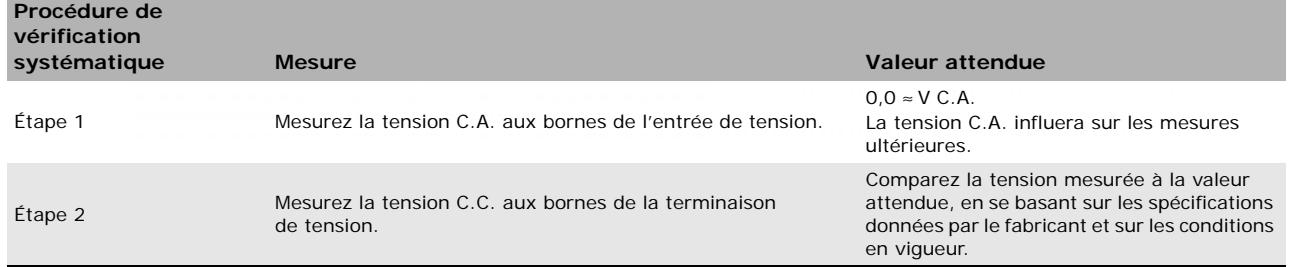

### <span id="page-18-1"></span>**Entrées de courant**

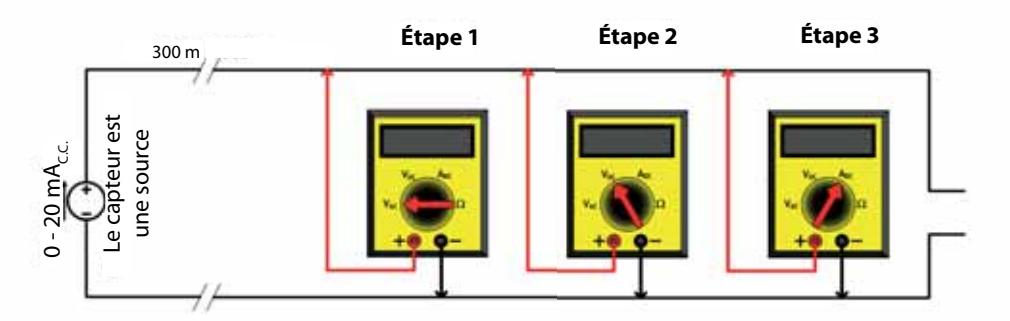

Le capteur a une source de courant 4-20 mA et il est alimenté.

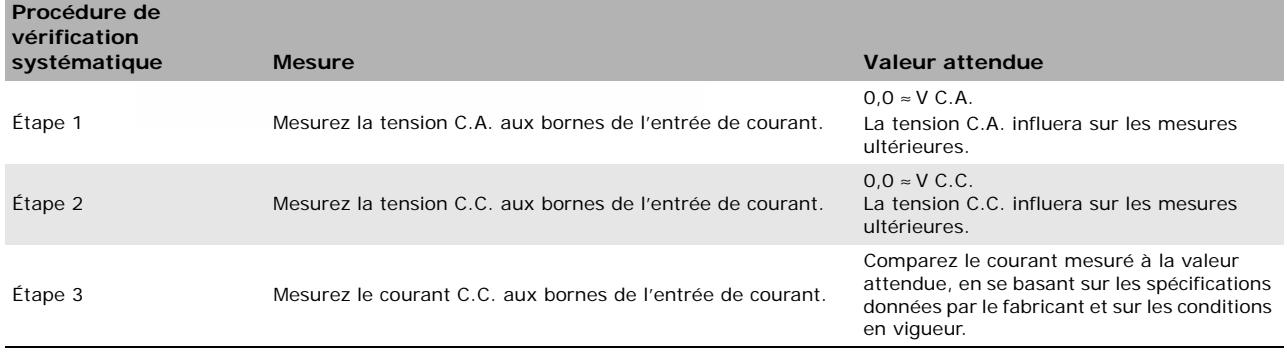

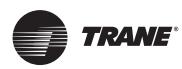

## <span id="page-19-0"></span>**Entrées binaires**

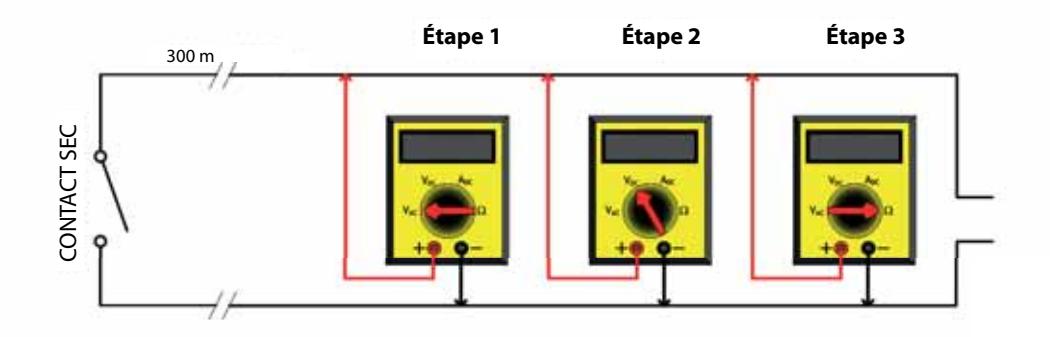

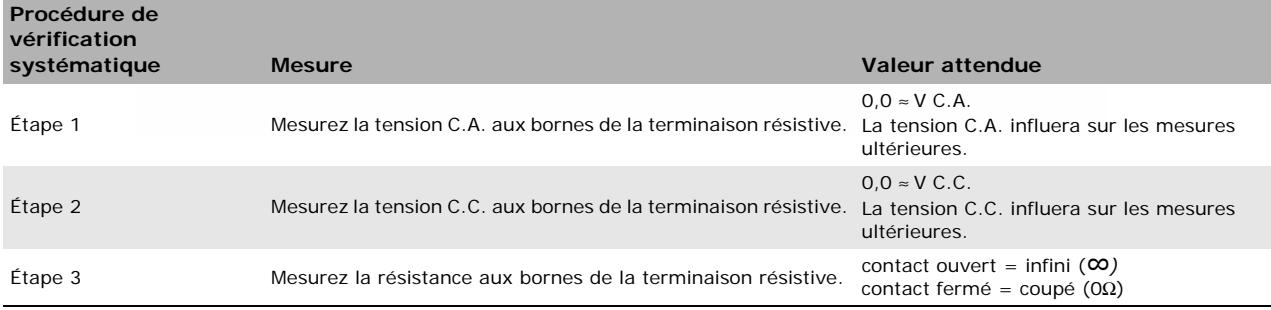

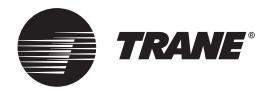

## <span id="page-20-2"></span><span id="page-20-0"></span>**Calcul de l'alimentation nécessaire de l'UC600 en état non alimenté**

Ce chapitre donne des informations sur la puissance consommée à prévoir pour l'UC600 à l'état *non alimenté*.

### <span id="page-20-3"></span><span id="page-20-1"></span>**Calcul de la puissance C.A. consommée**

Le Tracer UC600, ainsi que le transformateur 24 V C.A., peuvent consommer jusqu'à 26 VA en courant alternatif. Observez les règles suivantes lors du calcul de la puissance électrique C.A. consommée :

- Chaque Tracer UC600 peut alimenter un maximum de deux modules supplémentaires (XM30, XM32, WCI) ; réservez 8 VA pour cette application.
- Tout module d'extension supplémentaire exige un module d'alimentation électrique supplémentaire (PM014).
- Chaque Tracer UC600 peut alimenter un maximum de 10 points, configurés en entrée/sortie 4-20 mA (alimentés par boucle).

Chaque composant du tableau suivant exige une puissance électrique particulière (VA) provenant du transformateur 24 V C.A. Le tableau suivant donne la puissance requise de chaque composant, en faisant les hypothèses suivantes :

- Les entrées universelles (UI) et les entrées universelles/sorties (UI/O) consomment au plus 20 mA.
- Les sorties binaires (BO) ne sont pas chargées ; des relais pilotes sont utilisés.
- Les modules d'extension consomment la puissance maximale.

#### **Tableau 6. Puissance consommée par l'UC600 (dimensionnement du transformateur)**

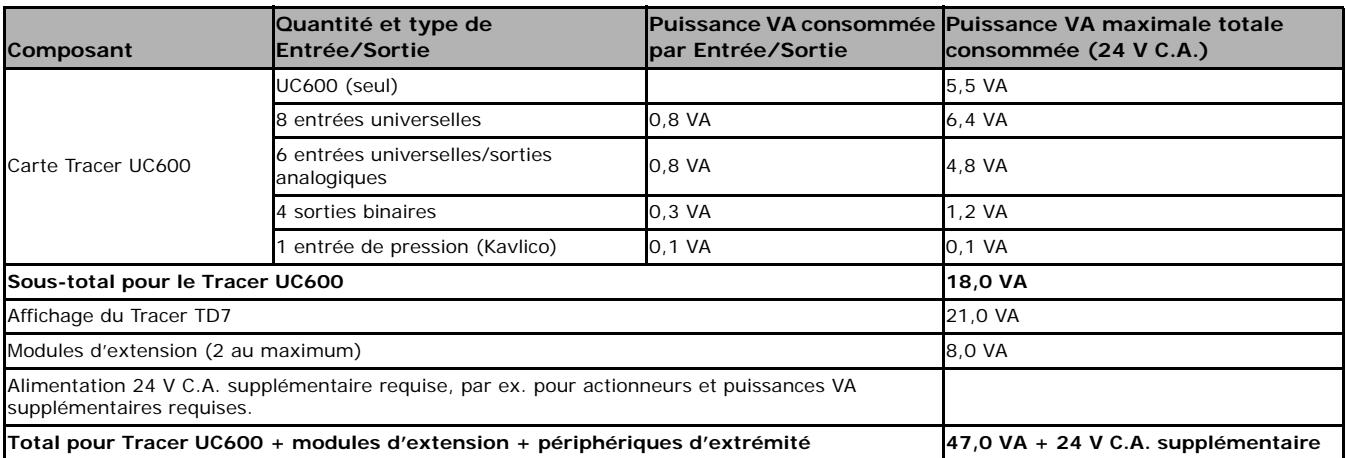

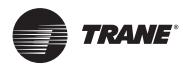

**Calcul de l'alimentation nécessaire de l'UC600 en état non alimenté**

### <span id="page-21-0"></span>**Calcul de la puissance C.C. consommée**

Le régulateur UC600 est capable de fournir un courant de 600 mA. Observez les règles suivantes lors du calcul de l'alimentation C.C. nécessaire :

- L'UC600 peut alimenter simultanément un maximum de deux petits modules (WCI, modules d'extension) et un maximum de 10 points configurés en entrée/sortie 4-20 mA (alimentés par boucle).
- Lorsque l'UC600 fournit une alimentation 24 V C.C., inclure tous les dispositifs supplémentaires éventuels qui ne font pas partie de la boucle.

Utilisez le tableau suivant pour aider à déterminer les besoins en alimentation C.C.

*Remarque : S'il faut des entrées 0-20 mA supplémentaires, les modules d'extension peuvent être alimentés à partir d'un module d'alimentation PM014 plutôt qu'à partir de l'UC600. Pour plus de détails, consultez le manuel « Installation, fonctionnement etentretien des modules d'extension Tracer » BAS-SVX46-FR.*

**Tableau 7. Fiche de calcul de l'alimentation C.C.**

| Composant                                                         | Nb de terminaisons | Courant consommé,<br>mA | <b>Total mA</b> |
|-------------------------------------------------------------------|--------------------|-------------------------|-----------------|
| Électronique de base                                              |                    | x 146                   | 146             |
| Entrées/Sorties universelles                                      |                    | x 20                    |                 |
| Module d'extension XM30                                           |                    | x 115                   |                 |
| Module d'extension XM32                                           |                    | $\times 100$            |                 |
| WCI (peut être alimenté par 24 V C.A.)                            |                    | x 90                    |                 |
| Dispositifs supplémentaires alimentés en C.C.                     |                    | x (varie)               |                 |
| Le total du courant continu consommé doit être inférieur à 600 mA |                    |                         |                 |

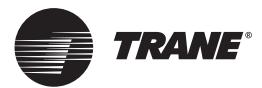

## <span id="page-22-0"></span>**Câblage et alimentation du Tracer UC600**

Ce chapitre explique comment câbler et mettre l'UC600 sous tension en toute sécurité.

- *Important : En cas de problème après la mise sous tension, consultez le chapitre sur le diagnostic des pannes, [« Mise en service et analyse des pannes à l'état alimenté »,](#page-65-1)  [p. 66](#page-65-1).*
- *Conseil : Avant de mettre sous tension l'UC600, lire les chapitres [« Contrôles avant mise sous](#page-17-2)  [tension du Tracer UC600 », p. 18](#page-17-2) et [« Calcul de l'alimentation nécessaire de l'UC600 en](#page-20-2)  [état non alimenté », p. 21](#page-20-2).*

### <span id="page-22-1"></span>**Mentions « Avertissement » et « Attention » relatives à l'alimentation C.A.**

### -**AVERTISSEMENT Risque d'électrocution !**

**Avant toute intervention, coupez l'alimentation électrique, y compris aux sectionneurs à distance. Respectez les procédures de verrouillage et/ou d'étiquetage appropriées pour éviter tout risque de remise sous tension accidentelle. Tout manquement à l'obligation d'isoler le réseau électrique avant chaque intervention peut être à l'origine d'un accident corporel grave ou mortel.**

### **ATTENTION Dommages matériels et corporels !**

**Après l'installation, assurez-vous que le transformateur 24 V C.A. est relié à la masse via le régulateur. Le non-respect de cette recommandation peut entraîner des blessures corporelles graves et/ou des dommages matériels. Mesurez la tension entre la masse du châssis et toute borne de masse sur le régulateur. Résultat escompté :** ≤ **4,0 V C.A. Voir chapitre, [« Câblage de](#page-24-0)  [l'alimentation C.A. au Tracer UC600 », p. 25.](#page-24-0)**

### *Remarque :*  **Dommages matériels !**

**Effectuez le câblage complet des entrées/sorties avant d'alimenter électriquement le UC600. Le non-respect de cette procédure peut provoquer des dommages au régulateur ou au transformateur de courant à la suite de branchements accidentels aux circuits de puissance. Les unités telles qu'elles sont conçues acceptent** *uniquement* **des conducteurs en cuivre. Les autres types de conducteur pourraient causer des dommages à l'équipement.** *Ne pas* **partager l'alimentation 24 V C.A. entre plusieurs régulateurs. Le partage de l'alimentation 24 V C.A. peut endommager les régulateurs (voir chapitre, [« Caractéristiques exigées du](#page-23-0)  [transformateur », p. 24](#page-23-0)**.

### <span id="page-22-2"></span>**Caractéristiques exigées et recommandations**

#### <span id="page-22-3"></span>**Caractéristiques exigées du câblage et du circuit**

Tout le câblage doit être conforme au code national de l'électricité des États-Unis (NEC)™ et aux réglementations locales.

Pour garantir le bon fonctionnement du Tracer UC600, observez les consignes suivantes :

- Le réquiateur doit être alimenté en courant alternatif à partir d'un circuit d'alimentation dédié. Le non-respect de cette consigne peut provoquer un dysfonctionnement du régulateur.
- Un interrupteur-sectionneur de circuit d'alimentation dédié doit se trouver à proximité du régulateur, être facile d'accès pour l'opérateur et être repéré comme le *dispositif de sectionnement* pour le régulateur.
- *Ne pas*faire passer les fils d'alimentation C.A. dans le même faisceau que les fils d'E/S. Le nonrespect de cette consigne peut provoquer un dysfonctionnement du régulateur lié au bruit électrique.
- Un câble en cuivre 18 AWG (diamètre 1,02 mm) est recommandé pour le circuit entre le transformateur et le régulateur.

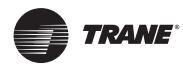

#### **Câblage et alimentation du Tracer UC600**

#### <span id="page-23-0"></span>**Caractéristiques exigées du transformateur**

- Caractéristiques exigées du transformateur C.A: Transformateur de puissance de classe 2, certifié UL, 24 V C.A. ±15 %, charge maxi. du dispositif de 26 VA. Le transformateur doit être dimensionné afin de délivrer une puissance suffisante au régulateur UC600 (26 VA) et aux sorties des dispositifs externes.
- La puissance C.C. peut être utilisée pour des dispositifs 4-20 mA et pour un maximum de deux modules d'extension (XM30, XM32) et un WCI.
- Inclure dans la puissance totale consommée, tous les dispositifs qui sont alimentés à partir de la borne 24 V C.A.
- Installations conformes CE : Le transformateur doit porter le marquage CE et être conforme SELV selon les normes CEI.

### <span id="page-23-1"></span>**Ne pas endommager l'équipement !**

**Le partage de l'alimentation 24 V C.A. entre plusieurs régulateurs peut provoquer des dommages de l'équipement.**

Un transformateur distinct est recommandé pour chaque régulateur. La ligne aboutissant au transformateur doit être équipée d'un disjoncteur capable de gérer le courant de phase maximum du transformateur.

En cas de transformateur utilisé par plusieurs régulateurs UC600 :

- Le transformateur doit être suffisamment puissant.
- La polarité doit être préservée pour chaque régulateur UC600 alimenté par le transformateur.
- *Important : Si un technicien inverse accidentellement la polarité entre les régulateurs alimentés par le même transformateur, une différence de 24 V C.A. se produira entre les masses de chaque régulateur. Les symptômes suivants pourraient apparaître :*

*–Interruption partielle ou complète de la communication sur toute la liaison BACnet MS/TP*

- *–Mauvais fonctionnement des sorties du régulateur UC600*
- *–Endommagement du transformateur ou fusible de transformateur grillé*

#### <span id="page-23-2"></span>**Connecteurs à bornes et essai de traction**

En cas d'utilisation de connecteurs à bornes pour raccorder le régulateur UC600, dénudez les fils sur une longueur de 7 mm. Insérez chaque fil dans un connecteur à bornes et serrez la vis de borne. Un essai de traction est recommandé après le serrage des vis de bornes afin de vérifier que tous les fils sont bien fixés.

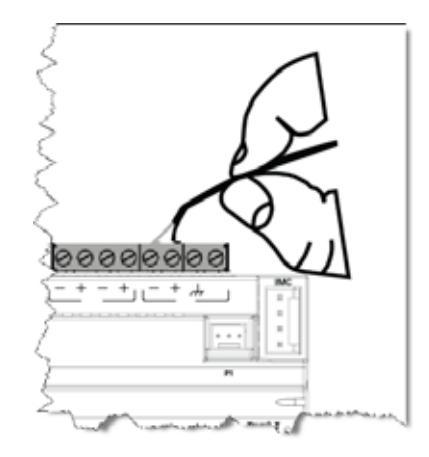

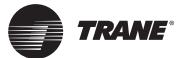

### <span id="page-24-0"></span>**Câblage de l'alimentation C.A. au Tracer UC600**

- 1. Branchez les deux fils secondaires du transformateur 24 V C.A. sur les bornes XFMR du dispositif.
- 2. Assurez-vous que le dispositif est correctement relié à la terre.
- **Important : Pour son bon fonctionnement, le dispositif doit être relié à la terre !** Le fil *de terre alimenté doit être connecté depuis toute masse du châssis sur le dispositif à une mise à la terre appropriée ( ). Il se peut que la connexion de masse du châssis utilisée soit l'entrée du transformateur 24 V C.A. au niveau du dispositif ou une autre connexion à la masse du châssis sur le dispositif.*
- *Remarque : Le dispositif n'est pas mis à la masse lorsqu'il est raccordé au rail DIN.*

#### **Figure 7. Câblage de l'alimentation C.A. au transformateur**

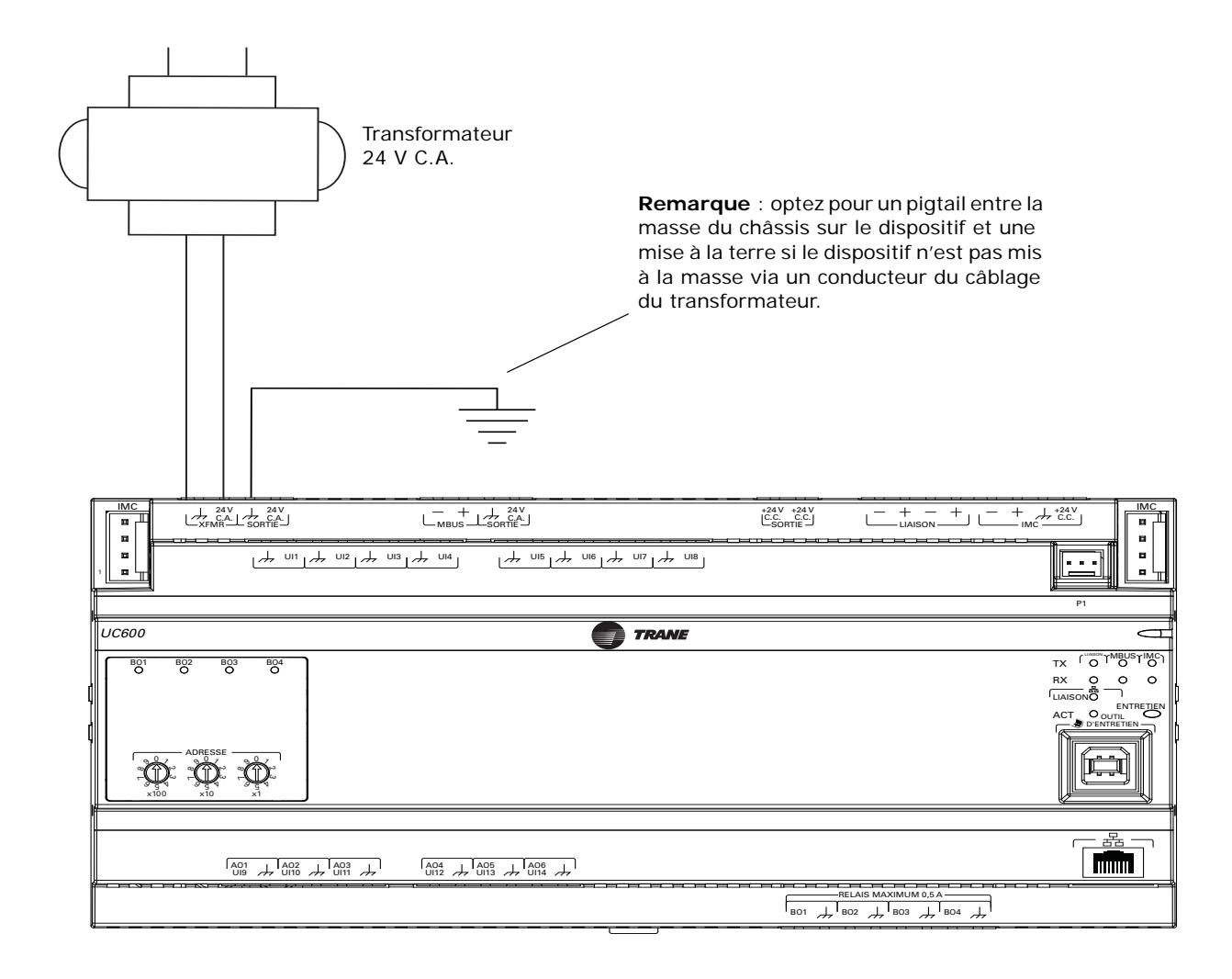

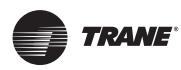

### <span id="page-25-0"></span>**Mise en route et contrôle d'alimentation du régulateur**

- 1. Vérifiez que le connecteur 24 V C.A. et que la masse du châssis sont raccordés correctement.
- 2. Retirez le connecteur 24 V C.A. du Tracer UC600.
- 3. Supprimez la consignation/le verrouillage de l'alimentation secteur de l'armoire électrique.
- 4. À l'aide d'un multimètre numérique (DMM), vérifiez que la tension de 24 V C.A. est présente au niveau du connecteur 24 V C.A.

Si la valeur de la tension lue est correcte à plus ou moins 10 %, raccordez le connecteur 24 V C.A. à l'entrée XMRF du transformateur sur l'UC600.

Le tableau suivant décrit l'activité des LED de service et d'alimentation du Tracer UC600.

**Tableau 8. Séquence de démarrage des LED**

| <b>DEL d'alimentation</b>                                                       | Indique                                                              |  |  |
|---------------------------------------------------------------------------------|----------------------------------------------------------------------|--|--|
| Vert fixe                                                                       | Fonctionnement normal.                                               |  |  |
| Rouge clignotant                                                                | Présence d'une alarme ou d'un défaut.                                |  |  |
| Rouge fixe                                                                      | Tension faible ou dysfonctionnement.                                 |  |  |
| Séquence à la mise sous tension : s'allume en rouge puis en vert.               |                                                                      |  |  |
| DEL de service                                                                  | Indique                                                              |  |  |
| Vert fixe                                                                       | La DEL a été enfoncée et reste allumée jusqu'à la mise hors tension. |  |  |
| Vert clignotant                                                                 | Le régulateur n'a pas accès au logiciel de l'application.            |  |  |
| Non allumée                                                                     | Fonctionnement normal.                                               |  |  |
| Séquence à la mise sous tension : ne s'allume pas pendant la mise sous tension. |                                                                      |  |  |

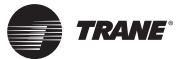

#### <span id="page-26-0"></span>**Câblage de la liaison BACnet MS/TP**

Le câblage de la liaison BACnet MS/TP doit être fourni sur site et installé conformément au code national de l'électricité des États-Unis (NEC) et aux réglementations locales. Par ailleurs, le câble doit être du type suivant :

à faible capacité, 18 AWG, toronné, en cuivre étamé, blindé, paire torsadée.

- *Important : Les liaisons BACnet sont sensibles à la polarité ; il faut tout le temps respecter la polarité du câblage entre les dispositifs.*
- *Remarque : Pour de plus amples informations sur le sujet, voir les meilleures pratiques BACnet et guide d'analyses des pannesci-dessous [« Autres ressources », p. 75.](#page-74-1)*

L'illustration ci-dessous montre un exemple de câblage de la liaison BACnet avec une combinaison des régulateurs Tracer UC600 et Tracer UC400.

*Remarque : Un maximum de 20 régulateurs UC600 est autorisé par Tracer SC (10 par liaison MSTP).* 

#### <span id="page-26-1"></span>**Câblage BACnet/IP**

Les versions 5.0 ou ultérieures du microprogramme du Tracer UC600 prennent en charge BACnet/ IP sur un réseau Ethernet. Le régulateur requiert un câble Ethernet Cat5 et un connecteur RJ-45. Voir [« Annexe A : Configuration du Tracer UC600 pour le protocole BACnet/IP », p. 76](#page-75-3) pour plus d'informations.

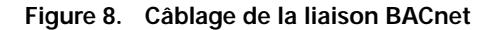

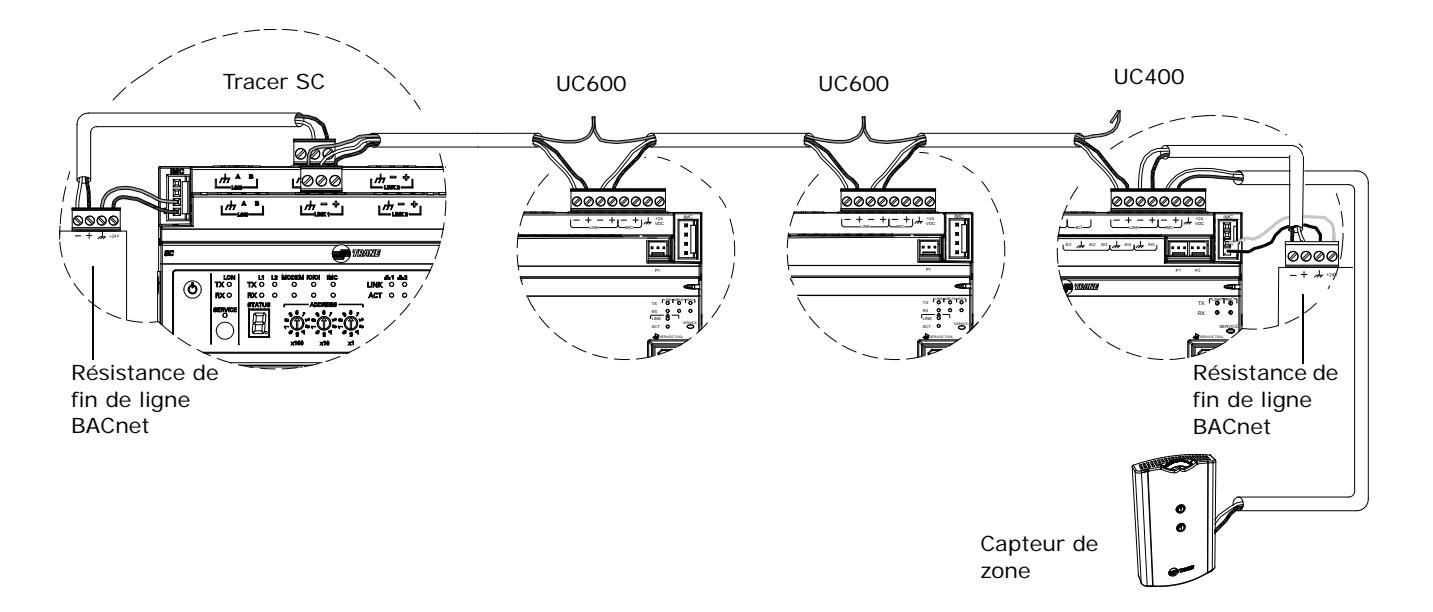

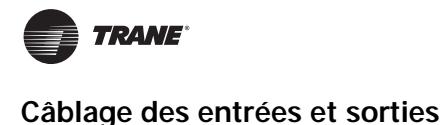

## <span id="page-27-0"></span>**Câblage des entrées et sorties**

Ce chapitre décrit le câblage et la configuration des entrées et sorties de l'UC600. Consultez le [Tableau 2, p. 9](#page-8-1) pour la liste complète des connexions de dispositif et les descriptions de chaque type.

*Important : En cas de problème après la mise sous tension, consultez le chapitre sur le diagnostic des pannes, [« Mise en service et analyse des pannes à l'état alimenté »,](#page-65-1)  [p. 66](#page-65-1).*

#### **Exigences des entrées/sorties**

Tout le câblage des entrées/sorties du Tracer UC600 doit respecter les exigences suivantes :

- Tout le câblage doit être conforme au code national de l'électricité des États-Unis (NEC) et aux réglementations locales.
- *NE PAS* passer les câbles d'entrée et de sortie dans les mêmes ensembles de câbles contenant des câbles véhiculant du courant alternatif.
- Utilisez exclusivement des câbles à paire torsadée blindée, à conducteurs toronnés en cuivre étamé 18–22 AWG (diamètre 1,02 mm à 0,65 mm).
- Le câblage de sortie binaire ne doit en aucun cas dépasser 300 m.
- Le câblage d'entrée binaire et d'entrée 0–20 mA ne doit en aucun cas dépasser 300 m.
- Les longueurs de câblage des sorties analogiques et 24 V C.C. dépendent des caractéristiques de l'unité réceptrice. Utilisez un blindage pour les sorties analogiques et 24 V C.C.
- Le câblage d'entrée de thermistance et d'entrée ou de sortie 0–10 V C.C. ne doit en aucun cas dépasser 100 m.

### **Ne pas endommager l'équipement !**

**Coupez l'alimentation du régulateur Tracer UC600 avant de réaliser les branchements des entrées ou des sorties. Le non-respect de cette consigne risque d'endommager le régulateur, le transformateur de puissance ou les dispositifs d'entrée/sortie par des branchements accidentels aux circuits de puissance.**

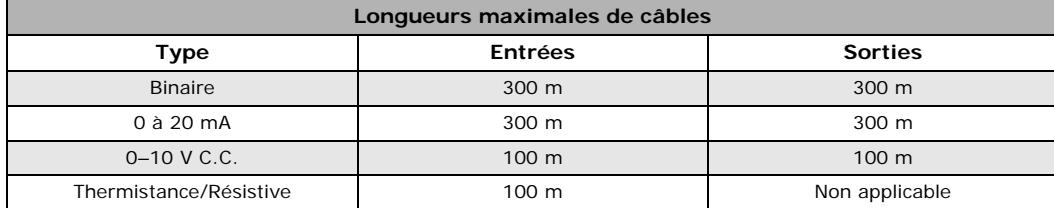

**Tableau 9. Longueurs maximales de câbles**

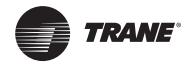

### <span id="page-28-0"></span>**Alimentation basse tension des entrées/sorties**

Le Tracer UC600 est capable de fournir une alimentation basse tension aux entrées/sorties. Pour les limites imposées, voir le chapitre, [« Calcul de la puissance C.A. consommée », p. 21.](#page-20-3)

*Remarque : L'alimentation arrivant à plusieurs entrées ou sorties peut provenir d'une seule borne. Cependant, la limite concerne l'alimentation totale délivrée.*

### <span id="page-28-1"></span>**Câblage des entrées/sorties**

La [Figure 9](#page-28-2) illustre l'exemple d'une configuration pour le câblage des entrées et des sorties.

#### <span id="page-28-2"></span>**Figure 9. Exemple de câblage de l'UC600**

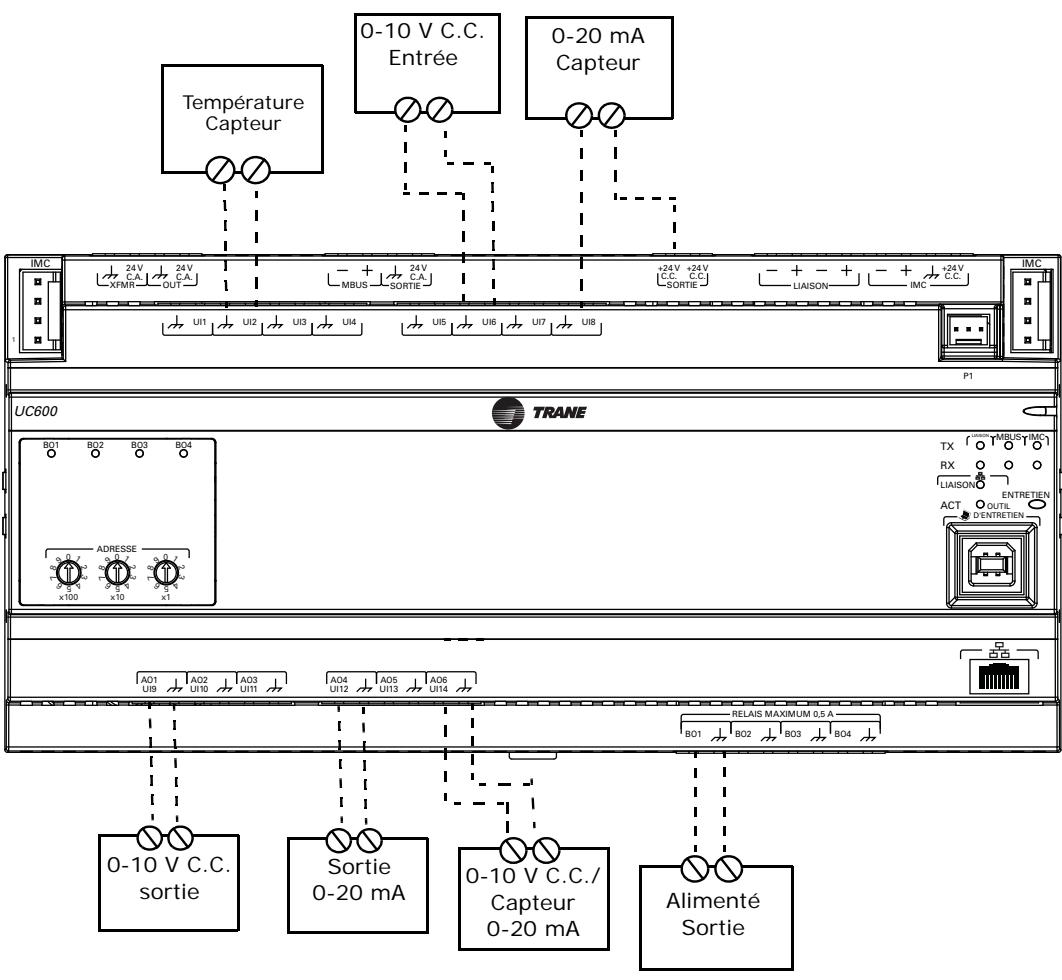

(0,5 A maximum)

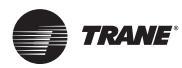

### <span id="page-29-0"></span>**Câblage des entrées universelles**

L'UC600 possède un total de 14 bornes d'entrée et de sortie universelles : huit entrées universelles sur la section supérieure et six bornes d'entrée/de sortie universelle sur la section inférieure. Consultez le [Tableau 2, p. 9](#page-8-1) pour les connexions des dispositifs et les plages admissibles.

#### <span id="page-29-1"></span>**Câblage des entrées binaires**

Les entrées binaires sont des entrées à deux états, telles que marche/arrêt de ventilateur ou réinitialisations d'alarme.

- 1. Connectez le fil commun à une borne commune comme indiqué ci-dessous.
	- *Remarque : Du fait que les bornes communes sont en parallèle, le câblage peut s'effectuer à n'importe laquelle des bornes communes.*
- 2. Connectez le fil de blindage à une borne commune au niveau du circuit de terminaison et rabattez l'autre extrémité au niveau du dispositif d'entrée.
- 3. Connectez le fil du signal à une borne d'entrée disponible.
- 4. Utilisez l'outil de service Tracer TU pour configurer l'entrée binaire qui fait référence à la terminaison matérielle correspondante.

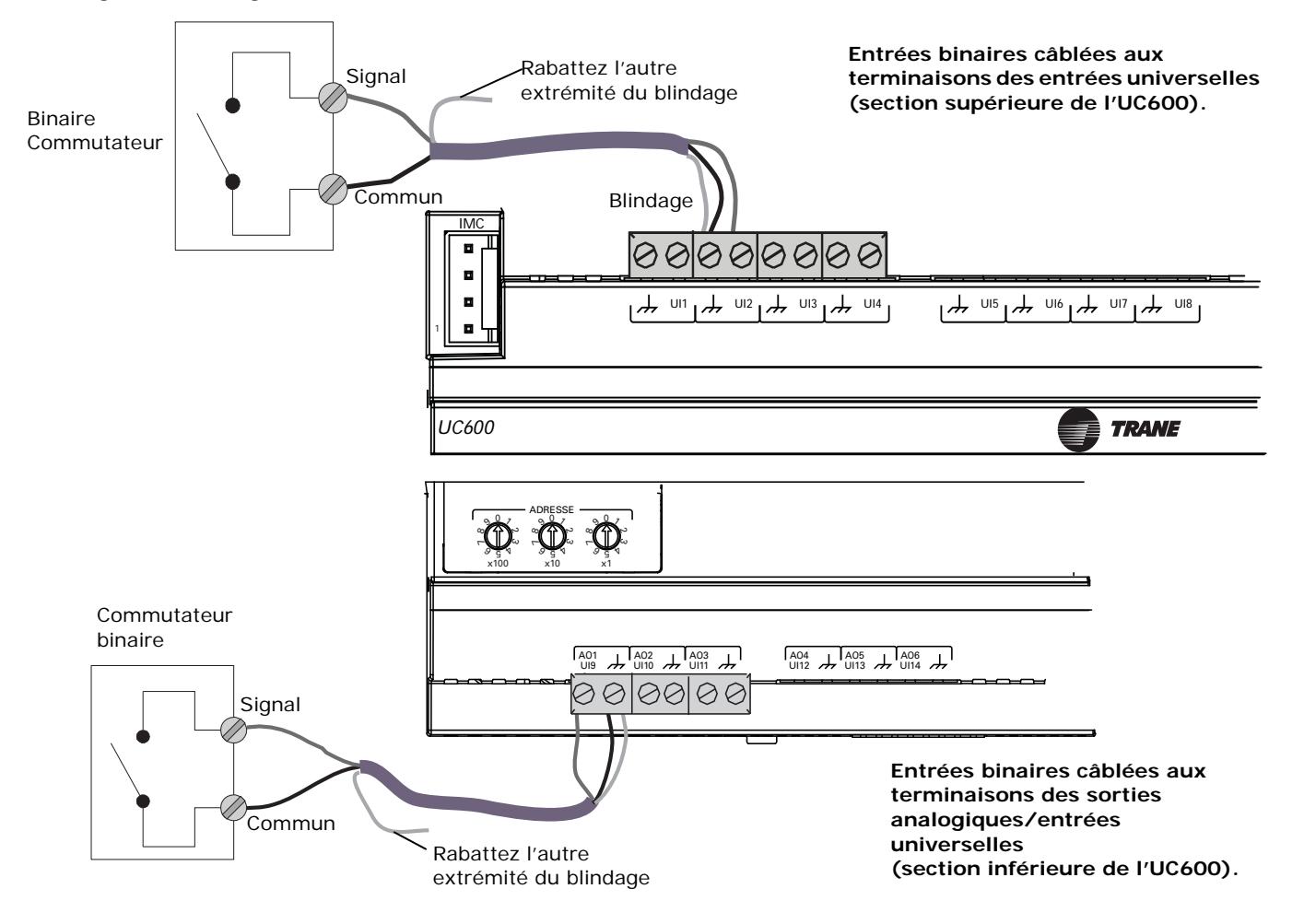

#### **Figure 10. Câblage des entrées binaires**

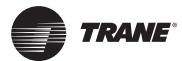

### <span id="page-30-0"></span>**Câblage des entrées analogiques 0–10 V C.C.**

Connectez les entrées analogiques 0–10 V C.C. à des capteurs tels que des capteurs de qualité d'air intérieur et des capteurs de pression. Le câblage peut s'effectuer sur la section supérieure ou inférieure en combinant des terminaisons d'entrée universelle et d'entrée analogique.

Pour câbler une entrée analogique 0-10 V C.C. :

- 1. Connectez le fil de blindage (servant de connexion commune) à la borne commune comme indiqué à la [Figure](#page-30-1) 11.
- 2. Connectez le fil du signal à une borne d'entrée disponible.
- 3. Connectez le fil d'alimentation à une borne 24 V C.C. ou 24 V C.A. selon les besoins.
- 4. Utilisez l'outil de service Tracer TU pour configurer l'entrée analogique qui fait référence à la terminaison matérielle correspondante.

<span id="page-30-1"></span>**Figure 11. Câblage type, 0–10 V C.C.**

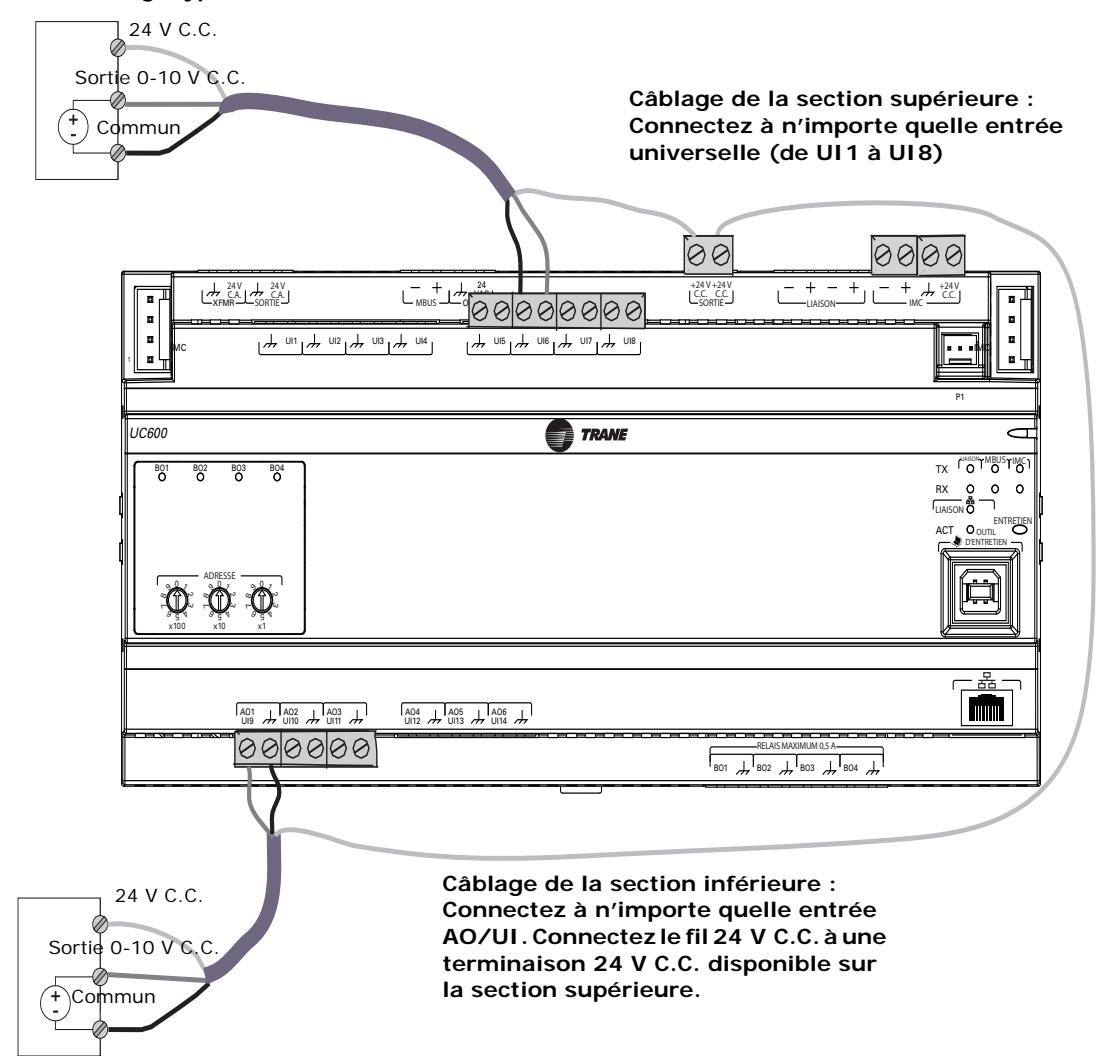

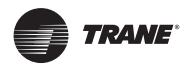

### <span id="page-31-0"></span>**Câblage des entrées analogiques 0–20 mA**

Connectez n'importe quelle entrée analogique 0–20 mA à des capteurs tels que les capteurs d'humidité ou les capteurs de pression.

1. Connectez le blindage à une borne commune au niveau du circuit de terminaison et rabattez l'autre extrémité au niveau du dispositif d'entrée.

*Remarque : NE PAS utiliser le blindage comme connexion commune. Pour des applications à 3 fils, utilisez un câble à 3 conducteurs avec blindage et pour des applications à 2 fils, utilisez un câble à 2 conducteurs avec blindage séparé.*

- 2. Connectez le fil du signal à une borne d'entrée disponible.
- 3. Connectez le fil d'alimentation à la borne 24 V C.C. ou 24 V C.A. selon les besoins.
- 4. Utilisez l'outil de service Tracer TU pour configurer l'entrée analogique qui fait référence à la terminaison matérielle correspondante.

#### **Figure 12. Câblage type, 0–20 V mA**

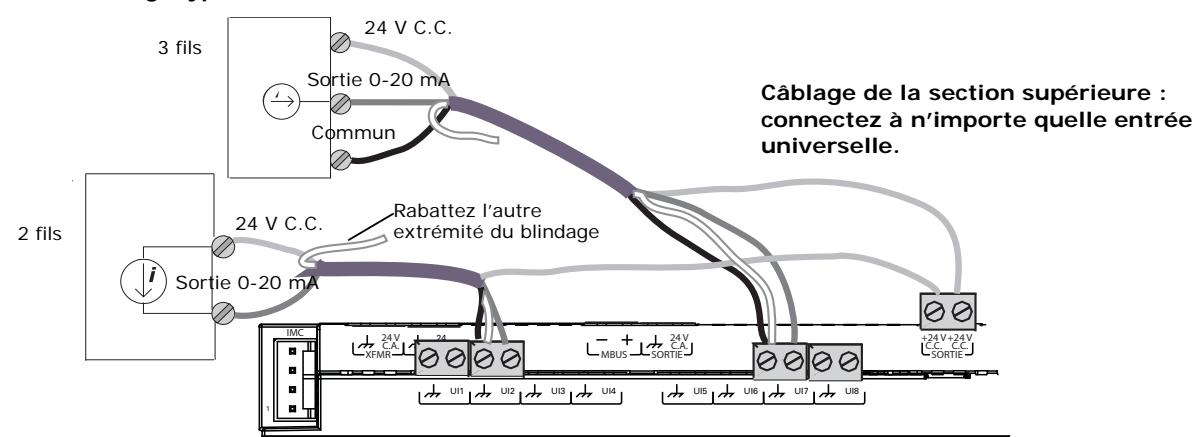

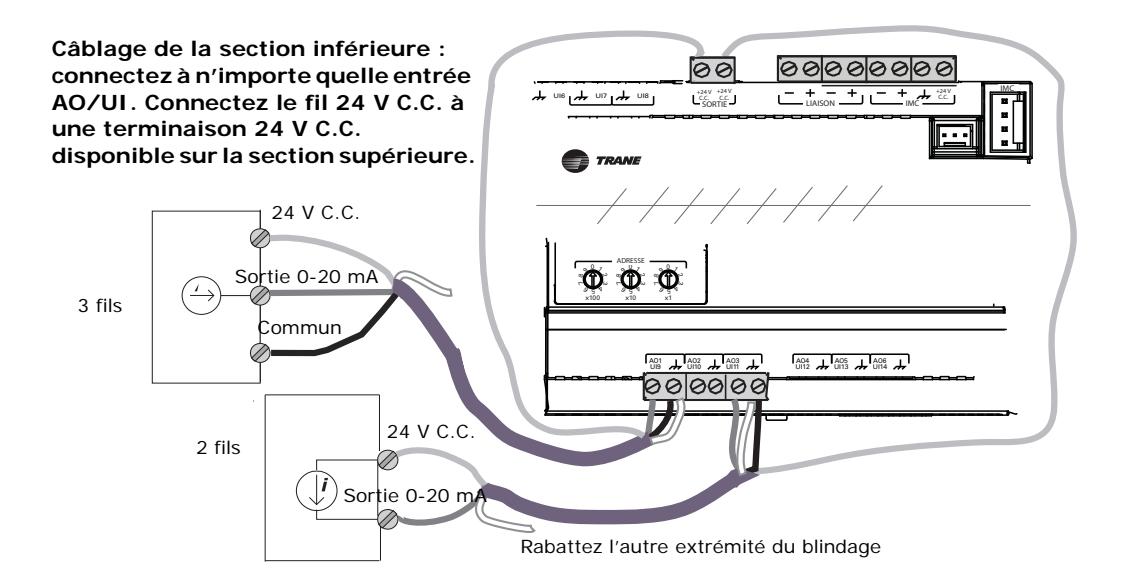

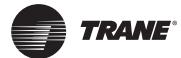

### <span id="page-32-0"></span>**Câblage des entrées analogiques à résistance variable**

Les entrées analogiques à résistance variable incluent les thermistances 10K, les sondes de température à résistance (RTD) et les molettes de réglage de point de consigne sur les sondes d'ambiance. Pour câbler une entrée analogique à résistance variable :

- 1. Connectez le blindage à une borne commune au niveau du circuit de terminaison et rabattez l'autre extrémité au niveau du dispositif d'entrée.
- 2. Connectez le fil du signal à une borne d'entrée disponible.
- 3. Utilisez l'outil de service Tracer TU pour configurer l'entrée analogique qui fait référence à la terminaison matérielle correspondante.

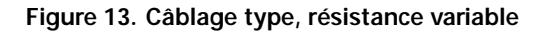

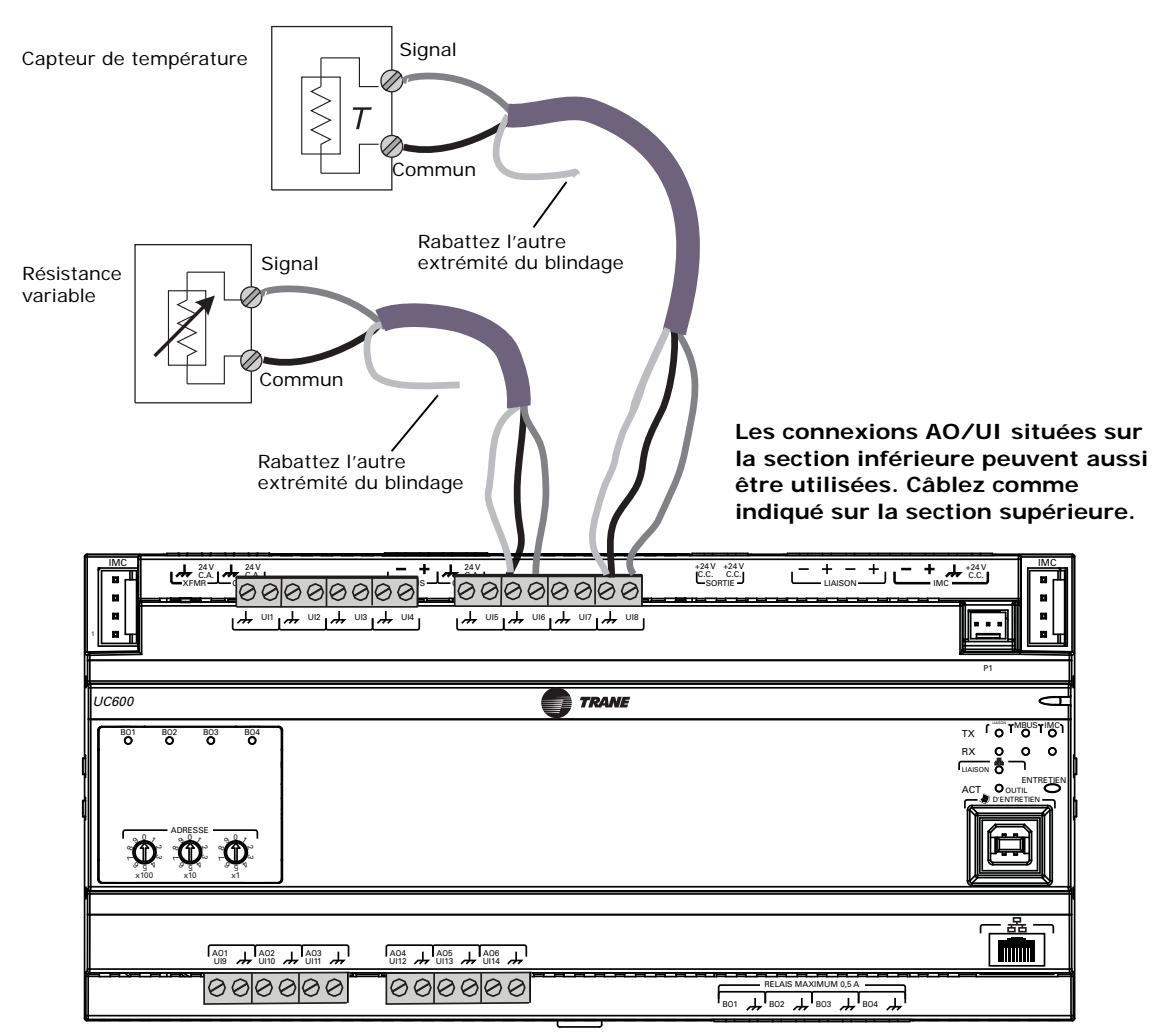

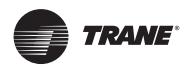

### <span id="page-33-0"></span>**Câblage des capteurs d'ambiance**

Le tableau de la [Figure 14](#page-33-1) indique les terminaisons sur un capteur d'ambiance Trane et une application type de l'UC600.

- 1. Connectez le blindage à une borne commune au niveau du circuit de terminaison.
	- *Remarque : NE PAS utiliser le blindage comme connexion commune. Pour des applications 3 fils, utilisez un câble à 3 conducteurs avec blindage et pour des applications à 2 fils, utilisez un câble à 2 conducteurs avec blindage séparé.*
- 2. Connectez les fils de la sonde d'ambiance à toute borne d'entrée disponible (UI, UIO) ; consultez le tableau 7 à titre d'exemple.
- 3. Utilisez l'outil de service Tracer TU pour configurer l'entrée analogique qui fait référence à la terminaison matérielle correspondante.

#### <span id="page-33-1"></span>**Figure 14. Câblage type, capteurs d'ambiance Trane**

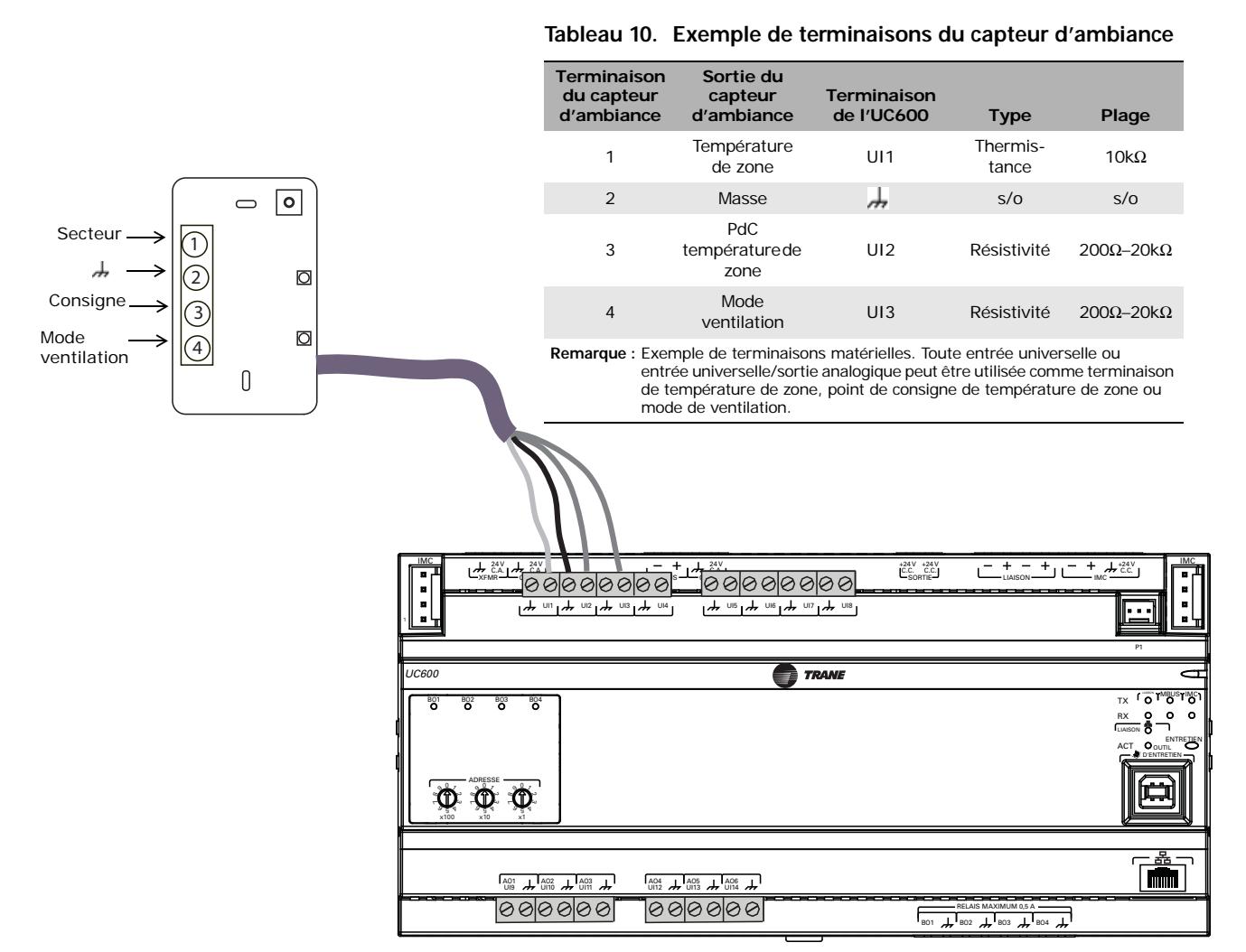

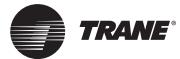

### <span id="page-34-0"></span>**Câblage des sorties analogiques**

L'UC600 possède six terminaisons de sortie analogique. Ces sorties peuvent être utilisées pour les sorties 0–10 V C.C. ou les sorties 0–20 mA utilisées pour piloter des actionneurs ou des régulateurs secondaires. Pour câbler une sortie analogique :

1. Connectez le blindage à une borne commune au niveau du circuit de terminaison et rabattez l'autre extrémité au niveau du dispositif d'entrée.

*Remarque : NE PAS utiliser le blindage comme connexion commune. Pour des applications à 2 fils, utilisez un câble à 2 conducteurs avec blindage séparé.*

- 2. Connectez le fil du signal à une borne de sortie disponible.
- 3. Connectez le fil d'alimentation à la borne 24 V C.C. ou 24 V C.A. selon les besoins.
- 4. Utilisez l'outil de service Tracer TU pour configurer la sortie analogique qui fait référence à la terminaison matérielle correspondante.

**Figure 15. Câblage type, sorties analogiques**

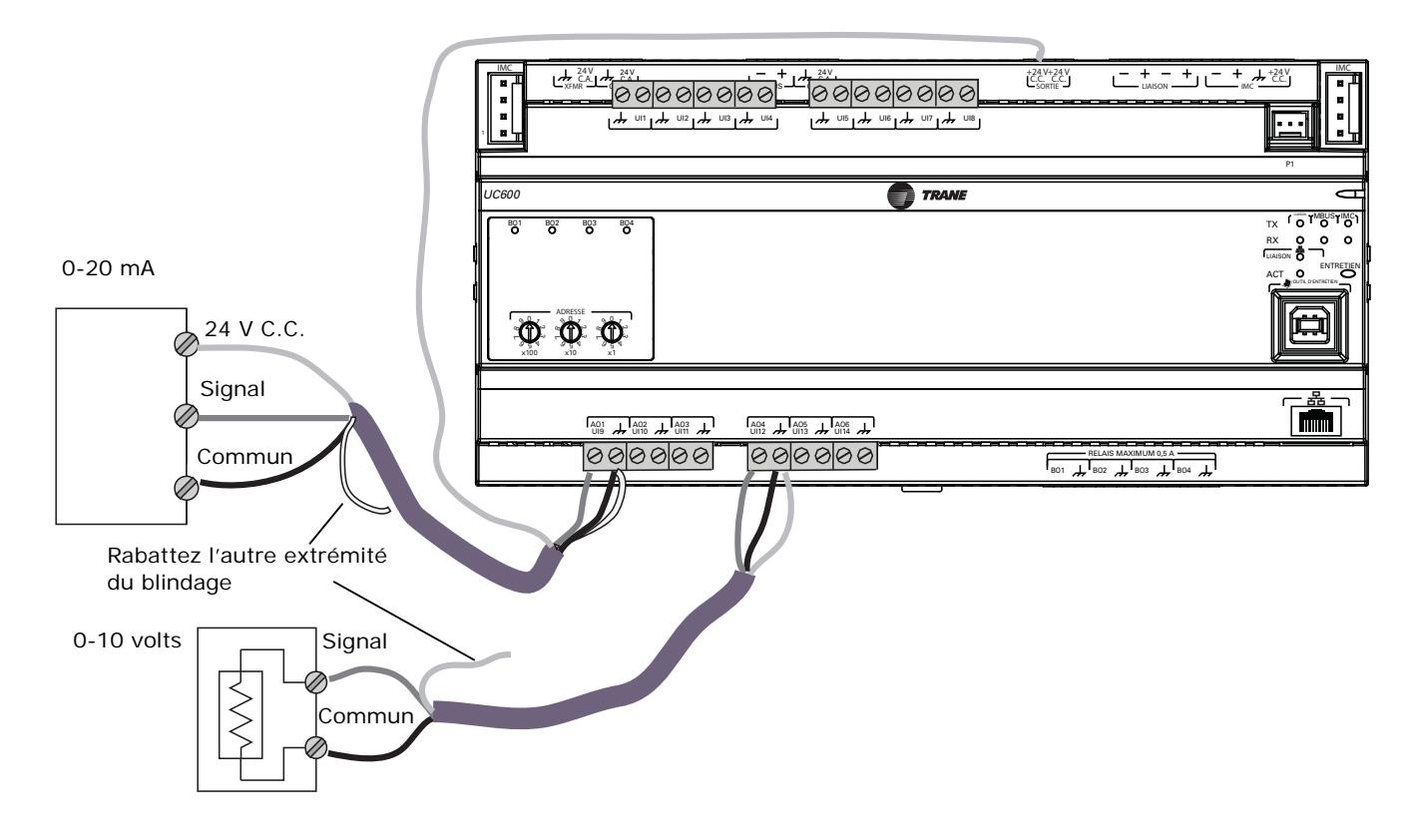

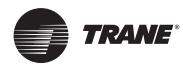

### <span id="page-35-0"></span>**Câblage des sorties binaires**

L'UC600 possède quatre sorties binaires utilisées comme sorties alimentées.

#### *Remarque :*

**Pilotage de charges pupinisées : Le courant d'appel (la brusque augmentation initiale du courant dans une charge avant qu'il n'atteigne la condition de fonctionnement normal) peut être au moins trois fois plus grand que le courant de fonctionnement.**

*Important : Utilisez des relais pilotes pour les sorties à contact sec utilisées pour des courants de charge supérieurs à 0,5 ampère et utilisez des sorties alimentées pour des courants de charge inférieurs à 0,5 ampère.*

- 1. Connectez le blindage à une borne commune au niveau du circuit de terminaison et rabattez l'autre extrémité au niveau du dispositif de sortie alimenté.
- 2. Connectez le fil du signal à une borne de sortie disponible.
- 3. Utilisez l'outil de service Tracer TU pour configurer la sortie binaire en fonctionnement binaire.

#### **Figure 16. Câblage type, relais (sorties binaires)**

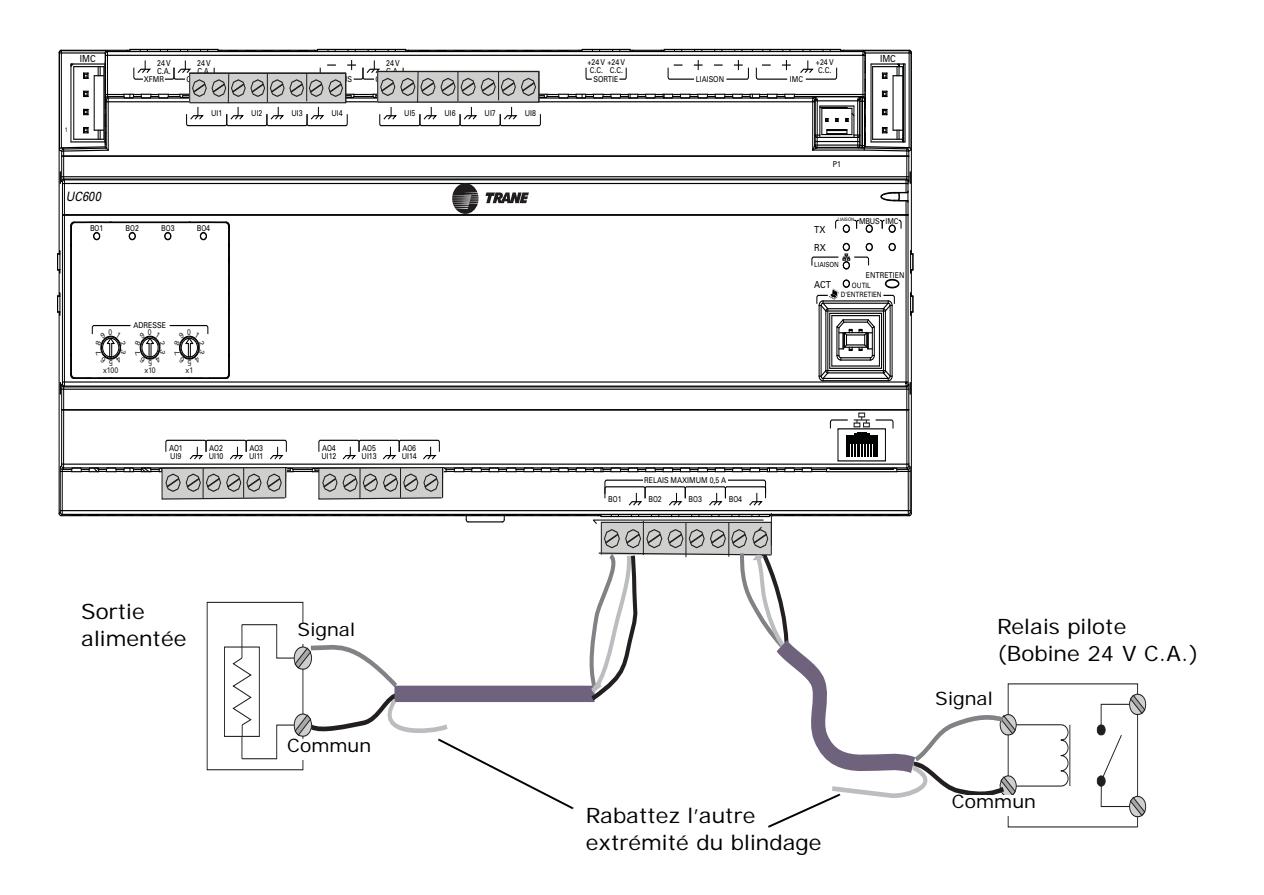
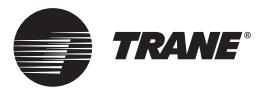

# **Connexions des entrées de transducteur de pression**

Le Tracer UC600 est équipé d'une connexion d'entrée de transducteur de pression 5 V C.C. à 3 broches (P1) destinée au raccordement de transducteurs de pression Kavlico. Les transducteurs mesurent la pression statique des gaines de l'équipement Tracer UC600 (centrales de traitement d'air à débit d'air variable) qui est détectée depuis le capteur connecté (monté près du Tracer UC600).

*Important : Pour garantir la transmission précise des données, utilisez les transducteurs de pression Kavlico. Pour plus de détails sur les transducteurs de pression, contactez Trane.*

Pour raccorder l'entrée de transducteur de pression, enfoncez le câble de transducteur de pression dans l'entrée de pression (P1). Voir l'illustration ci-dessous.

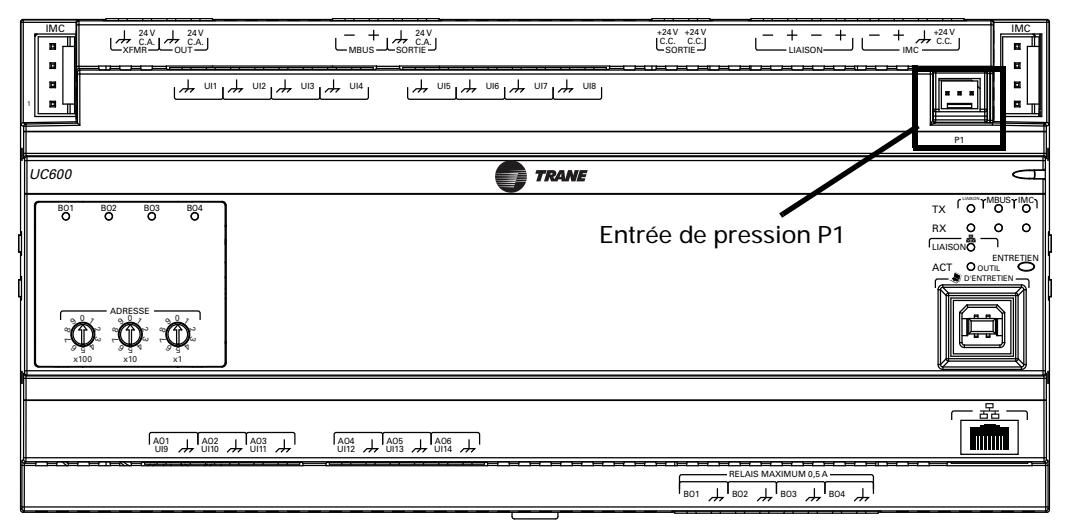

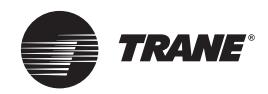

# **Fonctionnement du Tracer UC600**

## **Descriptions et activités des LED**

Le tableau suivant donne une description de l'activité des LED, des indicateurs et quelques conseils concernant l'analyse des pannes. Consultez la [Figure 1, p. 8](#page-7-0) pour connaître l'emplacement des LED.

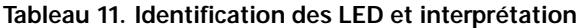

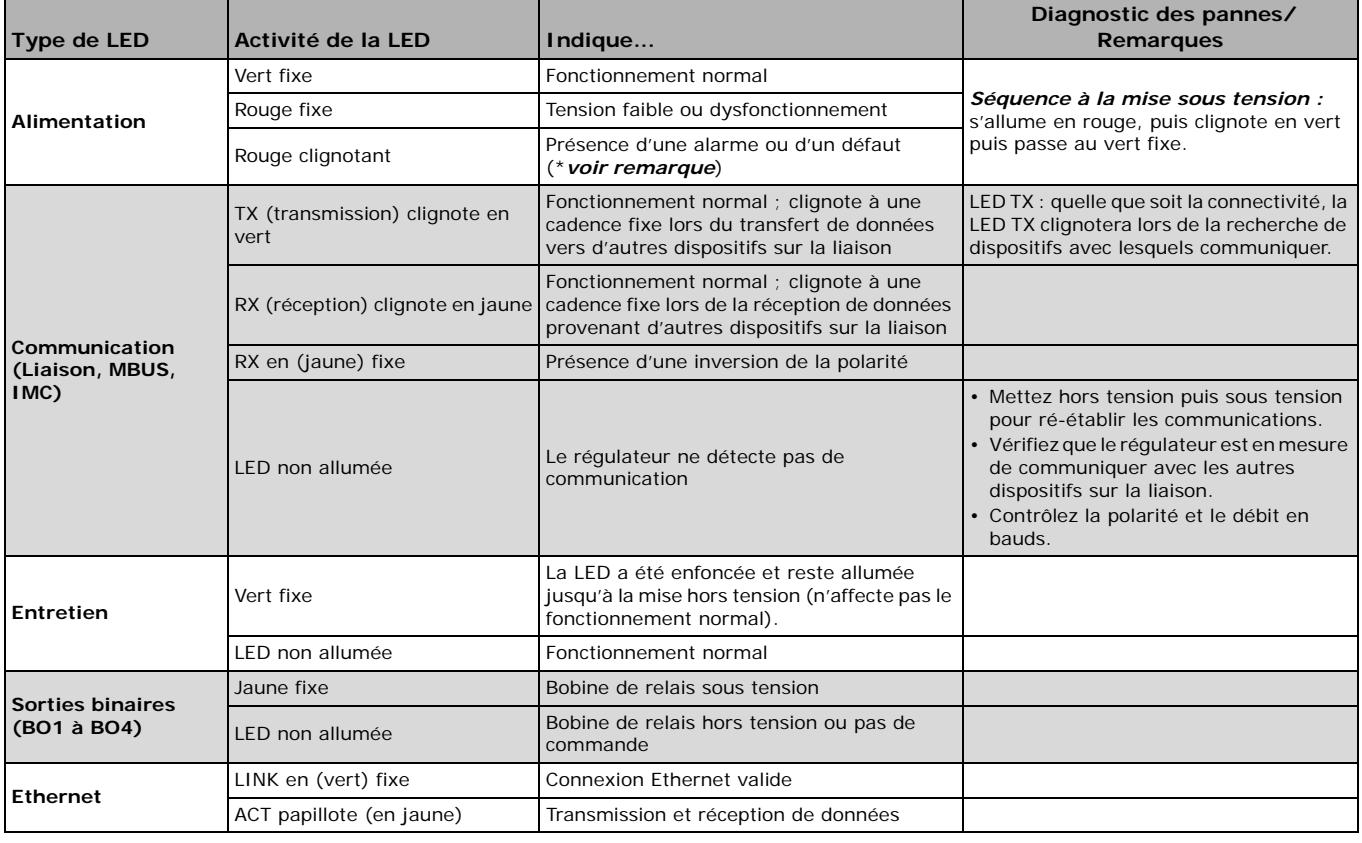

*Remarque : Les points qui sont à l'état d'alarme lorsque le type de notification est configuré en « alarme » entraîneront le clignotement en rouge de la LED d'alimentation. Si le type de notification d'un point est configuré en « événement », la LED d'alimentation ne clignotera pas lorsque le point est à l'état d'alarme.* 

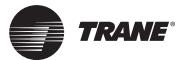

### **Analyse des pannes**

Ce chapitre fournit des solutions pour résoudre les problèmes que rencontre parfois le Tracer UC600.

### **Problèmes de communication**

**Problème :** Le Tracer UC600 ne communique pas avec le Tracer SC, mais peut communiquer avec le Tracer TU à l'aide d'une connexion USB directe.

**Cause possible :** La case à cocher « Soft Set Device ID » (Identifiant du dispositif défini par logiciel) a été décochée après que le Tracer UC600 a été installé sur le Tracer SC.

**Solution possible :** Réinstallez le dispositif Tracer UC600 sur le Tracer SC.

- 1. Vérifiez que l'identifiant de dispositif du Tracer UC600 est défini à l'adresse rotative qui se trouve dans Tracer TU/régulateur/configuration du régulateur/protocole.
- 2. Connectez-vous au Tracer SC et naviguez jusqu'à la page **Périphériques**; sélectionnez le dispositif Tracer UC600 dans la liste, puis sélectionnez **remplacer** à l'aide du bouton actions.

**Autre cause :** le débit en bauds a été modifié dans la configuration du régulateur.

**Solution** : dans le Tracer TU, ouvrez la page Controller Settings (Configuration du régulateur). Réglez le débit en bauds pour qu'il corresponde au débit en baud sur la liaison Tracer SC MS/TP.

**Autre cause différente** : le sélecteur rotatif est mal réglé ou il existe sur la même liaison MS/TP un autre dispositif réglé à la même adresse rotative.

**Solution :** vérifiez que l'adresse rotative est correcte. Sinon, changez l'adresse et coupez puis rétablissez l'alimentation. Si le dispositif a été préalablement installé dans le Tracer SC, il se peut qu'il faille le « remplacer » à partir de la page **Devices (Dispositifs)** du Tracer SC.

**Autre solution :** si le dispositif est réglé à l'adresse rotative correcte, il se peut qu'un ou plusieurs autres dispositifs utilisent la même adresse rotative sur la liaison MS/TP.

- 1. Mettez l'UC600 hors tension et procédez à une détection avec le Tracer SC pour savoir s'il existe un dispositif en double.
- 2. Changez l'adresse du dispositif en double, puis rétablissez l'alimentation du Tracer UC600. Si le dispositif a été préalablement installé, il se peut qu'il faille le remplacer dans le Tracer SC.

### **Points de sortie**

**Problème :** Les points de sortie ne sont pas contrôlés par le Tracer UC600.

**Cause possible :** le point de sortie n'a pas été configuré correctement dans le Tracer TU.

**Solution** : vérifiez la configuration matérielle dans le Tracer TU et la modifier si nécessaire.

**Problème** la valeur d'un point analogique est lue correctement dans le Tracer TU mais pas dans le Tracer SC.

**Solution** : vérifiez que la dimension a été correctement définie sur la page de configuration des point du TU. Connectez-vous au Tracer SC et naviguez jusqu'à la page **Périphériques** ; sélectionnez le dispositif Tracer UC600 dans la liste, puis sélectionnez **remplacer** à l'aide du **bouton actions**.

**Autre solution :** Vérifiez que le modèle d'équipement pointe vers le bon point de sortie dans le Tracer UC600.

**Problème :** le point de sortie est hors service.

**Solution :** mettez le point en service à partir du Tracer TU ou du Tracer SC.

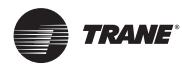

### **Problèmes de connexion**

**Problème** : Le Tracer UC600 ne répond pas, ne communique pas ou n'est pas en mesure de se connecter au Tracer SC ou à l'outil de service Tracer TU. (Pour de plus amples informations sur l'outil de service Tracer TU, consultez le chapitre [« Configuration du Tracer UC600 à l'aide du](#page-40-0)  [Tracer TU », p. 41](#page-40-0).)

**Cause possible :** code d'application défectueux dans le régulateur**.**

**Solution possible :** Rechargez le microprogramme de l'application**.**

- 1. Mettez le contrôleur hors tension (s'assurer de débrancher le câble USB).
- 2. Appuyez en continu sur la pointe du bouton de service lors de la mise sous tension. Appuyez sur le bouton de service jusqu'à ce que la LED d'alimentation s'allume en vert. Connectez-vous au TU et rechargez le firmware de l'application.
- *Remarque : Pendant le processus ci-dessus, la LED de service s'allumera en vert et les DEL d'état des communications seront éteintes.*

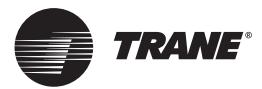

# <span id="page-40-0"></span>**Configuration du Tracer UC600 à l'aide du Tracer TU**

L'outil de service Tracer TU comprend des outils permettant aux utilisateurs d'éditer des objets, de configurer des équipements, de personnaliser des programmes TGP2 et de créer et éditer des graphiques personnalisés. Ces opérations s'effectuent à l'aide de l'arborescence de navigation du dispositif et de l'onglet Utilitaire TU. Pour de plus amples informations sur l'une de ces opérations et sur l'outil de service TU, consultez [« Autres ressources », p. 75.](#page-74-0)

Voir [« Établir la communication BACnet du Tracer UC600 avec le Tracer TU », p. 78](#page-77-0), pour plus de détails relatifs au protocole BACnet/IP.

*Important : Le Tracer UC600 n'est pas démontable à des fins d'entretien.* 

Ce chapitre explique comment effectuer les opérations suivantes :

- Démarrer une session TU et établir une connexion USB directe.
- Établir une connexion via Ethernet ou réseau local (LAN).
- Vérifier et transférer le code d'application.
- Configuration du Tracer UC600.
- Création et édition de points du Tracer UC600
- Surveillance et affichage de l'état du Tracer UC600.
- Sauvegarder des fichiers et remplacer des fichiers endommagés (« Sauvegarde » et « Restauration »).

### **Démarrage d'une session TU et connexion**

Pour installer l'outil de service TU, consultez le *Guide des premiers pas pour l'outil de service Tracer TU)* (TTU-SVN01). Ce document fournira des informations sur les caractéristiques, les capacités et les exigences du Tracer TU.

Démarrage d'une session du Tracer TU :

- 1. Connectez directement l'ordinateur portable au Tracer UC600 avec le câble USB.
- *Important : Respectez les normes USB en vigueur en matière de longueur des câbles. ([Pour de plus amples informations, consultez les sites Web de référence, tels](http://www.usb.org)  [que](http://www.usb.org) http://www.USB.org.)*

Lors de la première connexion au régulateur, l'assistant de matériel détecté **Assistant Nouveau matériel détecté** s'affiche.

**Figure 17. Écran Assistant Nouveau matériel détecté**

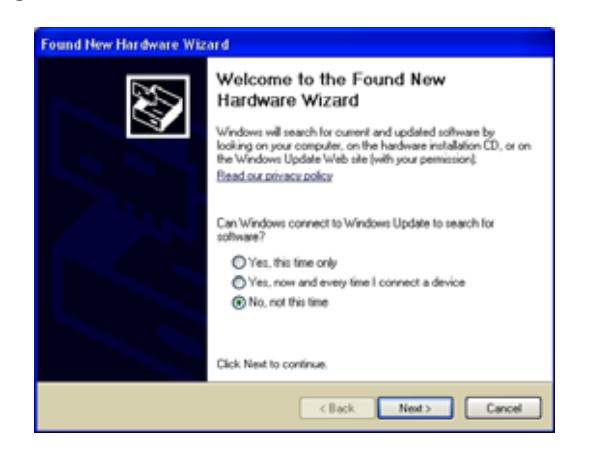

2. Si le Tracer UC600 apparaît, sélectionnez **Installer automatiquement le logiciel (recommandé)**, puis cliquez sur **Suivant**.

Si le Tracer UC600 n'apparaît pas, recommencez l'installation du Tracer TU.

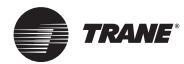

### **Configuration du Tracer UC600 à l'aide du Tracer TU**

- 3. Cliquez sur **Terminer** dans la boîte de dialogue finale pour terminer l'installation.
	- *Remarque : En cas d'erreur ou si un message s'affiche durant cette procédure d'installation ou au cours du processus de connexion qui suit, consulter le chapitre [« Erreurs](#page-43-0)  [lors de l'installation et de la connexion de Tracer TU », p. 44](#page-43-0) ci-dessous pour connaître les actions correctives à effectuer.*
- 4. Cliquez sur l'icône de bureau **Tracer TU** ou sur le programme **Tracer TU** dans le groupe Tracer TU accessible à partir du menu **Démarrer**.

L'écran fugitif du Tracer TU apparaît, suivi de la boîte de dialogue **Panneau des tâches de démarrage**.

5. Sélectionnez le bouton radio **Connexion directe** pour le câble USB, si ce n'est déjà fait.

**Figure 18. Boîte de dialogue du panneau des tâches de démarrage**

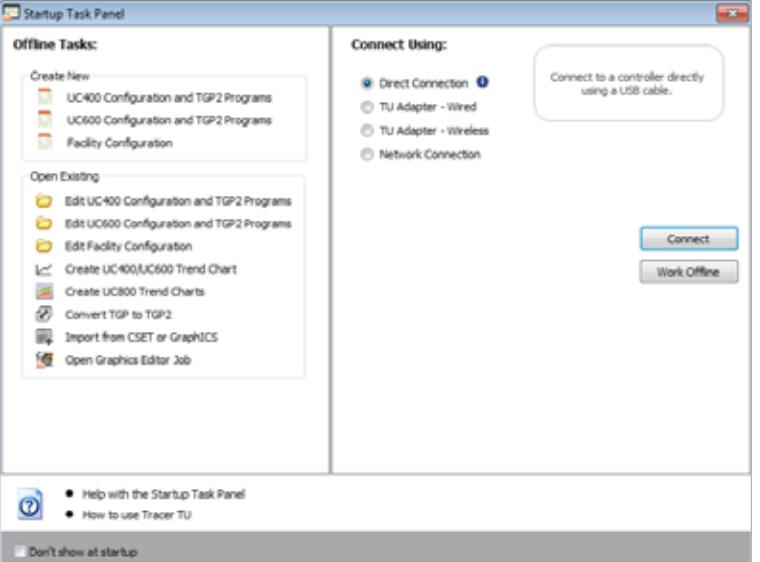

### **Connexion à l'aide du Tracer SC**

Les consignes suivantes décrivent une connexion directe via un câble Ethernet (Tracer SC uniquement) et une connexion indirecte via une adresse IP sur un réseau local (LAN) sur lequel réside Tracer SC. Le Tracer UC600 doit être installé sur le Tracer SC et la communication doit être de haute qualité. Si besoin, consultez « *le guide d'installation et de configuration du régulateur de système Tracer SC », BAS-SVX31*.

Pour utiliser une connexion via un câble Ethernet ou le réseau local, il est nécessaire d'*Adding* (Ajouter *une fonction)* à partir de la boîte de dialogue **Panneau des tâches de démarrage**. Pour ajouter une fonction, il faut connaître l'adresse IP attribuée au Tracer SC. En outre, le Tracer UC600 doit être installé sur le Tracer SC pour que ce dernier puisse communiquer au moyen d'une adresse IP.

Pour ajouter une nouvelle fonction :

- 1. Cliquez sur l'icône de bureau **Tracer TU** ou sur le programme **Tracer TU** dans le groupe Tracer TU accessible à partir du menu **Démarrer**. L'écran fugitif du Tracer TU apparaît, suivi de la boîte de dialogue **Panneau de tâches de démarrage**.
- 2. Sélectionnez le bouton radio **Connexion Réseau**.
- 3. À partir de la liste déroulante des **Fonctions** (dans le cadre **Connecter à**), sélectionnez **Ajouter une nouvelle connexion de fonction**. Cette action étend les contenus en ajoutant des champs supplémentaires [\(Figure](#page-42-0) 20, p. 43).

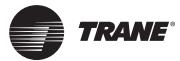

- 4. Entrez un nom de fonction, une adresse IP et une description. (Cochez la case IP si le transfert de portsera utilisé.)
- 5. Cliquez sur **Enregistrer**. La fonction est désormais sauvegardée et peut être sélectionnée à partir de la liste déroulante de **Fonction**.

### **Figure 19. Ajouter une fonction**

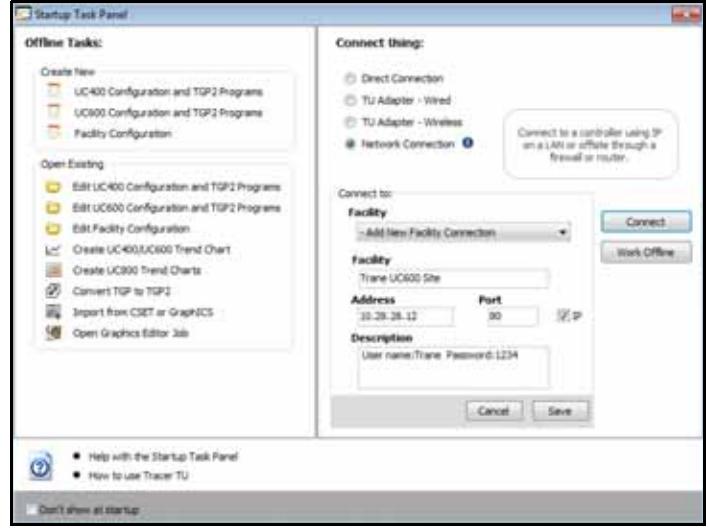

6. À partir de la liste déroulante de fonctions, sélectionnez la nouvelle entrée [\(Figure](#page-42-0) 20).

<span id="page-42-0"></span>**Figure 20. Connexion à une fonction** 

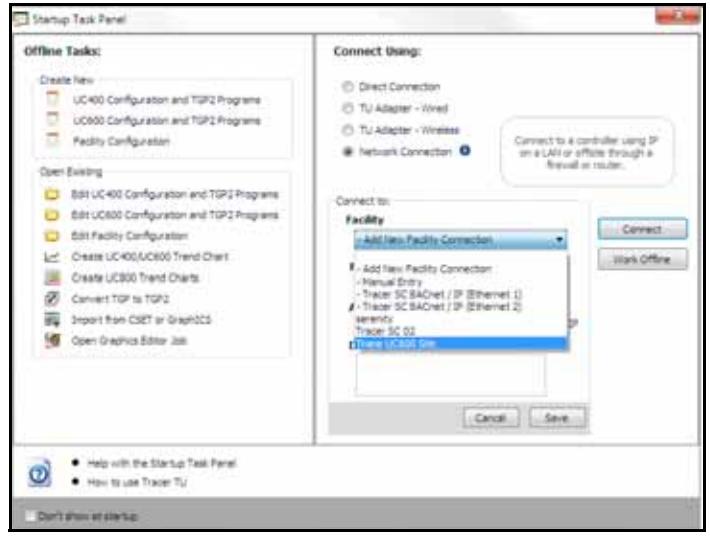

- 7. Cliquez sur **Connect (Connecter à)**. L'écran **Synthèse de l'unité** du Tracer SC s'affiche [\(Figure](#page-43-1) 21, p. [44](#page-43-1)).
- 8. Dans le menu de navigation de gauche, cliquez sur le Tracer UC600 auquel la connexion doit être établie.
- *Remarque : Le Tracer UC600 doit être installé dans le Tracer SC pour avoir accès au dispositif via le SC.*

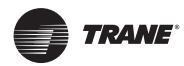

### **Configuration du Tracer UC600 à l'aide du Tracer TU**

### <span id="page-43-1"></span>**Figure 21. Ecran de synthèse de l'unité**

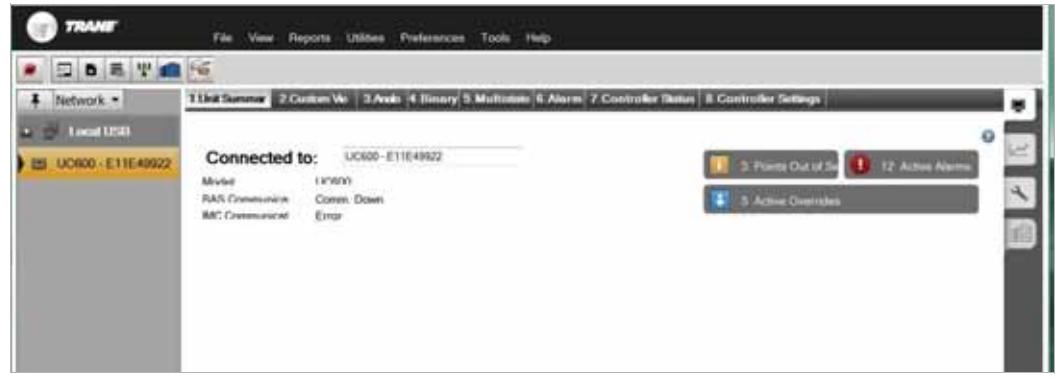

### <span id="page-43-0"></span>**Erreurs lors de l'installation et de la connexion de Tracer TU**

L'utilisateur peut rencontrer un message ou une situation d'erreur lors de l'installation ou de la connexion initiale au Tracer UC600. Les messages et les actions correctives correspondantes sont énumérés dans le tableau suivant.

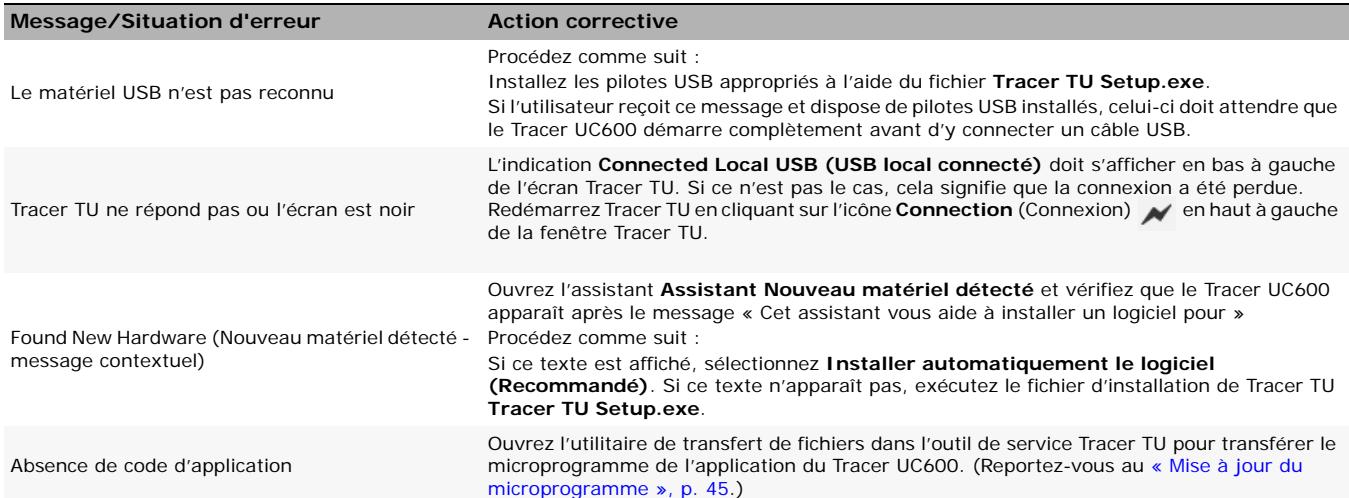

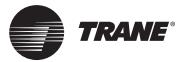

### <span id="page-44-0"></span>**Mise à jour du microprogramme**

La mise à jour du microprogramme nécessite l'utilisation du Tracer TU (version 8.0 ou ultérieure). **Pour mettre à jour le microprogramme du Tracer UC600 :**

- 1. Connectez le Tracer TU au Tracer UC600 à l'aide d'une connexion USB (connexion directe). Il est recommandé que le microprogramme soit mis à jour en utilisant un lien d'accès unique ou en le connectant via le Tracer SC.
- 2. Cliquez sur l'icône Utilitaire de transfert de fichiers il plans le coin supérieur gauche de la fenêtre TU, à partir de laquelle s'ouvre la boîte de dialogue Assistant de transfert de fichiers.
- 3. Sélectionnez le Tracer UC600 depuis la boîte **Périphériques sélectionnés**. Cliquez sur **Suivant**. La boîte de dialogue **Choisir les fichiers à transférer vers chaque périphérique ou groupe de périphériques** apparaît.
- 4. Cliquez sur **Naviguer**, qui ouvre la boîte de dialogue **Fichiers sélectionnés**.
- 5. Accédez au répertoire du Tracer TU/Microprogramme/UC600 qui se trouve généralement dans Mes documents.
- 6. Sélectionnez le fichier du microprogramme dont l'extension de fichier est .mod. L'extension .mod utilise la version 2.0 du microprogramme ou ultérieure.
- *Important : La sélection d'une version antérieure supprimera toute la configuration dans le régulateur.*

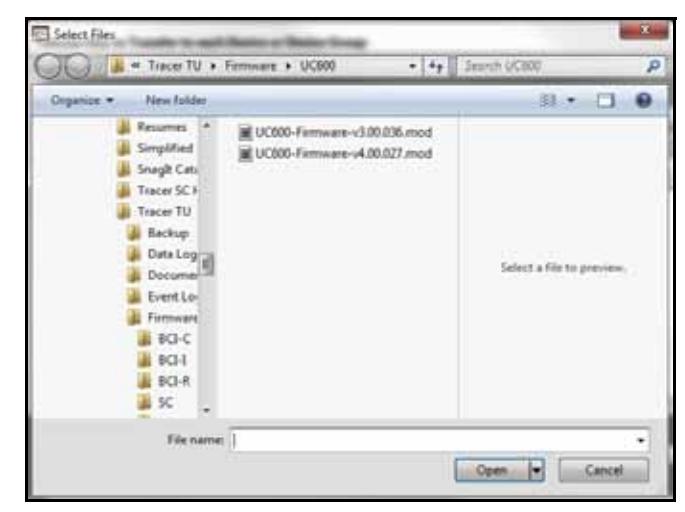

**Figure 22. Navigation dans le microprogramme de l'UC600**

- 7. Cliquez sur **Ouvrir** pour ouvrir le fichier (le fichier du microprogramme).
- 8. Cliquez sur **Démarrer**.

Ne fermez pas le Tracer TU ou laissez la page de transfert de fichiers jusqu'à ce que la boîte de dialogue **Synthèse du transfert de fichiers** apparaisse.

9. Lorsque la boîte de dialogue **Synthèse du transfert de fichiers** apparaît, cliquez sur **Terminer**.

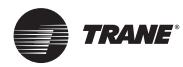

### **Configuration du Tracer UC600 et création ou édition de points**

### **Configuration du Tracer UC600**

La configuration du Tracer UC600 s'effectue à l'aide de l'utilitaire de configuration du régulateur de Tracer TU. Cet utilitaire permet de configurer la date et l'heure, les unités de mesure et le protocole.

1. Accédez à **Utilitaires > État > Configuration du régulateur**. L'**utilitaire de configuration du régulateur s'ouvre**.

*Remarque : Le contenu de cet écran dépend du type de régulateur connecté et du protocole du système utilisé pour communiquer avec le régulateur.*

2. Cliquez sur **Date et heure**pour définir les formats de date et d'heure souhaités, puis cliquez sur **Envoyer vers dispositif**.

**Option :** Si l'heure d'été est en vigueur dans la région où le Tracer UC600 se trouve, cochez la case **Utiliser l'heure d'été**. Sélectionnez les dates et l'heure à partir de la liste déroulante qui suit (voir [Figure 23](#page-45-0)).

- 3. Cliquez sur **Régulateurs** et définissez les unités de mesure de votre choix et cliquez sur **Envoyer vers dispositif**.
- 4. Cliquez sur **Protocole** pour afficher une liste de protocoles que le Tracer UC600 utilise pour communiquer avec les autres régulateurs. Pour le protocole BACnet, spécifiez le **taux de bauds**, cliquez ensuite sur **Envoyer vers dispositif**.
- 5. Si l'identifiant du dispositif doit être défini manuellement (notamment pour les intégrations des tierces parties), cliquez encore sur **Protocole** et cochez la case **Utiliser Définition d'identifiant du dispositif par logiciel**. Entrez l'identifiant d'un dispositif, cliquez sur Enregistrer, puis redémarrez le régulateur.

Pour revenir au réglage d'identifiant de dispositif par sélecteur rotatif, cliquez sur Supprimer *l'identifiant de dispositif défini par logiciel,, cliquez sur Enregistrer puis redémarrez le régulateur pour que les modifications soient prises en compte.*

<span id="page-45-0"></span>**Figure 23. Configuration de la date et l'heure** 

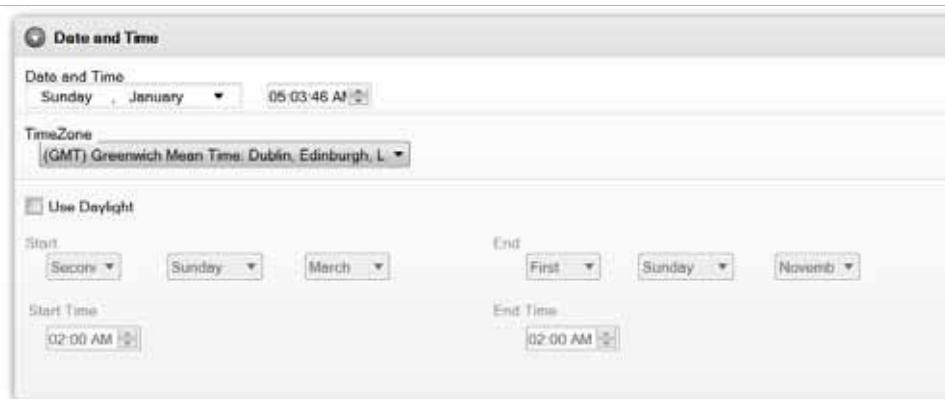

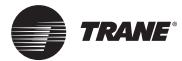

### **Utilisation de Pre-packaged solutions (PPS)**

Pre-packaged solutions (PPS) constitue la méthode privilégiée pour ajouter des applications de régulation pré-configurées qui contiennent :

- Configuration de points
- Code TGP2
- Modèle d'installation du SC
- Rapports personnalisés prédéfinis
- Graphique standard de l'équipement de conditionnement d'air (AHU)

Les fichiers PPS du Tracer UC600 sont prêts à être téléchargés sur le site Web Intranet de l'entreprise My Ingersoll Rand.

Pour ajouter des points à l'aide de PPS :

- 1. Accédez à l'écran Pre-packages Solution à partir du site Web Intranet d'entreprise My Ingersoll Rand : *https://home.ingerrand.com/our%20businesses/ClimateSolutions/Sales/prepackaged/Pages/ Home.aspx,* ou saisissez pre-packaged solutions dans le champ de recherche.
- 2. Localisez le fichier PPS du Tracer UC600, puis sélectionnez-le pour l'enregistrer sur votre disque dur.
- 3. Ouvrez une session du Tracer TU.
- 4. Cliquez sur l'icône Utilitaire de transfert des fichiers it située dans le coin supérieur gauche de la fenêtre TU puis cliquez sur **suivant**.
- 5. Cliquez sur **Naviguer** pour rechercher le fichier PPS préalablement enregistré. Mettez le fichier en surbrillance et cliquez sur **Ouvrir.**
- 6. Cliquer sur **Démarrer transfert**. Une barre de progression s'affiche pendant le téléchargement du fichier.
- 7. Accédez à l'écran **Utilitaire de configuration du régulateur** et renommez le régulateur.
- 8. Dans l'écran **Configuration du régulateur**, sélectionnez **Protocoles**. Vérifiez que la case **Identifiant du dispositif défini par logiciel.** n'est pas cochée.
- 9. Concernant les points d'entrée et de sortie, vérifiez et définissez les références matérielles appropriées pour chacun.
- 10. Mettez en service normalement la régulation de la centrale de traitement d'air.
- 11. Procédez à la détection et à l'installation de PPS dans Tracer SC. Les centrales de traitement d'air PPS doivent s'installer automatiquement et ne nécessitent pas de modèle créé par l'utilisateur.
- *Remarque : Pour ajouter d'autres points dans les programmes PPS, commencez par installer le dispositif en mode automatique dans Tracer SC pour pouvoir charger le modèle.*  Lors de l'installation, le modèle en cours peut être utilisé comme une base pour le *modèle personnalisé contenant de nouveaux points. Cette action peut être réalisée en modifiant le modèle sur la page déroulante du dispositif sur le Tracer SC UI.*

### **Création ou modification de points pour l'UC600**

**Remarque :** Les points ne sont pas pré-configurés sur la carte du régulateur Tracer UC600. Consultez le [Tableau 12, p. 48](#page-47-0) pour connaître le nombre maximal de points pouvant être créés sur la carte du régulateur Tracer UC600.

Utilisez l'utilitaire de configuration du régulateur de Tracer TU pour créer et modifier des points. **Pour créer un point :**

- 1. Cliquez sur l'onglet Utilitaire d'état situé à droite de la fenêtre du Tracer TU. Les onglets horizontaux correspondants apparaissent en haut de la zone de visualisation.
- 2. Sélectionnez l'option de menu correspondant au type de point à créer. Cliquez sur **Créer** située sur la barre de titre de la case d'entrée/sortie/valeur. La boîte de dialogue **Propriétés des points** apparaît [\(Figure](#page-47-1) 24, p. 48).
- 3. Dans la boîte de dialogue **Propriétés des points** entrez un nom significatif dans le champ **Nom**.

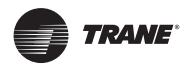

- 4. Spécifiez une référence locale ou distante du point.
- 5. Entrez les valeurs pour les configurations requises et optionnelles et cliquez sur **OK**.

#### <span id="page-47-1"></span>**Figure 24. Création d'un nouveau point**

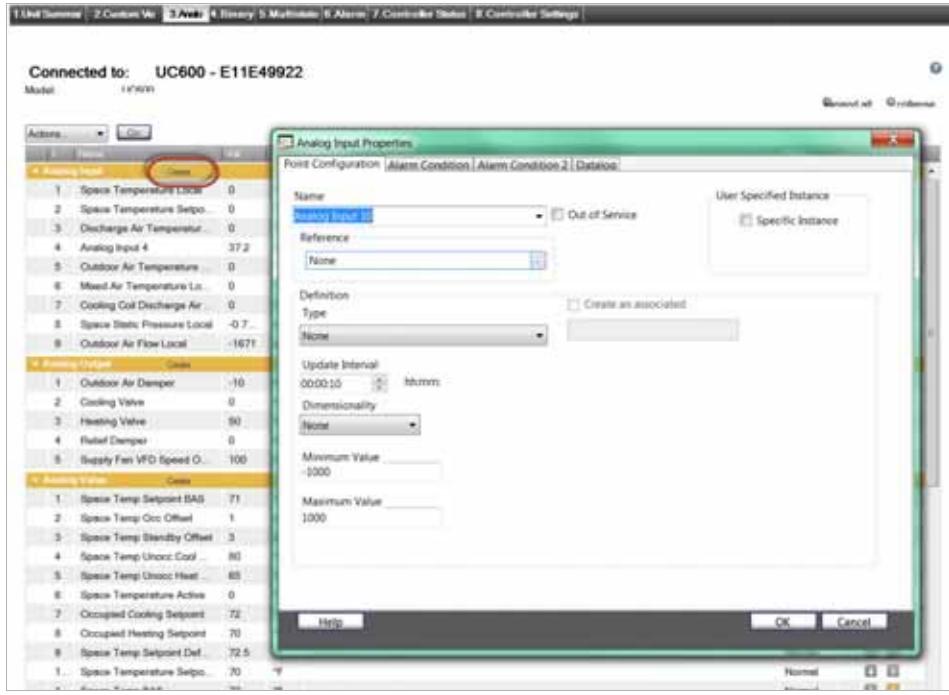

6. Cliquez sur **Enregistrer dans fichier** pour enregistrer la nouvelle configuration de point, ou sur **Envoyer vers dispositif** pour envoyer la nouvelle configuration de point au régulateur.

**Pour modifier, copier ou supprimer un point** :

- 1. Cliquez sur l'onglet Utilitaire d'état à droite de la fenêtre du Tracer TU. Les onglets horizontaux correspondants apparaissent en haut de la zone de visualisation.
- 2. Sélectionner l'option de menu correspondant au type de point à modifier. Cochez la case à gauche de la ligne du point que vous voulez modifier.
- 3. Sélectionnez l'option **Modifier** depuis le menu déroulant **Action** et cliquez sur **Aller**.
- 4. La boîte de dialogue **Propriétés des points** apparaît.
- 5. Modifiez les paramètres que vous voulez changer et cliquez sur **OK**.
- 6. Cliquez sur **Enregistrer dans fichier** pour enregistrer la nouvelle configuration de point, ou sur **Envoyer vers dispositif** pour envoyer la nouvelle configuration de point au régulateur.

### <span id="page-47-0"></span>**Tableau 12. Nombre maximal de points pris en charge dans le Tracer UC600 par type.**

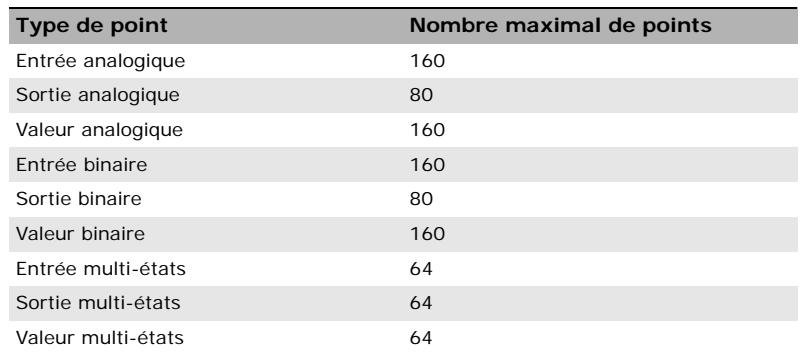

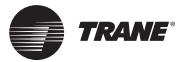

### **Placer les points en mode hors service**

### **Entrées/Sorties**

Le mode hors service déconnecte le point de sa référence, ce qui produit l'effet suivant sur les points d'entrée et de sortie :

#### *Entrées*

Un point d'entrée n'obtient plus la valeur à partir de sa référence ; en revanche, il est possible d'écrire une valeur sur le point. Cette opération s'effectue principalement pour les tests.

#### *Sorties*

Un point de sortie n'émettra (n'écrira) pas sa valeur sur sa référence de sortie. La valeur du point peut être modifiée sans que la valeur de référence ne soit affectée.

*Remarque : Pour cela, le tableau des priorités devra être utilisé.*

### **Valeurs**

Une valeur écrite des applications du régulateur telle que le TGP2 ou les programmations ne sera pas acceptée pour les objets de type valeur. Une application distante telle que le Tracer TU ou le Tracer SC vous permet d'écrire un objet de type valeur en mode hors service.

*Remarque : Pour cela, le tableau des priorités devra être utilisé.*

### **Création des points pour surveiller les programmes de communication et de TGP2**

Des points multi-états peuvent être créés pour surveiller la communication du module d'extension (XM), la communication du Tracer SC et les programmes du TGP2 ainsi que les états et les résultats des programmes. Lorsque les points d'entrée multi-états sont créés et renvoient à ces propriétés, le Tracer TU définira automatiquement le nombre d'états et le texte état, basés sur la propriété sélectionnée.

*Remarque : La version 8.1 du Tracer TU ou la version 3.34 et ultérieure du Tracer UC600 sont requises pour cette fonctionnalité.* 

### **Création des points d'interruption de communication XM :**

- 1. Ouvrez une session de Tracer TU.
- 2. Sélectionnez l'onglet **Utilitaire de configuration du régulateur** depuis l'onglet vertical situé à droite de la fenêtre du Tracer TU.
- 3. Sélectionnez l'onglet **Multi-états**.
- 4. Cliquez sur **Créer** sur la barre de titre. La boîte de dialogue **Propriétés des points)** apparaît.
- 5. Dans la boîte de dialogue **Propriétés des points**, entrez un nom significatif dans le champ **Nom**
- 6. Cliquez sur le bouton dans le champ **Référence**. La boîte de dialogue **Référence** apparaît.
- 7. Depuis l'**arbre de sélection,** sélectionnez le module XM approprié situé sous le **nœud** du dispositif [\(Figure](#page-49-0) 25, p. 50).

Après sélection du XM, l'état de communication apparaît dans le cadre **Propriétés disponibles**.

- 8. Cliquez sur **OK**, ce qui vous ramène à l'onglet **Configuration des points**. Cliquez sur **OK** pour revenir à la page des points multi-états.
- 9. Cliquez sur **Envoyer vers dispositif** pour envoyer la nouvelle configuration des points au régulateur.

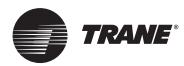

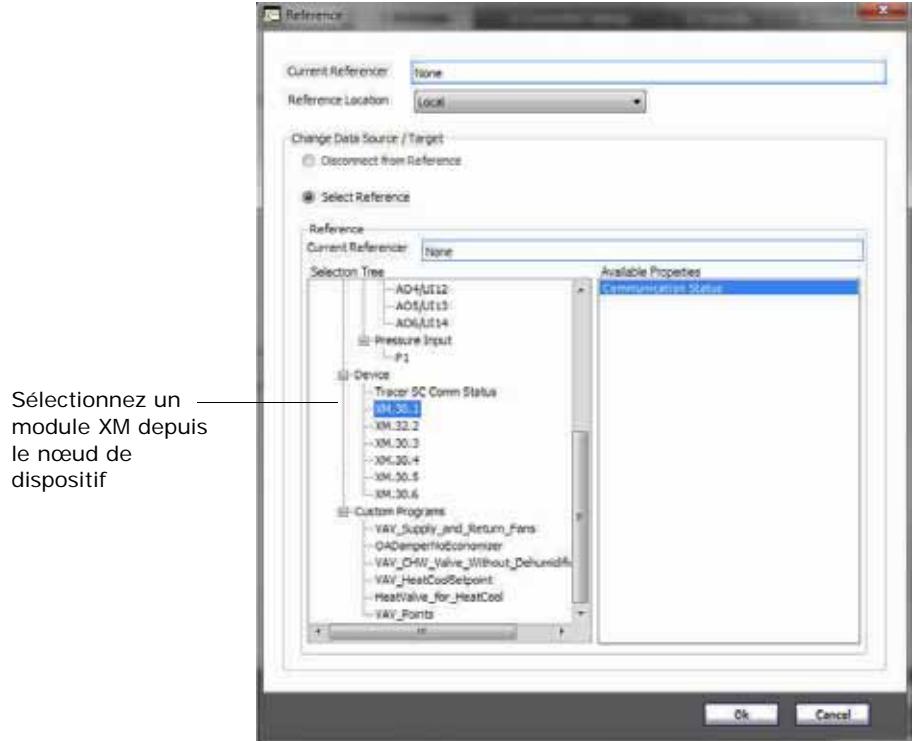

<span id="page-49-0"></span>**Figure 25. Création des points multi-états pour surveiller l'état de communication**

### **Création des points de temps (TOV) et \*/\*\* Fonctions**

Les fonctionnalités TOV et \*/\*\* les fonctions de la molette peuvent être configurées pour l'UC600, l'UC400 et le XM70. Cette action est requise pour le TGP2 lors de la création des programmes TOV et \*/\*\*\*. Après avoir créé des points comme décrit ci-dessous, voir [« Activez TOV et \\*/\\*\\* des](#page-50-0)  [programmes TGP2 », p. 51.](#page-50-0)

### <span id="page-49-1"></span>**Pour créer les points de fonctions TOV**

- 1. Ouvrez une session de Tracer TU.
- 2. Sélectionnez l'onglet d'**Utilitaire de configuration du régulateur** depuis l'onglet vertical situé à droite de la fenêtre Tracer TU.
- 3. Sélectionnez l'onglet **Analogique**.
- 4. Cliquez sur **Créer** sur la barre de titre **Valeur analogique**. La boîte de dialogue **Propriétés de points** apparaît.
- 5. Dans la boîte de dialogue **Propriétés de points**, entrez un nom significatif dans le champ **Nom**.
- 6. Cliquez sur le bouton dans le champ **Référence**. La boîte de dialogue Référence apparaît.
- 7. Sélectionnez un point de référence, sélectionnez ensuite la **valeur analogique** depuis le cadre **Propriétés disponibles**. Cliquez sur **OK**.
- 8. Dans le cadre de définition, cochez la case **Créer une entrée multi-états associée**.
- 9. L'entrée multi-états requise est automatiquement créée ([Figure](#page-50-1) 26, p. 51).
- 10. Cliquez sur **Envoyer vers dispositif** pour envoyer la nouvelle configuration des points au régulateur.

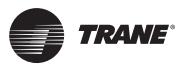

### <span id="page-50-1"></span>**Figure 26. Configuration des points (TOV)**

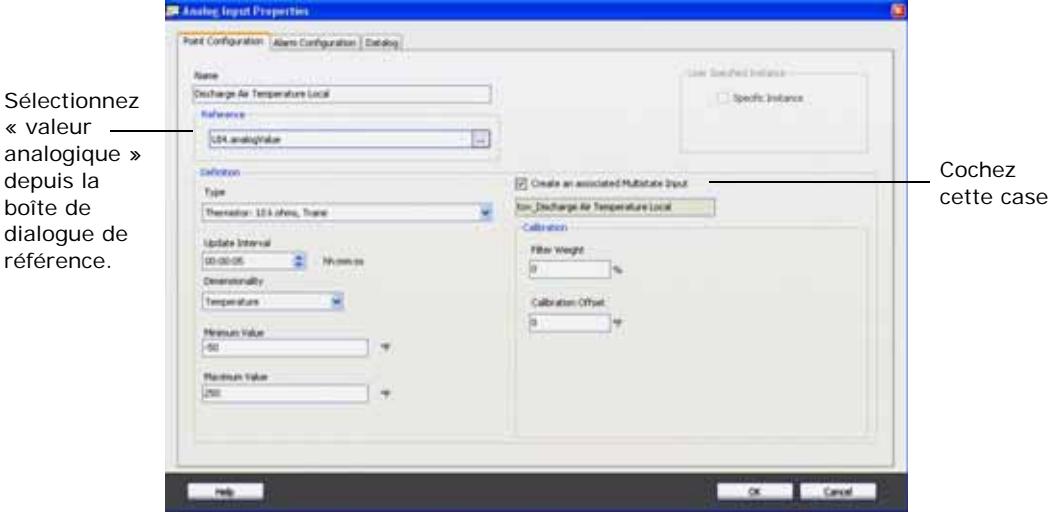

### **Pour créer des points pour la fonction\*/\*\***

- 1. Effectuez les étapes 1 à 6 comme décrit dans [« Pour créer les points de fonctions TOV », p. 50](#page-49-1).
- 2. Dans la boîte de dialogue **Référence**, sélectionnez **mode** depuis le cadre **Propriétés disponibles**. Cliquez sur **OK**.
- 3. Dans le cadre de définition, cochez la case **Créer une entrée multi-états associée**. L'entrée multi-états requise est automatiquement créée ([Figure 27](#page-50-2)).
- 4. Cliquez sur **Envoyer vers dispositif** pour envoyer la nouvelle configuration des points au régulateur.

<span id="page-50-2"></span>**Figure 27. Configuration des points \*/\*\*** 

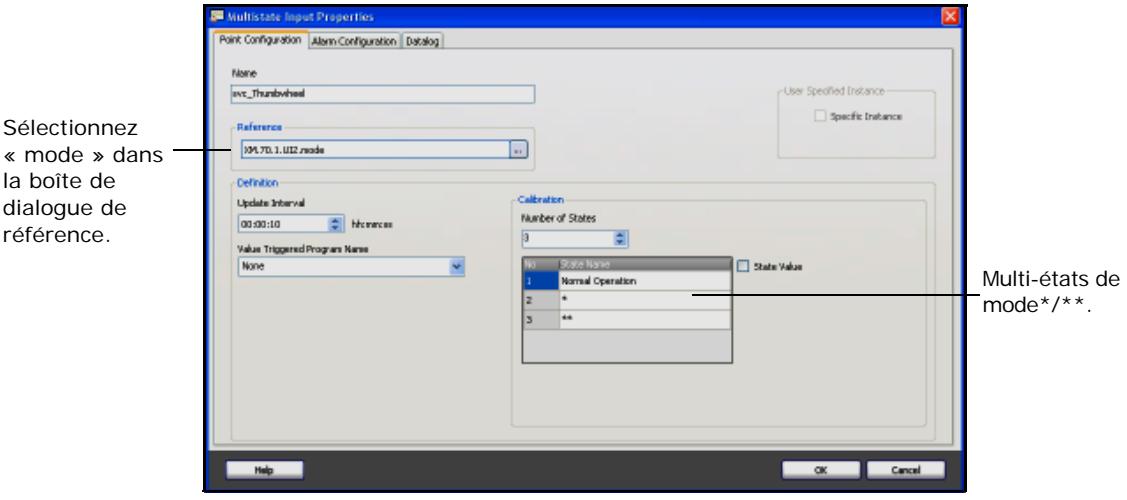

### <span id="page-50-0"></span>**Activez TOV et \*/\*\* des programmes TGP2**

Après la création des points notamment pour les fonctions TOV et  $*$ / $*$ , vous pouvez maintenant activer les points dans Éditeur TGP2 (TGP2 Editor).

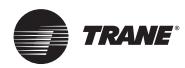

### **Configuration du Tracer UC600 à l'aide du Tracer TU**

Pour activer TOV et les points \*/\*\*:

- 1. Ouvrez une session de TGP2.
- 2. Sélectionnez le type de points depuis la barre du côté gauche ; cliquez et faites glisser vers l'espace d'édition.
- 3. Faites un clic droit et choisissez **Propriétés du bloc** à partir du menu. La boîte de dialogue **Propriétés de points** apparaît.
- 4. Utilisez les cases pour cocher soit TOV ou \*/\*\* selon le point.
- 5. Cliquez sur **Enregistrer**.
- 6. Continuez à construire le programme TPG2 à l'aide d'outils de l'Éditeur TGP2 fournis ([Figure](#page-51-0) 28).
- 7. Une fois le processus terminé, nommez et enregistrez votre nouveau programme TGP2.
- *Remarque : Pour de plus amples informations, référez-vous au « Guide d'applications TGP2, BAS-APG008-FR ».*

#### <span id="page-51-0"></span>**Figure 28. Exemple de programme TGP2**

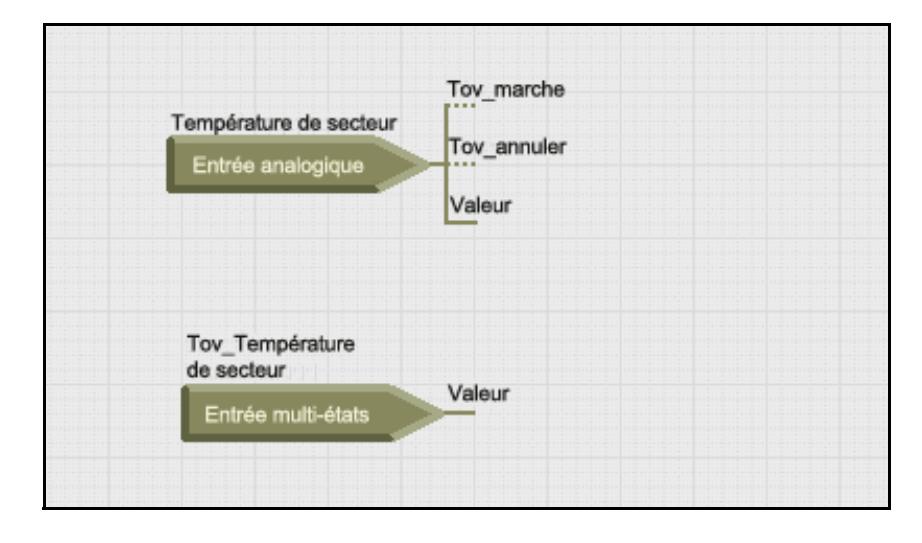

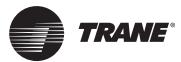

### **Surveillance et affichage de l'état du Tracer UC600**

L'onglet Utilitaire d'état vous permet de surveiller et d'afficher les renseignements concernant la liste des points, les alarmes et l'état du régulateur du Tracer UC600.

**Pour surveiller et afficher les détails** :

- 1. Sélectionnez l'onglet **Utilitaire d'état** parmi les onglets verticaux situés à droite de la fenêtre du Tracer TU.
- 2. Choisissez et sélectionnez un onglet membre pour afficher la liste correspondante d'informations telle que le type de données, la valeur, l'unité, l'état, la régulation et les renseignements.
	- *Remarque : En cas d'affichage de l'état d'alarme, l'écran de cet onglet présente jusqu'à 100 alarmes actives. Les alarmes se réinitialisent automatiquement lorsque la situation correspondante revient à la normale.*

#### **Figure 29. Affichage de l'état du Tracer TU**

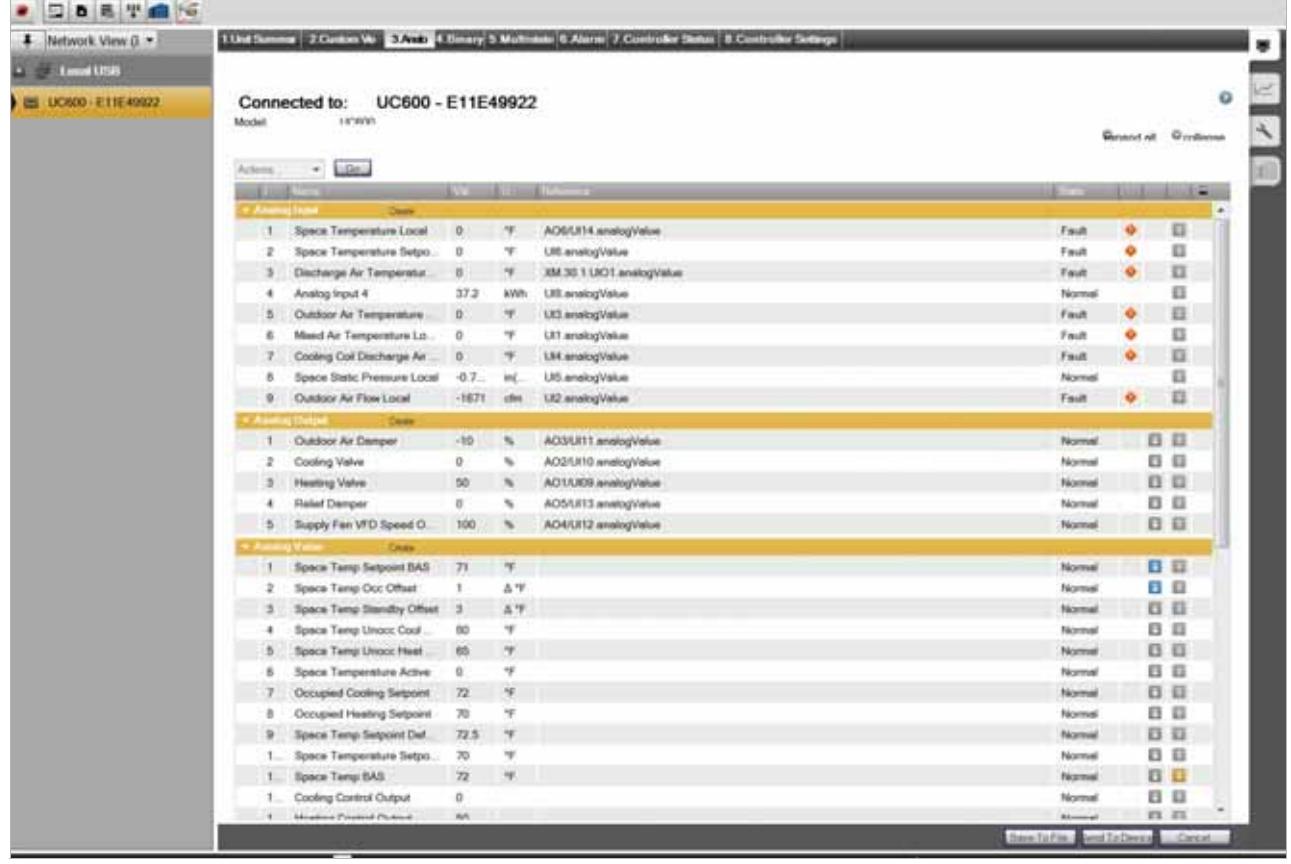

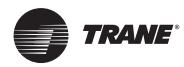

### **Sauvegarde**

Lors de la mise en service d'un système, nous recommandons vivement de créer un fichier de sauvegarde des paramètres de la configuration initiale. Ce fichier pourra être récupéré si une restauration est nécessaire.

La procédure de sauvegarde permet de stocker les fichiers TGP2, les fichiers d'installation, les fichiers d'identification BACnet et de configurer tous les objets. En outre, la configuration de l'enregistrement des données est stockée dans le fichier de sauvegarde (données exclues).

#### **Pour sauvegarder des fichiers à partir du régulateur :**

- 1. Cliquez sur l'icône Assistant de sauvegarde **de la fenetieur sauche de la fenêtre TU**. La fenêtre Bienvenue dans l'assistant de sauvegarde s'ouvre.
- 2. Cliquez sur **Suivant.** La boîte de dialogue **Choisir parmi les dispositifs disponibles** s'affiche.
- 3. Sélectionnez le régulateur à partir duquel les fichiers seront sauvegardés.
- 4. Cliquez sur **Naviguer** pour indiquer le répertoire dans lequel le fichier de sauvegarde sera enregistré. Sélectionnez une localisation. Cliquez sur **Enregistrer**, et cliquez sur **Suivant**.
- 5. Cliquez sur **Démarrer**. Une boîte de dialogue contenant une barre de progression s'affiche. Une fois le processus de sauvegarde terminé, un message de confirmation apparaît.
- 6. Cliquez sur **Terminer**.

### **Fichiers de transfert (Restaurer)**

Si le régulateur est endommagé ou s'il doit être remplacé, il est possible de restaurer les fichiers qu'il contient à l'aide de fichiers de sauvegarde.

### **Pour restaurer des fichiers vers le régulateur :**

- 1. Cliquez sur l'icône **Assistant de transfert de fichiers** ) dans le coin supérieur gauche de la fenêtre TU. La fenêtre **Bienvenue dans l'assistant de transfert de fichiers** s'ouvre.
- 2. Cliquez sur **Suivant.** La boîte de dialogue Choisir parmi les dispositifs disponibles s'affiche.
- 3. Sélectionnez le régulateur à partir duquel les fichiers vont être restaurés.
- 4. Cliquez sur **Suivant** et cliquez sur **Naviguer** dans le répertoire pour localiser les fichiers de sauvegarde.
- 5. Sélectionnez les fichiers appropriés et cliquez sur **Ouvrir**. La boîte de dialogue **Transfert de fichiers** apparaît.
- 6. Sélectionnez le fichier dans la boîte de dialogue, puis cliquez sur **Suivant**.
- 7. Cliquez sur **Démarrer**. Une boîte de dialogue contenant une barre de progression s'affiche. Une fois le processus de transfert terminé, un message de confirmation apparaît.
- 8. Cliquez sur **Terminer**.

*Remarque : Les fichiers de sauvegarde sont liés au régulateur. Les fichiers de sauvegarde du Tracer UC600 ne sont restaurables que dans un Tracer UC600.*

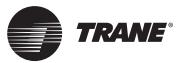

### **Établissement et maintenance des programmations**

Le Tracer UC600 prend en charge trois types de programmations : analogiques, binaires et multiétats. Les programmations peuvent être établies et maintenues dans les Tracers TU et Tracer TD7 (voir « *Affichage, Installation, Fonctionnement et Entretien du Tracer TD7 », « BAS-SVX50 »)*.

Les programmations sont basées sur une série « d'événements » qui se produisent chaque jour de la semaine. Un événement est un changement de valeur à un temps donné qui peut se produire tout jour de la semaine.

Chaque jour est indépendant des autres et commence toujours avec une valeur d'agenda par défaut. La valeur de l'agenda par défaut est appliquée à chaque jour de la semaine et constitue la valeur de l'agenda par défaut à 00 h00 pour chaque jour donné. En plus de l'agenda par défaut, un maximum de dix événements uniques peuvent être définis pour chaque jour de la semaine.

*Remarque : L'agenda requiert l'installation de la version 3.0 ou ultérieure du microprogramme du Tracer UC600.* 

### **Création d'un agenda hebdomadaire**

- 1. Ouvrez une session de Tracer TU.
- 2. Sélectionnez **Utilitaires > Équipement > Agenda**.
- 3. Étendre l'une des boîtes d'agenda non utilisées.
- 4. Cliquez sur l'icône Modifier  $\mathbb{E}$  à droite de la case d'agenda pour activer les champs du nom et de description [\(Figure](#page-54-0) 30).

#### <span id="page-54-0"></span>**Figure 30. Création d'un nouvel agenda**

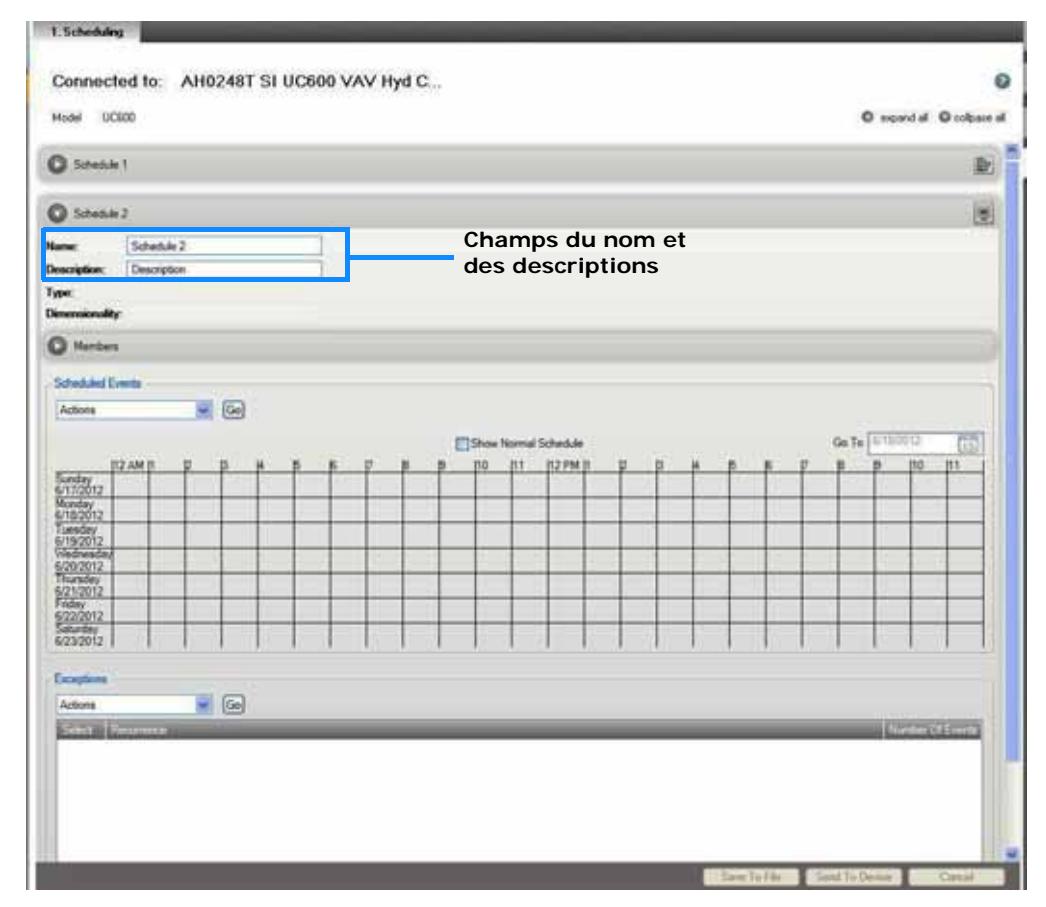

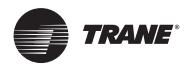

### **Configuration du Tracer UC600 à l'aide du Tracer TU**

5. Entrez un nom et une description d'agenda.

Les cases types et dimensionnelles seront remplies en fonction des choix que vous faites dans la case du groupe des membres.

6. Étendez la case du groupe des membres et sélectionnez le type de point (analogique, binaire ou multi-états) depuis la liste déroulante du type de point (Point type).

La liste de points est filtrée pour exclure tous les points plutôt que le type de points sélectionné. Tous les membres doivent être du même type.

Si vous avez sélectionné analogique comme type de point, spécifiez une dimensionnalité depuis la liste déroulante [\(Figure 31\)](#page-55-0). Tous les membres analogiques doivent avoir la même dimensionnalité.

<span id="page-55-0"></span>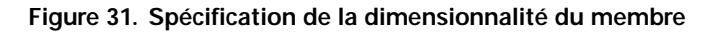

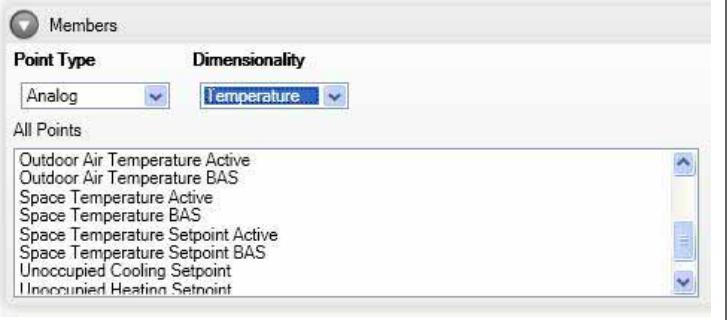

7. Utilisez les commandes fléchées pour sélectionner jusqu'à 10 membres en transférant les points depuis la case **All Points (tous les points)** vers les **Selected Points (Points sélectionnés)**  ([Figure](#page-55-1) 32).

Le premier membre ajouté va filtrer la liste restante des membres disponibles pour n'afficher que les membres des mêmes types de points et d'unités.

#### <span id="page-55-1"></span>**Figure 32. Ajout des membres**

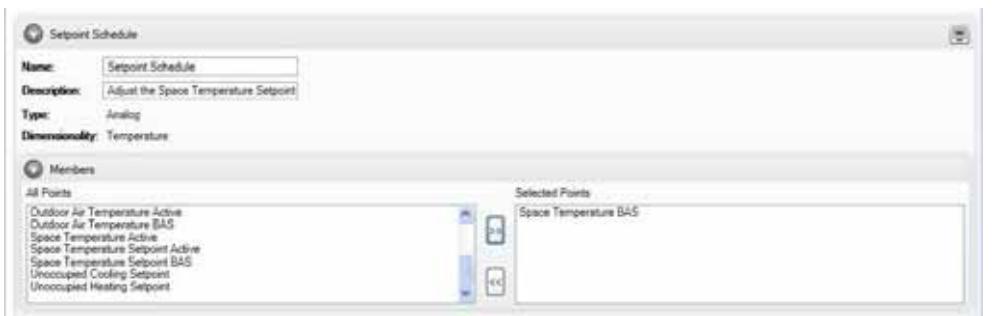

8. Cliquez sur **Send to Device (Envoyer vers dispositif)** pour enregistrer l'agenda. Si vous travaillez hors ligne, cliquez sur **Save to File (Enregistrer vers dossier)** pour sauvegarder l'agenda vers le dossier de configuration.

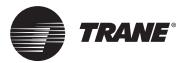

### **Modification de la valeur d'agenda par défaut et ajout d'évènements**

Après avoir créé un agenda et sélectionné les membres, l'étape suivante consiste à déterminer la valeur de l'agenda par défaut et à ajouter des évènements hebdomadaires. Un évènement est défini en tant que paire de valeur-temps (time-value).

### **À propos de la valeur d'agenda par défaut**

- La valeur par défaut est la valeur par défaut du premier membre spécifié. Cependant, la modification de cette valeur n'affecte que l'agenda. Il n'affecte pas la valeur par défaut spécifiée dans la configurations des points du membre.
- La valeur par défaut peut être modifiée. (La modification de la valeur par défaut n'affecte pas la valeur actuelle par défaut du point.)
- La valeur par défaut prend effet chaque jour à 00h00 (minuit), pourvu qu'aucun autre évènement ne se produise à ce moment. Cette valeur reste en vigueur jusqu'à ce que le premier évènement se produise.
- Si les membres de l'agenda sont des points multi-états, les états du premier membre sélectionné sont utilisés pour tous les membres. Vous pouvez sélectionner une valeur par défaut des états depuis la liste déroulante.

### **Modification de la valeur d'agenda par défaut**

1. Ouvrez l'agenda dans lequel vous voulez opérer des modifications.

Lorsque un agenda est créé, le seul évènement dans l'agenda est la valeur d'agenda par défaut. Cette valeur se produit tous les jours à minuit et ne peut être supprimée. Si la valeur d'agenda par défaut est modifiée, la valeur s'applique à chaque jour de l'agenda.

- 2. Sélectionnez une valeur différente depuis la liste déroulante **Default Value (valeur par défaut)**.
- 3. Cliquez sur **Go (aller)**. La nouvelle valeur est appliquée à l'agenda.

### **Figure 33. Modification de la valeur d'agenda par défaut.**

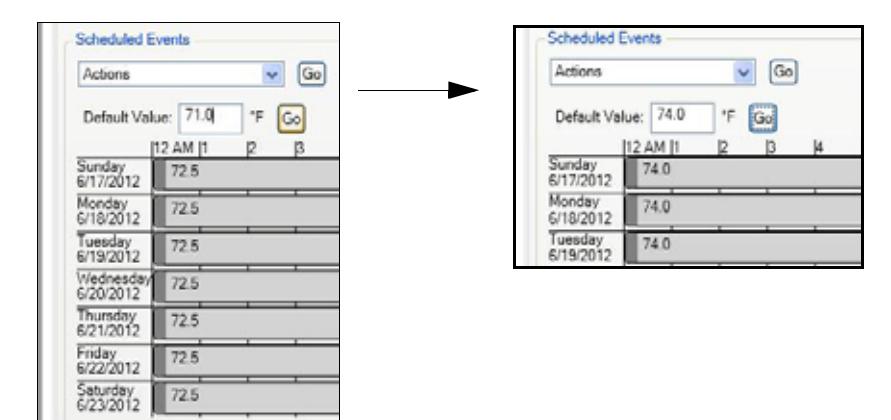

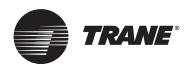

### **Ajout d'événements**

1. Depuis la liste déroulante **Actions**, sélectionnez **Add Event (Ajouter événement)**, puis cliquez sur **Go (aller)** pour afficher la boîte de dialogue **Events (événements)** [Figure 34](#page-57-0)).

Les événements d'un jour spécifique peuvent être visualisés en sélectionnant le jour de la semaine en haut de la boîte de dialogue **Add Event (Ajouter événement)** [Figure 35](#page-57-1)).

<span id="page-57-0"></span>**Figure 34. Sélectionner Add Event (Ajouter événement) depuis la liste d'actions**

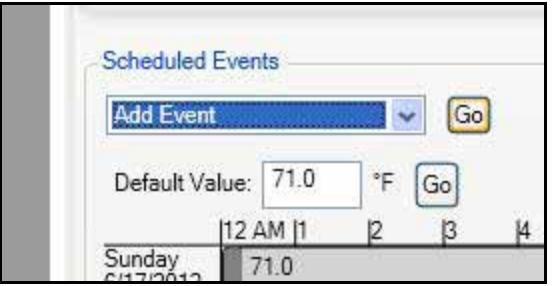

- 2. Suivez les étapes dans la boîte de dialogue pour ajouter des événements à un ou plusieurs jours à la fois. (Les événements sont définis comme des paires valeur-temps.)
	- a. Sélectionnez le ou les jours au cours desquels l'événement a lieu.
	- b. Définissez le temps et la valeur.
	- c. Cliquez sur **Add Events (Ajouter événements)** pour ajouter les événements à l'agenda des jours sélectionnés.
	- *Remarque : Vérifiez que les événements sont actuels pour chaque jour en sélectionnant le jour de la semaine en haut de la boîte de dialogue Ajouter événements (Add Events).*

<span id="page-57-1"></span>**Figure 35. Ajouter une boîte de dialogue des événements (Add Events dialog box)**

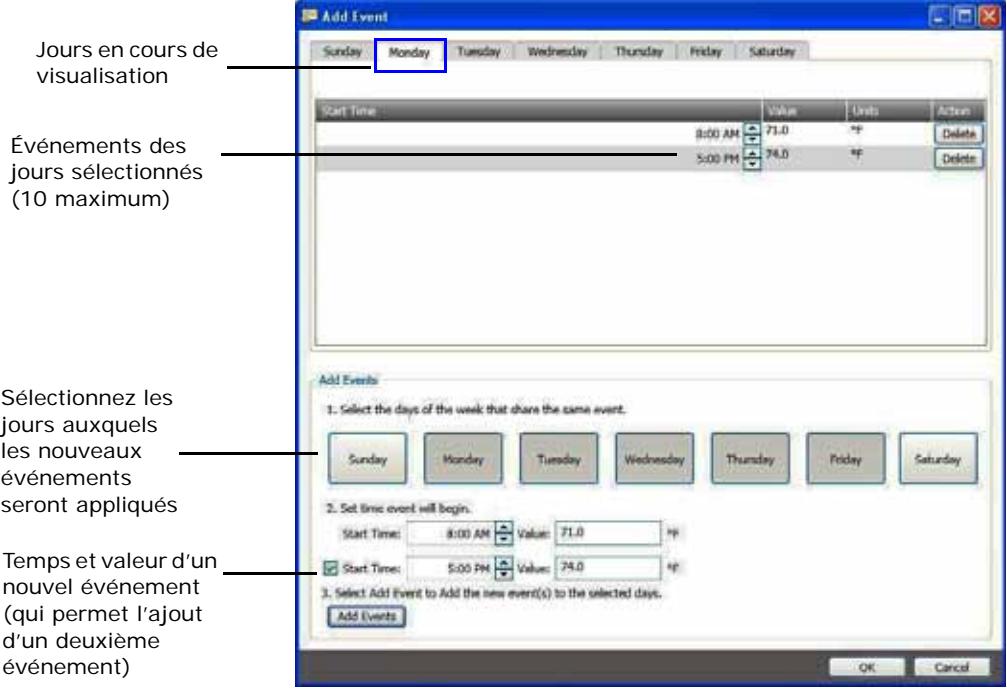

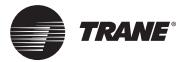

3. Répétez les étapes ci-dessus pour ajouter jusqu'à 10 événements pour chaque jour de la semaine. Cliquez sur **OK** pour revenir à la page des agendas.

### **Pour modifier les événements d'un jour spécifique :**

Sélectionnez un jour dans le tableau d'événements depuis la boîte de dialogue Add Event (Ajouter événement). Utilisez les flèches pour modifier la valeur. La nouvelle valeur est automatiquement enregistrée.

#### **Pour supprimer un événement :**

Sélectionnez un jour dans le tableau des événements (Event Table) depuis la boîte de dialogue Add Event (Ajouter Evénement). Cliquez sur le bouton Supprimer (Delete), qui supprime l'événement depuis l'agenda de ce jour spécifique.

### **Ajouter des exceptions à un agenda**

Après avoir créé un agenda et ajouté des événements, vous pouvez ajouter des exceptions pour les vacances et d'autres événements spéciaux. Chaque exception peut également contenir jusqu'à dix (10) de ses propres événements. L'UC600 peut prendre en charge jusqu'à 25 exceptions en un seul agenda. Cependant, il n'est pas recommandé de placer plus d'une exception en un seul jour.

Les exceptions contiennent leurs propres événements. Les exceptions peuvent être :

- Configurées pour une seule date ou se reproduire sur un modèle de reproduction d'un incident d'un utilisateur tel que le troisième jeudi du mois.
- Regroupées en un seul jour, avec l'exception la plus récente ayant le rang le plus élevé.

Deux raisons expliquent ces exceptions :

- Pour contourner un jour complet.
- Pour étendre ou modifier des événements d'un agenda sur un agenda quotidien normal.

Pour des exceptions qui durent toute une journée, il est conseillé de définir une exception d'événement à minuit. L'exception prend ensuite le contrôle des événements d'un jour complet.

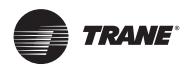

### **Pour ajouter des exceptions :**

- 1. Ouvrez l'agenda auquel vous voulez ajouter des exceptions.
- 2. Depuis la liste déroulante **Actions**, sélectionnez **Add Exceptions (Ajouter exceptions)**. Cliquez sur **Go (Aller)** pour afficher la boîte de dialogue **Add Exceptions (Ajouter des exceptions)**  [Figure](#page-59-0) 36. (Ou accédez depuis la page de listes d'exceptions).

#### <span id="page-59-0"></span>**Figure 36. Ajouter des exceptions**

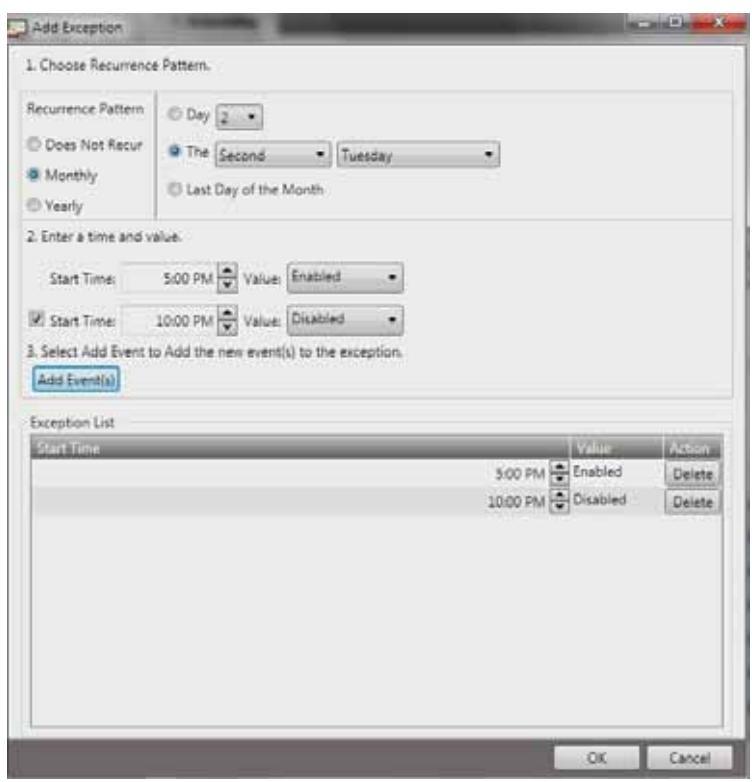

3. Sélectionnez **Ne pas reproduire pour une seule exception** et sélectionnez la date spécifique dans **Occurs on Date (Se passe à une date)** du calendrier volant à droite. Sinon, sélectionnez des options de récurrence se répétant **Monthly (mensuellement)** ou **Yearly (annuellement)** et spécifiez le modèle de récurrence approprié à droite.

*Remarque : Les exceptions qui se produisent à la même date chaque année, telles que Noël et le Nouvel an, sont des exemples d'exceptions qui doivent être définies comme récurrentes.* 

- 4. Entrez la valeur et de le temps de démarrage. Un deuxième événement doit être ajouté en cochant la case correspondante.
- 5. Cliquez sur **Ajouter des événements**.

Les événements apparaissent sur la liste d'exceptions en bas de la boîte de dialogue.

- 6. Répéter les étapes 4 et 5 pour ajouter plus d'événements comme exception. Un maximum de 10 événements peut être ajouté.
- 7. Cliquez sur **OK** quand vous aurez achevé d'ajouter toutes les exceptions et les événements.
- *Remarque : Il est judicieux d'ajouter un événement à minuit pour s'assurer que l'exception s'applique aux événements du jour entier.*

[Figure 37, p. 61](#page-60-0) montre un agenda spécifique (qui en découle) avec des événements et des exceptions appliqués. Les exceptions qui ne se reproduisent pas sont identifiées par une flèche pointant vers le bas . Les exceptions qui se reproduisent sont identifiées par une flèche circulaire **.** 

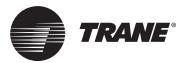

Cliquez sur le jour qui en résulte pour visualiser toutes les exceptions appliquées au jour classées selon leur degré d'importance (du plus élevé au moins élevé) avec des événements normaux situés en bas de classement.

<span id="page-60-0"></span>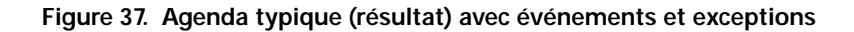

### **Vue hebdomadaire**

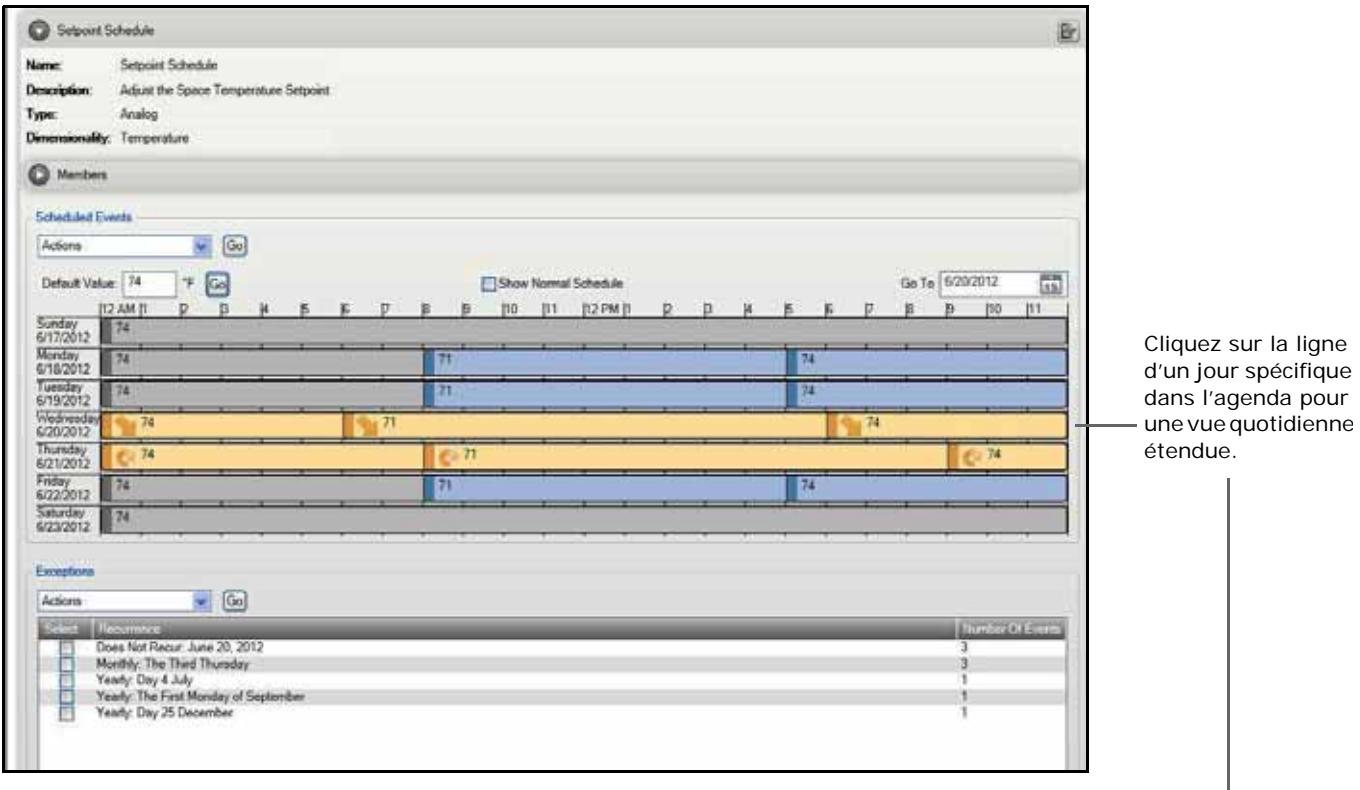

### **Vue étendue (Jeudi)**

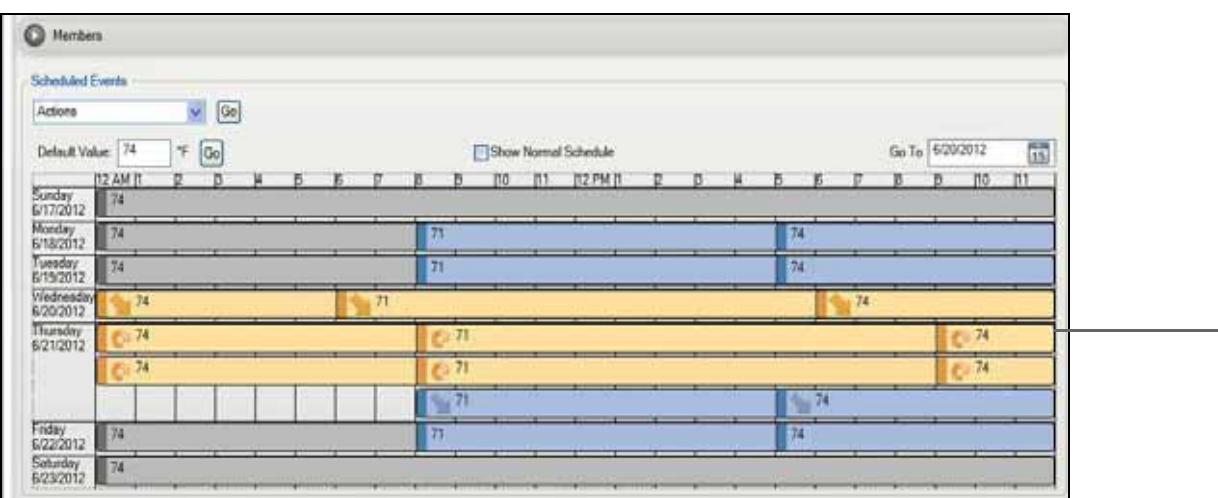

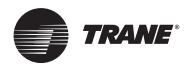

### **Modification d'exceptions**

- 1. Ouvrez l'agenda contenant l'exception que vous voulez modifier.
- 2. Sélectionnez une exception depuis celles listées dans la boîte du groupe d'exceptions.
- 3. Depuis la liste déroulante **Actions**, sélectionnez **Modifier l'exception sélectionnée**, cliquez ensuite sur **Aller**.

#### <span id="page-61-0"></span>**Figure 38. Modification des exceptions**

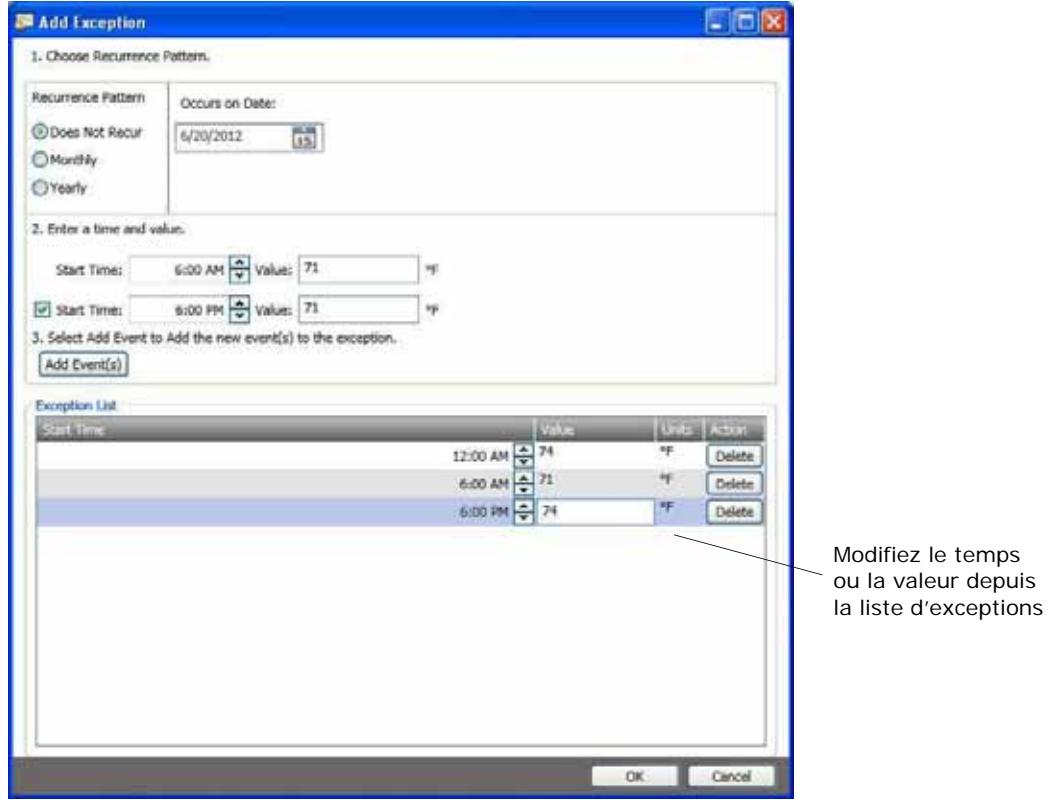

- 4. Exécutez l'une des tâches suivantes pour modifier l'exception :
	- **•** Changer le temps de démarrage et/ou la valeur d'un événement.
	- **•** Ajouter un événement.
	- **•** Supprimer un événement.
- 5. Cliquez sur Ajouter un ou des événement(s).
- 6. Répétez les étapes ci-dessus si nécessaire.
- 7. Cliquez sur OK lorsque vous avez achevé de modifier les événements.

### **Suppression d'événements**

- 1. Ouvrez l'agenda depuis lequel vous voulez supprimer les événements.
- 2. Depuis la liste déroulante **Actions** dans la boîte du groupe Evénements, sélectionnez **Modifier les événements** et cliquez sur **Aller**.
- 3. Cliquez sur l'onglet du premier jour de la semaine auquel l'événement appartient.
- 4. Cliquez sur le bouton Supprimer dans la ligne de l'événement que vous voulez supprimer ([Figure](#page-61-0) 38).
- 5. Répétez cette action pour tous les jours concernés.
- 6. Cliquez sur OK pour revenir à l'agenda.

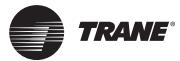

### **Suppression d'exceptions**

- 1. Ouvrez l'agenda contenant l'exception que vous voulez supprimer.
- 2. Sélectionnez une exception de celles listées dans la boîte du groupe d'exceptions.
- 3. Depuis la liste déroulante **Actions**, sélectionnez **Supprimer l'exception sélectionnée et cliquez sur Aller**.

#### **Figure 39. Supprimer une exception**

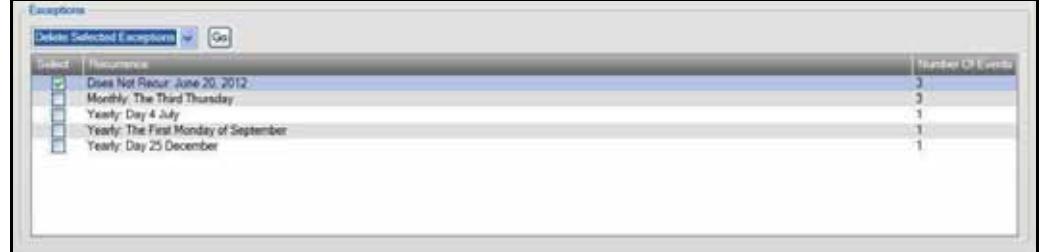

### **Supprimer un agenda**

- 1. Sélectionnez **Utilitaires > Equipement > Programmation** pour afficher l'écran des agendas.
- 2. Étendez la boîte d'agendas contenant l'agenda que vous voulez supprimer.
- 3. Depuis la liste déroulante **Actions** dans la boîte du groupe Evénements planifiés, sélectionnez **Supprimer Agenda** et cliquez sur **Aller** ([Figure](#page-62-0) 40).

#### <span id="page-62-0"></span>**Figure 40. Supprimer un agenda**

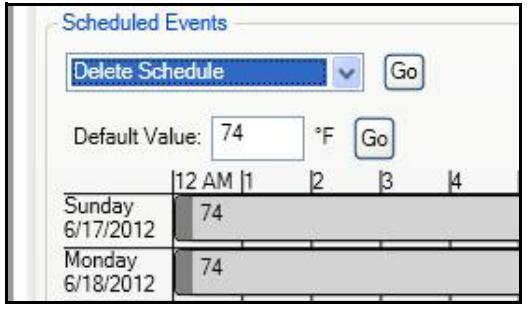

L'agenda est supprimé. Vous pouvez ensuite créer un nouvel agenda avec un nouvel ensemble de membres.

### **Graphiques personnalisés**

Les graphiques peuvent être visualisés dans le Tracer TU en accédant à l'interface de l'utilisateur de l'écran d'opérateur TD7.

Pour y accéder, allez à l'écran résumé des unités. Cliquez sur le bouton **Interface de l'utilisateur de l'écran d'opérateur** situé en bas à gauche de la page. Il n'est pas nécessaire d'être connecté à l'écran du Tracer TD7 pour visualiser l'interface de l'utilisateur de l'écran d'opérateur.

*Remarque : Pour visualiser l'interface de l'utilisateur de l'écran d'opérateur TD7, vous devez vous connecter à l'UC600 à l'aide d'un câble USB.* 

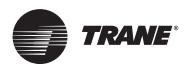

### **Configuration du Tracer UC600 à l'aide du Tracer TU**

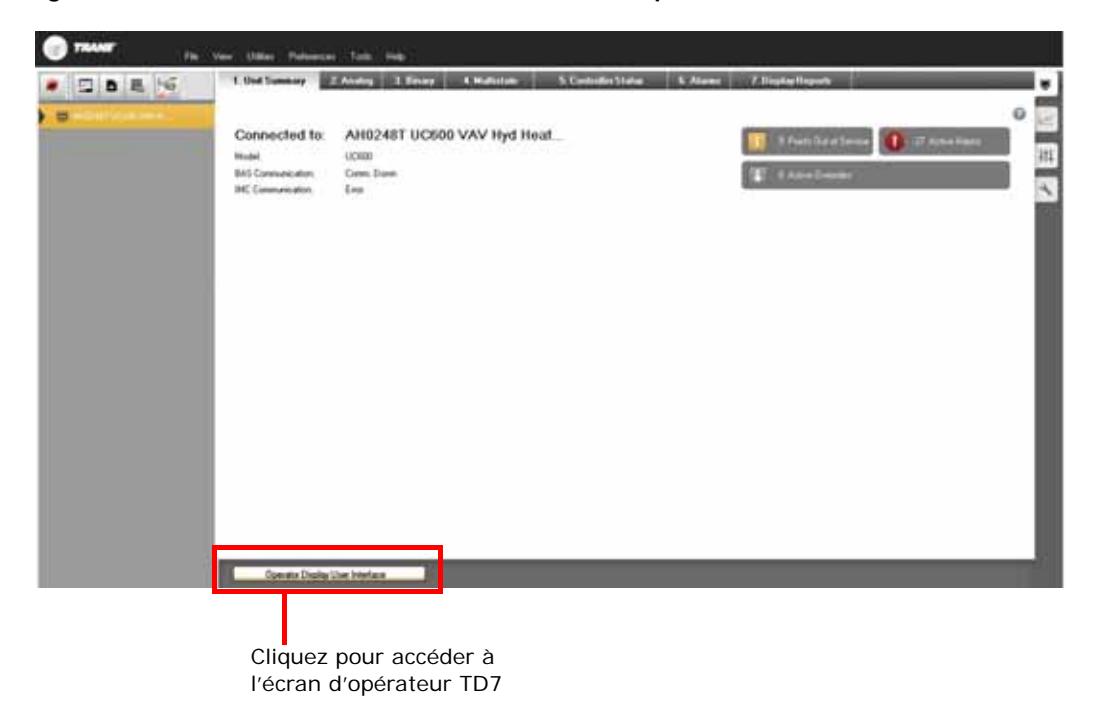

**Figure 41. Accès à l'interface de l'utilisateur d'écran d'opérateur TD7**

Les graphiques personnalisés sont créés et chargés à l'aide de l'Éditeur des graphiques du Tracer (TGE). Consultez l'aide en ligne TGE pour plus d'information. Les graphiques standard sont disponibles dans la bibliothèque de solutions Pre-Packaged (PPS) la plus récente sur *[https://home.ingerrand.com/our%20businesses/ClimateSolutions/Sales/prepackaged/Page /](https://home.ingerrand.com/our%20businesses/ClimateSolutions/Sales/prepackaged/Pages/Home.aspx.) Home.aspx.* 

Les graphiques vous permettent de :

- Exécuter des contours
- Désigner un graphique comme votre page d'accueil
- Lien vers la page d'alarmes
- Lien vers un agenda
- Lien vers tous les rapports de points et les rapports personnalisés
- Lien vers un autre graphique

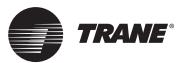

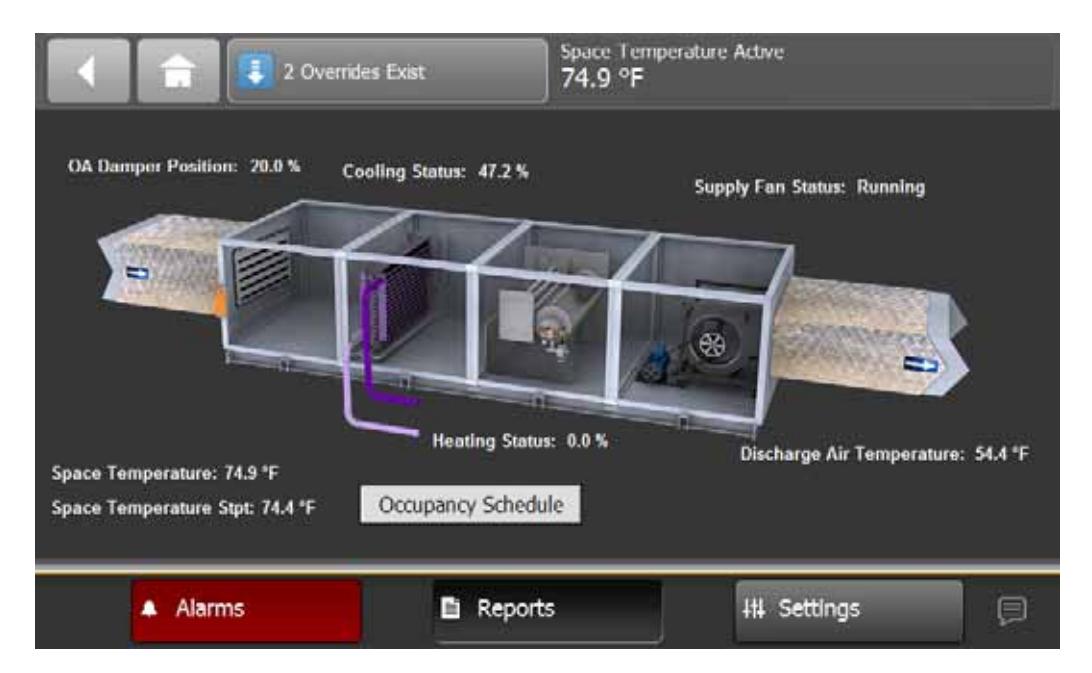

**Figure 42. Graphique échantillon**

### **Meilleurs pratiques des graphiques**

Les fichiers graphiques personnels ne peuvent dépasser 2 mégabytes (Mbs). Les fichiers qui dépassent 2 Mbs ralentiront la performance du régulateur et augmenteront les temps de recharge.

Observez les meilleures pratiques suivantes :

- Utilisez un programme comme Microsoft Paint pour enregistrer les graphiques à l'aide des formats recommandés : png, jpg ou gif. Les formats de fichiers tels que bitmap (bmp) aboutiront à des fichiers plus larges.
- Ouvrez l'image à l'aide de Microsoft Paint, et redimensionnez l'image en de plus petites dimensions.
- Si le fichier image a été créé par des graphiques centralisés ou un autre spécialiste des graphiques, obtenez une nouvelle image avec une taille de fichier inférieure à 2 Mb.
	- *Remarque : Vérifiez que la qualité de l'image est acceptable après l'avoir enregistrée dans l'un des formats recommandés. Les formats de fichiers JPG et GIF utilisent la compression d'image, ce qui peut réduire la qualité de l'image.*

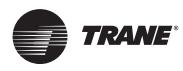

# **Mise en service et analyse des pannes à l'état alimenté**

Ce chapitre fournit des instructions relatives au test des points du Tracer UC600 après avoir réalisé la connexion et établi l'alimentation (comme indiqué sur chaque figure par le connecteur à bornes et le libellé Tracer U600). Les numéros d'étape ou de méthode sur chaque figure correspondent aux informations figurant dans chaque tableau. (Consultez le [Tableau 2, p. 9](#page-8-0) pour une liste des connexions de dispositif.)

Pour tester les entrées et les sorties, les équipements suivants sont nécessaires :

- Multimètre numérique (DMM)
- Petit tournevis à lame plate

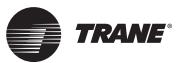

### **Mise en service et analyse des pannes à l'état alimenté**

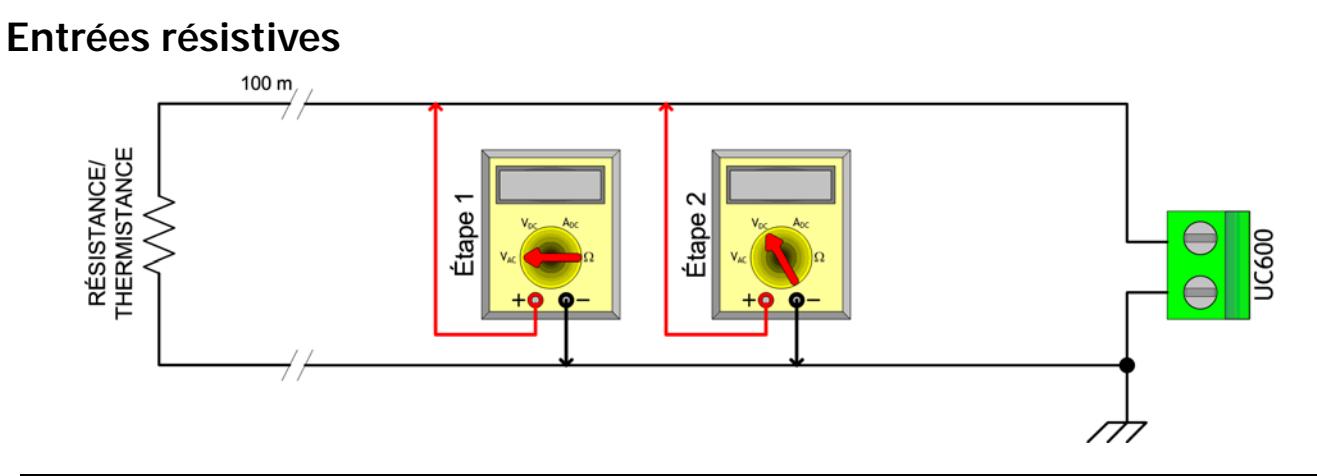

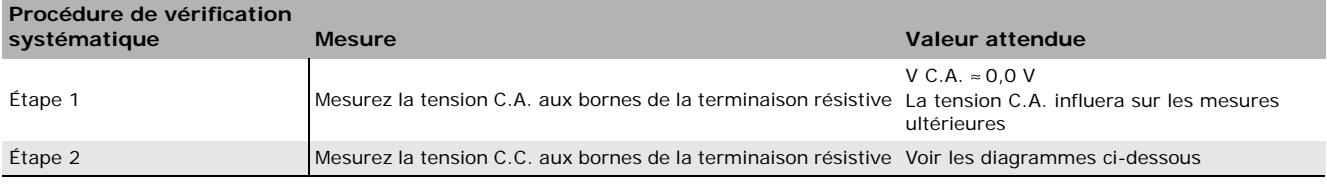

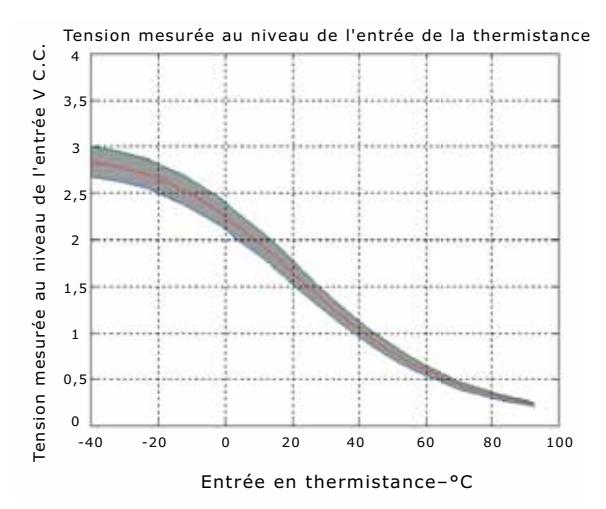

Les diagrammes illustrent les mesures entre l'entrée de thermistance et l'entrée résistive.

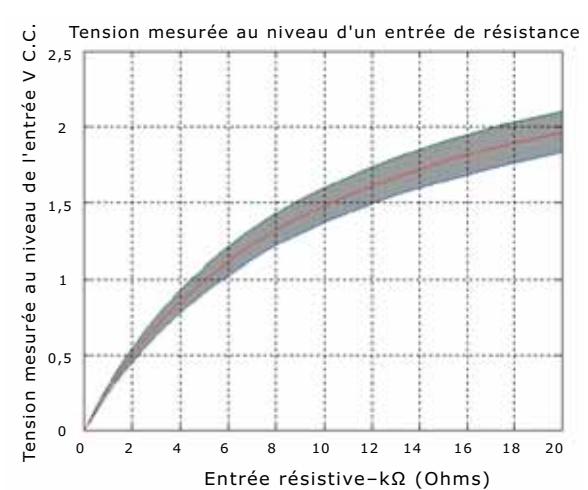

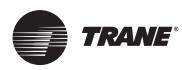

# **Entrées de tension**

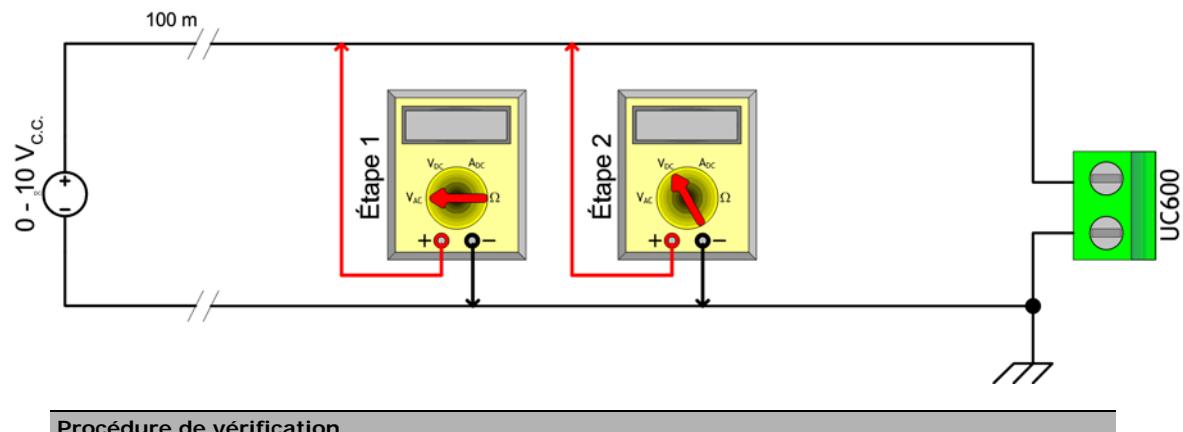

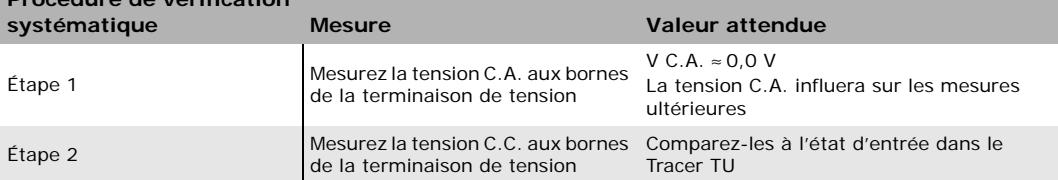

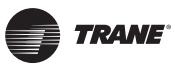

## **Entrées de courant - méthodes 1 ou 2**

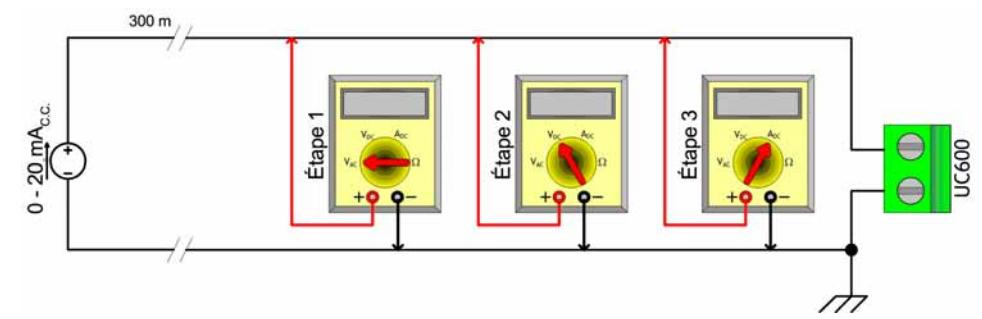

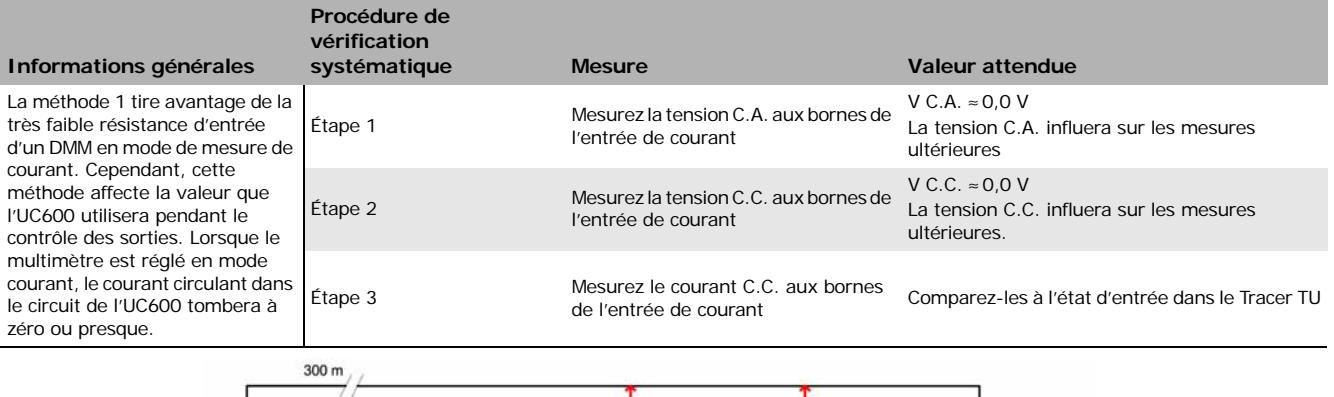

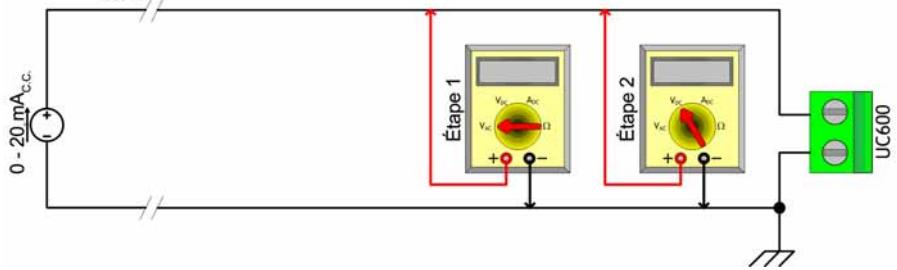

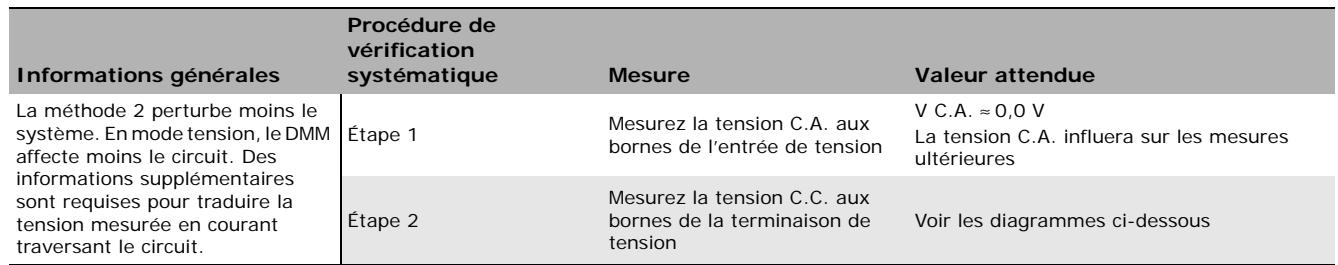

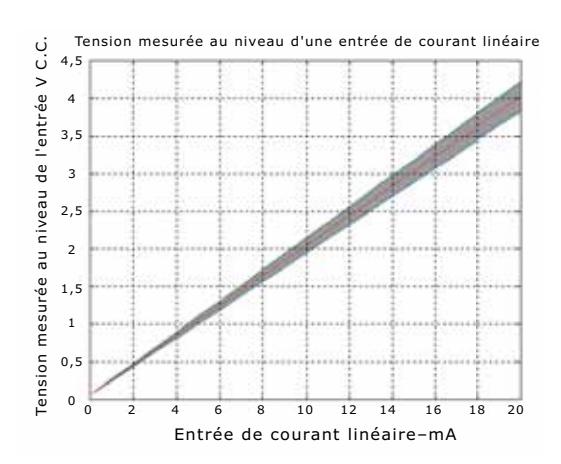

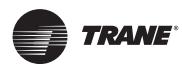

## **Mesure de 24 V C.A.**

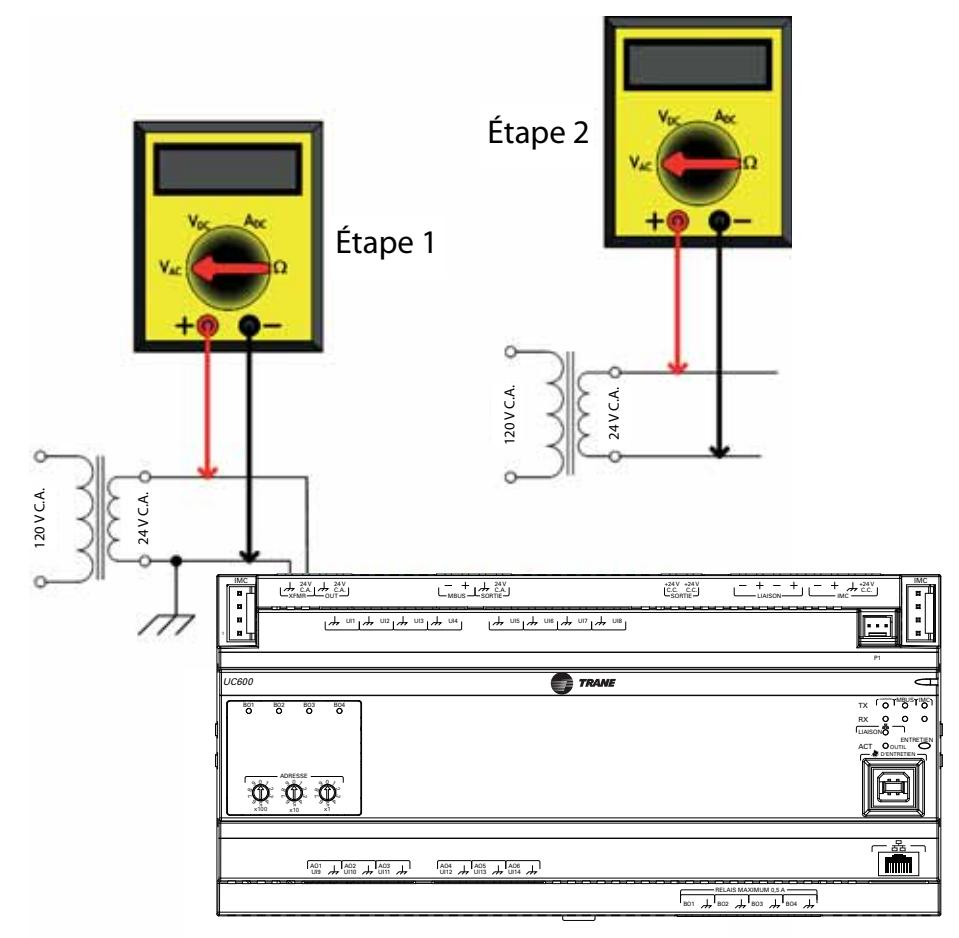

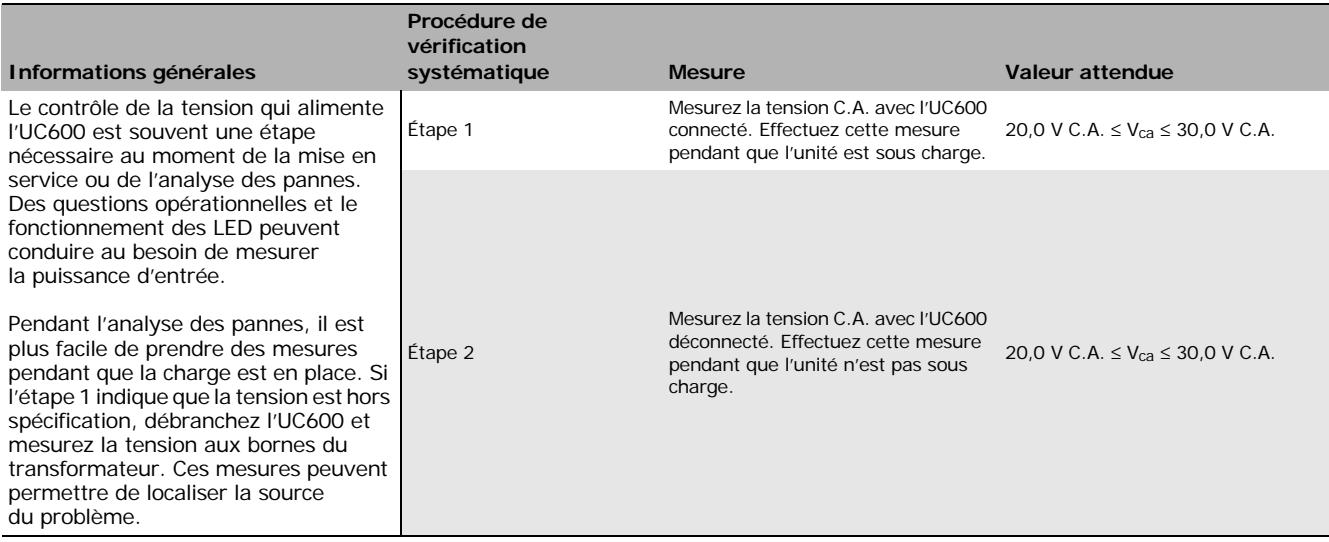

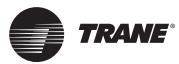

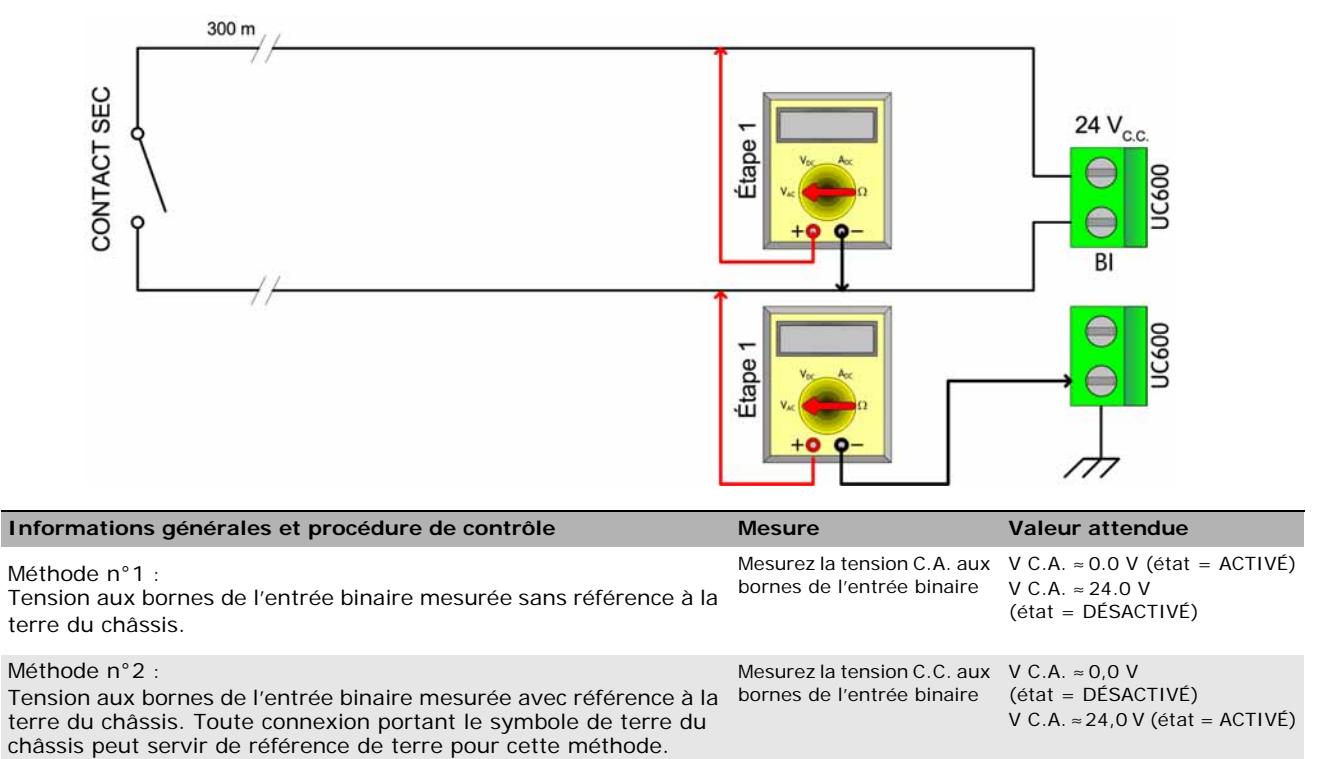

### **Entrées binaires, détection de 24 V C.A. - méthodes 1 ou 2**

## **Entrées binaires - méthode basée sur la connexion de sortie analogique**

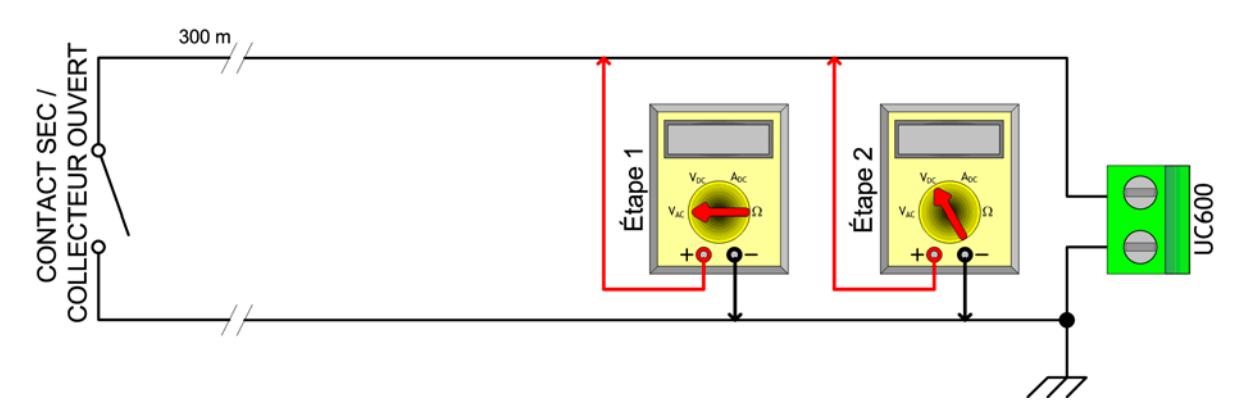

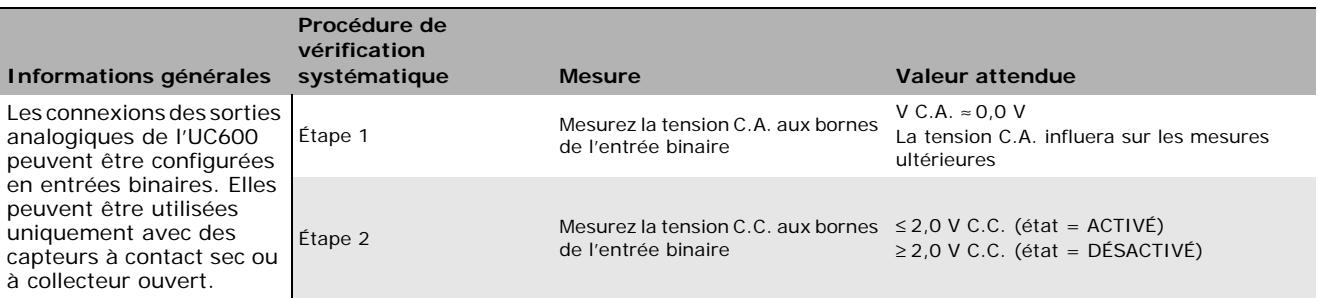

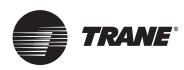

### **Capteurs binaires à collecteur ouvert**

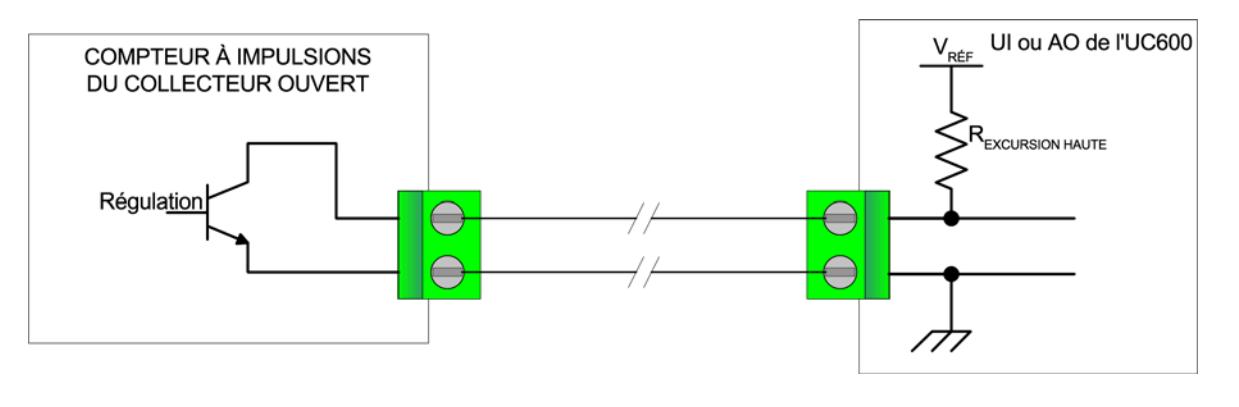

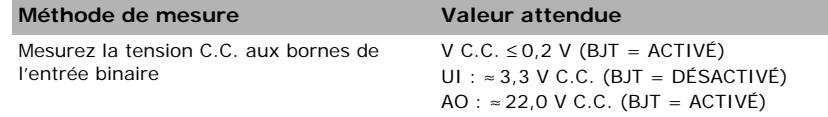

Les capteurs binaires à collecteur ouvert utilisent un transistor à jonctions bipolaires (BJT). Il s'agit d'un dispositif à trois bornes dans lequel le courant allant de l'émetteur au collecteur est piloté par le courant de base et sert de dispositif de commutation à la place d'un relais. Le terme *collecteur ouvert* désigne la connexion du collecteur sur le transistor lui-même. Les circuits à collecteur ouvert sont utilisés en raison de leur faible taux de fatigue et de leur forte réactivité par rapport aux sorties à relais.

Le circuit à l'intérieur du compteur à impulsions est complété par une résistance de tirage et une tension de référence. Sur l'UC600, les circuits d'entrée universelle (UI) et de sortie analogique (AO) ajoutent tous les deux la résistance et la tension nécessaires sans composants externes.

*Remarque : La tension de référence doit toujours être de type C.C..* 

La tension aux bornes du compteur à impulsions fluctuera entre V<sub>sat</sub> (tension de saturation) du transistor dans le compteur à impulsions et V<sub>réf</sub> (tension de référence) fourni par les circuits UI ou AO de l'UC600. La plupart des transistors bipolaires ont une Vsat inférieure à 0,2 V C.C..

Le taux d'échantillonnage du multimètre numérique peut être trop lent pour pouvoir mesurer les transitions de sortie du compteur à impulsions.

*Remarque : Contrôlez les spécifications du DMM. Il peut s'avérer nécessaire d'utiliser un oscilloscope pour mesurer les tensions de transition.*
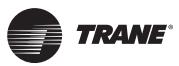

# **Sortie analogique de tension**

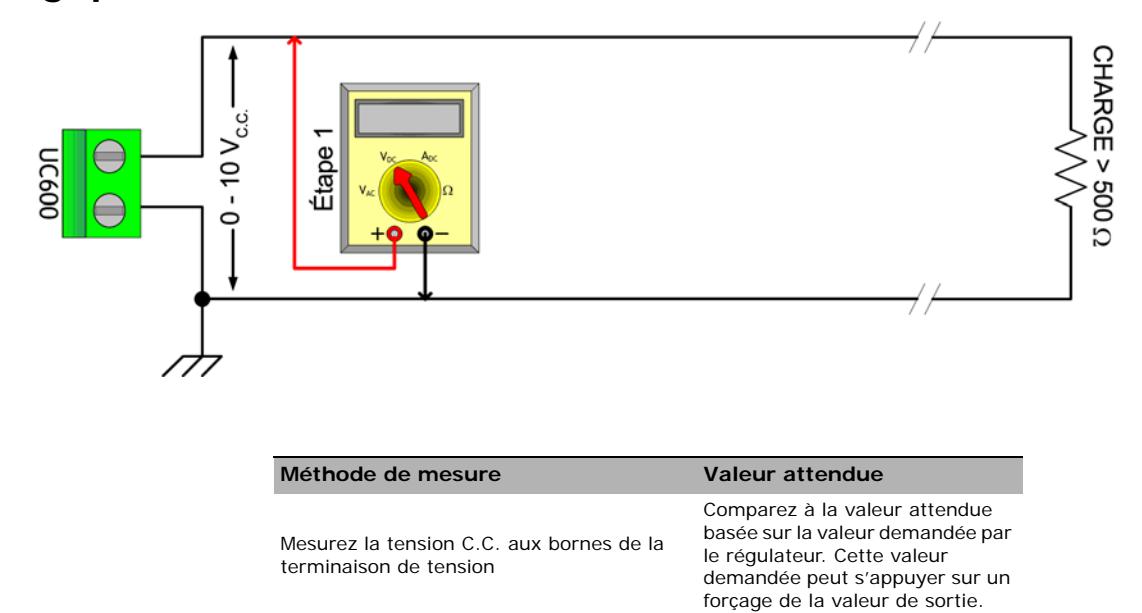

# **Sortie analogique de courant - méthode 1 ou 2**

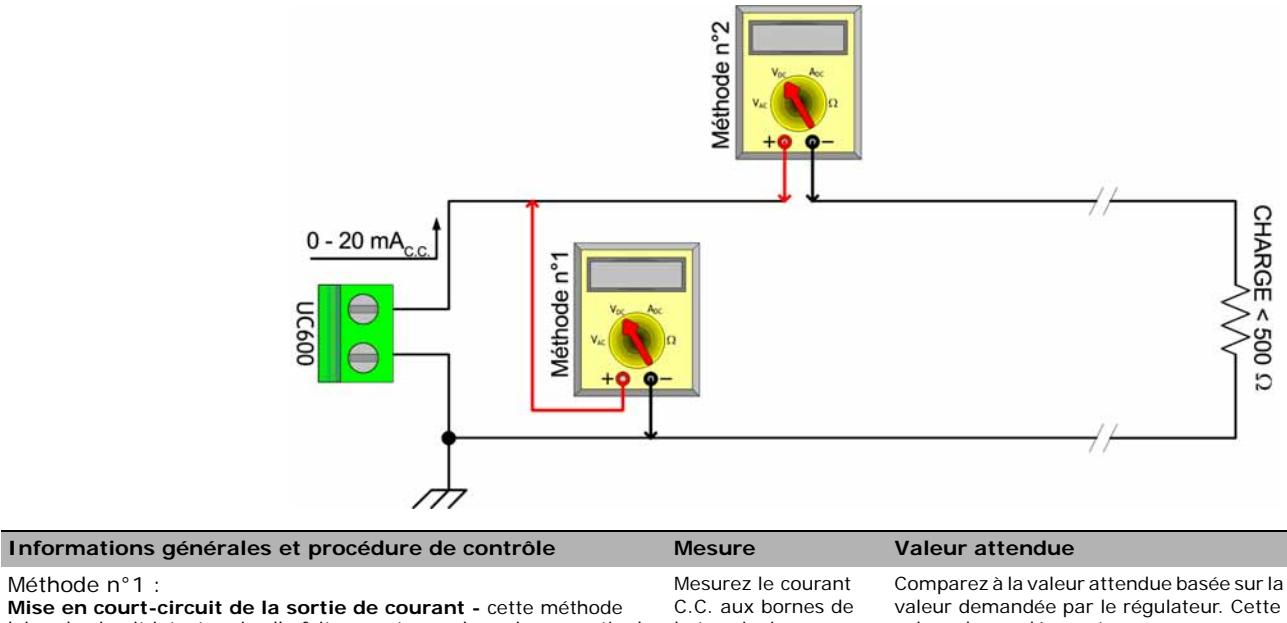

laisse le circuit intact mais elle fait en sorte que la majeure partie du courant circule à travers le multimètre au lieu de la charge (*NOTER LA RÉSISTANCE DE CHARGE*).

#### Méthode n°2 :

Méthode n°1 :

**Mesure directe du courant -** cette méthode est la façon plus usuelle de mesurer le courant et elle a l'avantage de laisser la charge dans la boucle. Néanmoins, le circuit doit être rompu en cas d'utilisation de cette méthode.

la terminaison de courant.

#### Mesurez le courant C.C. aux bornes de la terminaison de courant.

valeur demandée peut s'appuyer sur un

forçage de la valeur de sortie.

Comparez à la valeur attendue basée sur la valeur demandée par le régulateur. Cette valeur demandée peut s'appuyer sur un forçage de la valeur de sortie.

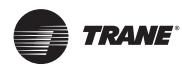

# **Mesures de la masse**

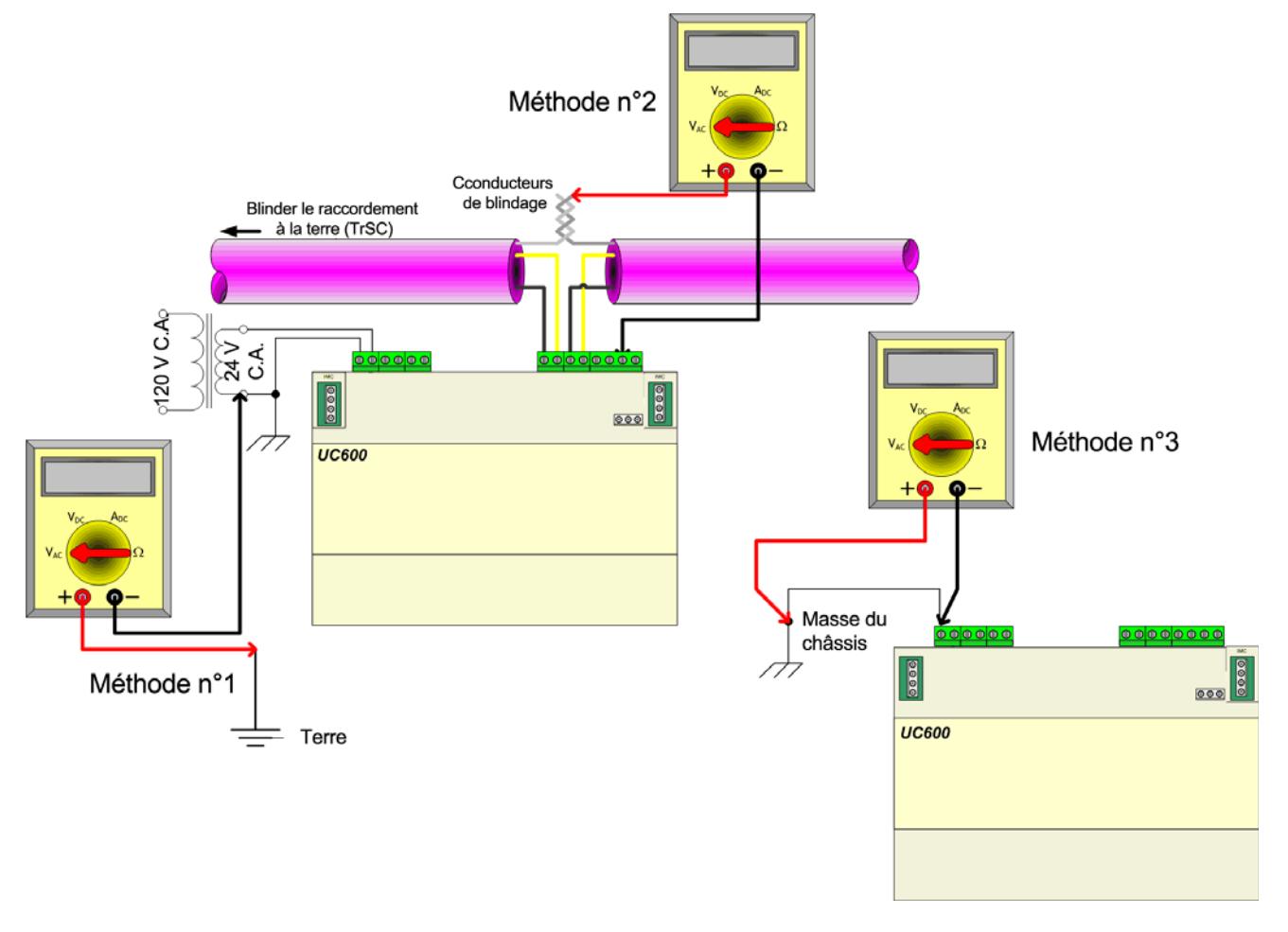

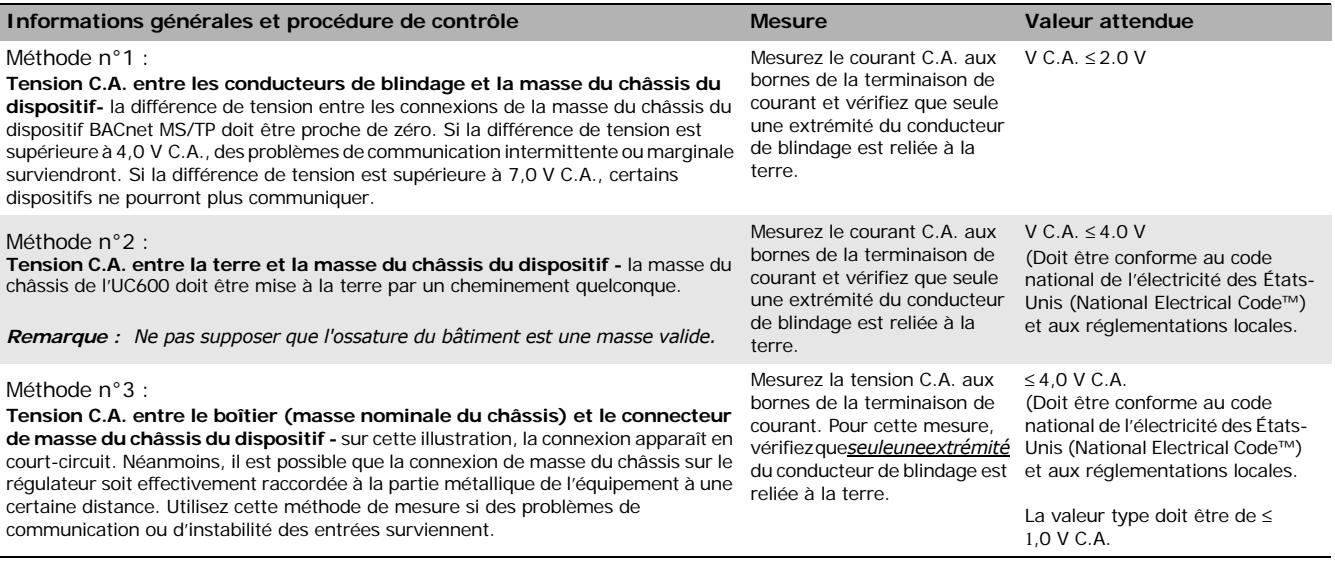

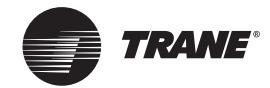

# **Autres ressources**

Pour de plus amples informations, consultez les documents suivants :

- *Guide d'installation et de configuration du régulateur de système Tracer SC* (BAS-SVX31)
- *Meilleures pratiques BACnet et Guide d'analyses des pannes* (BAS-SVX51)
- *Aide en ligne pour l'Editeur Graphical Programming (TGP2) de Trane*
- *Guide d'application de l'Editeur Graphical Programming (TGP2) de Trane* (BAS-APG008)
- *Aide en ligne de Tracer TU*
- *Guide des premiers pas pour l'outil de service Tracer TU* (TTU-SVN01)
- *Instructions d'installation du Tracer UC600*(X39641178-01)
- *Instructions d'installation du module d'extension du Tracer XM30* (X39641148-01)
- *Instructions d'installation du module d'extension du Tracer XM32* (X39641174-01)
- *Installation, fonctionnement et entretien du module d'extension Tracer*(BAS-SVX046)
- *Déclaration de conformité d'une instance de protocole (PICS) du Tracer UC600*,(BAS-PRG010)

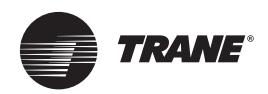

# **Annexe A : Configuration du Tracer UC600 pour le protocole BACnet/IP**

Les régulateurs Tracer UC600 équipés d'un microprogramme version 5.0 ou ultérieure prennent désormais en charge le protocole BACnet/IP.

La présente annexe fournit les informations sur la configuration du Tracer UC600 pour permettre la communication à l'aide du protocole BACnet/IP.

# <span id="page-75-1"></span>**Affectation d'identifiant aux périphériques du protocole BACnet/IP de Trane**

Chaque régulateur doit disposer d'un identifiant de périphérique de protocole BACnet unique. Le Tracer SC automatise le processus d'attribution d'identifiant aux périphériques des régulateurs de Trane en calculant un identifiant du périphérique unique pour chaque régulateur et en sauvegardant ensuite l'identifiant du périphérique dans chaque appareil.

La configuration manuelle (logicielle) de l'identifiant du périphérique de protocole BACnet requiert l'utilisation du Tracer TU ou de l'outil d'installation gratuit Tracer BACnet. Voir [« Configuration du](#page-45-0)  [Tracer UC600 », p. 46](#page-45-0).

Pour les périphériques qui communiquent par le protocole BACnet/IP, le Tracer SC calcule l'identifiant du périphérique en utilisant le numéro de réseau BACnet défini pour le port Ethernet 1 et la valeur du sélecteur rotatif du régulateur. La valeur du sélecteur rotatif du Tracer SC n'est pas utilisée dans le calcul d'identifiant des périphériques IP.

Les identifiants des périphériques de protocole BACnet/IP sont calculés en utilisant les deux ensembles de valeurs suivantes :

- Le numéro de réseau BACnet port Ethernet numéro 1
	- Le Tracer SC utilise le chiffre 1 comme numéro de réseau de protocole BACnet IP par défaut qui reste inchangé dans la plupart des cas.
- La valeur du sélecteur rotatif d'un régulateur (1 à 999).

Les valeurs sont additionnées pour former l'identifiant du périphérique de protocole BACnet du régulateur.

L'exemple suivant du [Tableau 13](#page-75-0) illustre ce processus.

#### <span id="page-75-0"></span>**Tableau 13. Calcul de l'identifiant du périphérique de protocole BACnet/IP**

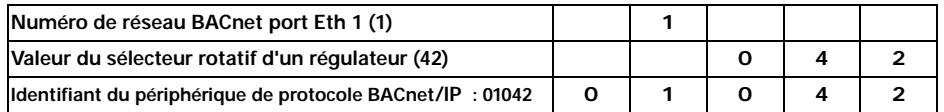

# **Spécifications du câblage de réseau Ethernet**

Le port Ethernet prend en charge les réseaux Ethernet 10BaseT et 100BaseT et nécessite un fil de communication spécifié Cat5, Cat5e ou Cat6. La distance maximale de spécification entre les nœuds sur le réseau est de 100 m. La distance minimale entre deux périphériques est de 0,5 m.

- *Remarque : Les installations à câbles doivent être conformes aux codes national et local. Le câble classique est disponible pour la conformité avec les lois du NEC. Ce câble résiste aux flammes et à l'émission de fumée des câbles de signalisation.*
- *Important : Étant donné le besoin de haute précision lors du montage des terminaisons de câble Ethernet, Trane recommande que seuls des techniciens qualifiés munis d'équipements adéquats peuvent réaliser les terminaisons et les jonctions.*

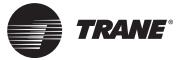

## **Configuration du réseau de protocole BACnet/IP sur le Tracer SC**

*Important : La configuration IP doit être achevée avant la découverte et l'installation du périphérique.*

Le Tracer UC600 prend en charge les fonctionnalités BACnet BBMD. Si le Tracer UC600 n'est pas localisable sur le même sous-réseau IP que sur celui du Tracer SC, les fonctionnalités BACnet BBMD doivent être activées sur le réseau IP.

Par défaut, le numéro du réseau BACnet sur le Tracer SC port Ethernet est 1 et doit convenir à la plupart des installations. L'onglet de configuration BACnet de l'interface utilisateur du Tracer SC peut être utilisé pour modifier le numéro par défaut du réseau BACnet si nécessaire. Pour de plus amples informations, voir le manuel « *Installation, fonctionnement et entretien du Tracer SC* », *BAS-SVX31*.

### **Activation des fonctionnalités BBMD sur le réseau IP**

Les instructions suivantes fournissent des exemples de paramètres de configuration lorsque le Tracer-App et le Tracer SC-Base se trouvent sur des sous-réseaux séparés et lorsqu'un BBMD est requis pour les deux.

#### **Pour configurer le Tracer SC-App :**

- 1. Connectez-vous au régulateur Tracer SC-App.
- 2. Ouvrez la section **Identification et Communications** sur la page d'installation du Tracer SC.
- 3. Cliquez sur l'onglet **Configuration IP** puis cliquez sur **Modifier**.
- 4. Cliquez sur le bouton radio **Utiliser l'adresse suivante** et entrez les données suivantes :

Adresse IP — 192.168.1.10

Masque de sous-réseau — 255.255.255.0

Passerelle par défaut — 192.168.1.254

- 5. Cliquez sur **Enregistrer**. Un message d'erreur apparaît vous indiquant que le Tracer SC va redémarrer. Cliquez sur OK.
- 6. Revenez à la page d'identification et de communications. Cliquez sur l'onglet **Configuration BACnet,** puis cliquez sur **Modifier**.
- 7. Cochez la case du champ **Ce Tracer SC est un périphérique de gestion de diffusion BACnet (BBMD)**.
- 8. Cliquez sur **Enregistrer**.

**Pour configurer le Tracer SC-Base :**

- 1. Connectez-vous au régulateur Tracer SC-Base.
- 2. Ouvrez la section identification et communications sur la page d'installation du Tracer SC.
- 3. Cliquez sur l'onglet **Configuration IP** puis cliquez sur **Modifier**.
- 4. Cliquez sur le bouton radio **Utiliser l'adresse suivante** et entrez les données suivantes :

Adresse IP — 192.168.1.20

Masque de sous-réseau — 255.255.255.0

- 5. Cliquez sur **Enregistrer**. Un message d'erreur apparaît vous indiquant que le Tracer SC va redémarrer. Cliquez sur **OK**.
- 6. Revenez à la page d'identification et de communications. Cliquez sur l'onglet **Configuration BACnet** puis cliquez sur **Modifier**.
- 7. Cochez la case du champ **Ce Tracer SC est un périphérique de gestion de diffusion BACnet (BBMD)**.
- 8. Cliquez sur **Enregistrer**.

Pour installer un tableau BDT, voir [« Comment installer un BDT », p. 81.](#page-80-0)

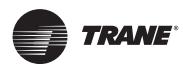

# **Établir la communication BACnet du Tracer UC600 avec le Tracer TU**

Les procédures dans cette section décrivent comment se connecter pour la première fois au Tracer TU au moyen d'un câble USB et effectuer les configurations nécessaires au protocole BACnet/IP dans la zone de groupe de Protocole sur l'écran des paramètres du régulateur. À l'issue de cette procédure, vous pouvez vous connecter au Tracer TU et visualiser le Tracer UC600 en utilisant le protocole BACnet/IP. Pour plus de réglages de configuration, voir [« Configuration du](#page-45-0)  [Tracer UC600 », p. 46](#page-45-0).

*Remarque : La version 8.6 ou ultérieure du Tracer TU doit être installée sur le Tracer UC600 pour activer la communication BACnet/IP. Le Tracer UC600 doit disposer d'un microprogramme version 5.0 ou ultérieure.* 

Effectuez les tâches suivantes selon l'ordre dans lequel elles apparaissent.

- Établissez une connexion directe avec le Tracer TU.
- Configurez les informations IP
- Configurez les informations BACnet
- Retournez **Panneau des tâches de démarrage** du au Tracer TU pour vous connecter en utilisant le protocole BACnet/IP (voir « [Comment établir une connexion réseau avec le Tracer TU](#page-78-0) », p. [79](#page-78-0)).

### **Comment établir une connexion directe avec le Tracer TU**

#### **Pour établir une connexion directe :**

- 1. Connectez un câble USB entre le PC du technicien et le port de maintenance USB du Tracer UC600. La boîte de dialogue **Panneau des tâches de démarrage** s'affiche.
- 2. Sélectionnez le bouton radio **Connexion directe** ([Figure](#page-77-0) 43).
- 3. Cliquez sur **Connecter**.

#### <span id="page-77-0"></span>**Figure 43. Comment établir une connexion directe**

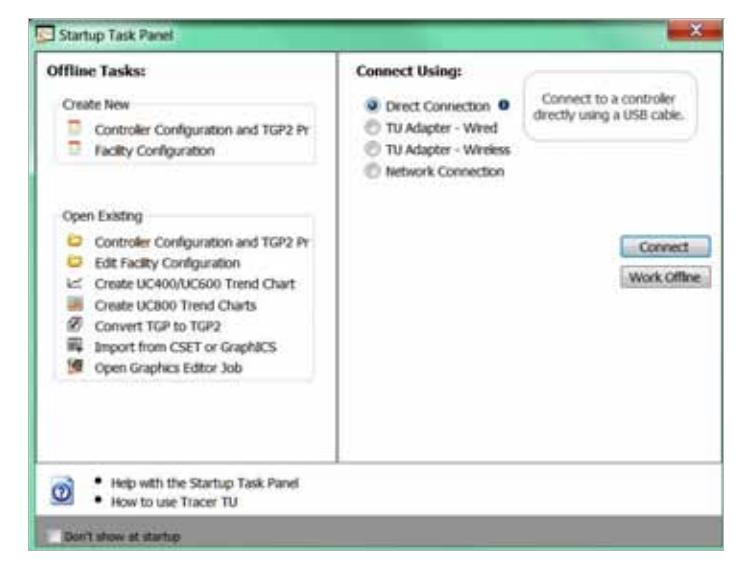

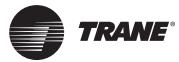

### <span id="page-78-0"></span>**Comment établir une connexion réseau avec le Tracer TU**

La procédure suivante décrit comment établir une connexion réseau BACnet/IP avec le Tracer UC600. Les réglages de configuration IP et BACnet doivent être effectués avant cette procédure.

**Pour établir une connexion réseau :**

- 1. Dans la boîte de dialogue **Panneau de démarrage**, sélectionnez le bouton radio **Connexion Réseau**.
- 2. À partir de la liste déroulante **Équipement** (à l'intérieur du cadre **Connecter à**), sélectionnez **Réseau Ethernet IP 1.**

*Remarque : Si vous désirez ajouter un équipement, voir [« Connexion à l'aide du Tracer SC »,](#page-41-0)  [p. 42](#page-41-0).*

**Figure 44. Comment établir une connexion réseau**

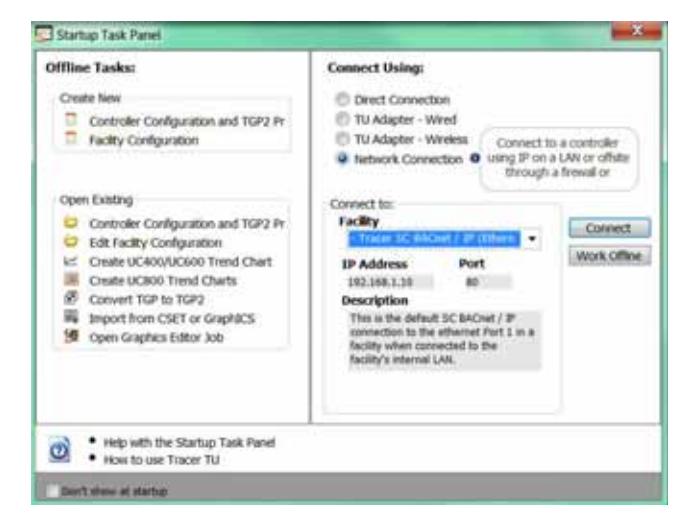

#### <span id="page-78-1"></span> **Comment configurer une information IP**

- 1. Accédez à **Utilitaires > Statut > Paramètres du régulateur**. L'**utilitaire des paramètres du régulateur** s'ouvre.
- 2. Cliquez sur **Protocole** pour afficher une liste de protocoles qu'utilise le Tracer UC600 pour communiquer avec les autres régulateurs.
- 3. Configurez le Tracer UC600 avec une adresse IP statique spécifiée ou, si nécessaire, configurezle pour obtenir automatiquement son adresse IP à partir du serveur de réseau de Protocole DHCP (Dynamic Host Configuration Protocol). Un nom d'hôte peut être attribué au périphérique si une adresse dynamique est en cours d'utilisation (Voir [Figure](#page-79-0) 45, p. 80).
- 4. Dans le cadre Sécurité, sélectionnez si vous souhaitez ou non activer les communications HTTP (port 80) pour une communication à distance. (Voir « [Sécurité](#page-80-1) », p. 81 pour de plus amples informations).

*Remarque : A ce moment-là, l'option d'affichage du Tracer TD7 n'est pas disponible quand vous êtes connecté au protocole BACnet/IP. Cette option sera disponible dans une future mise à jour du microprogramme du Tracer UC600.* 

- 5. Cliquez sur **Envoyer vers Périphérique**.
- 6. Passer à « [Comment configurer les informations BACnet](#page-79-1) », p. 80.

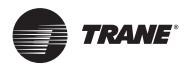

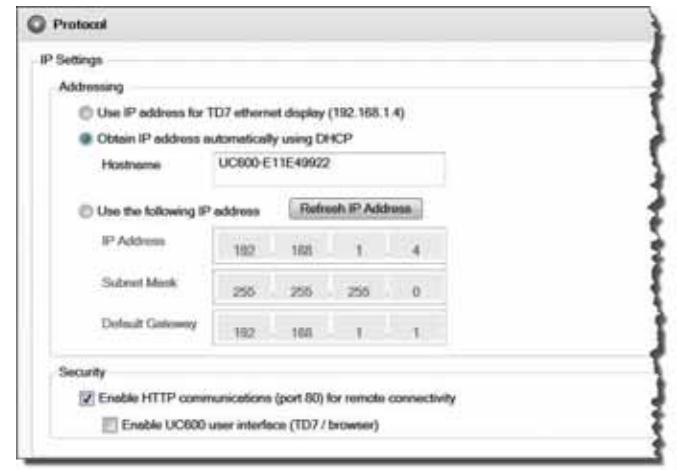

#### <span id="page-79-0"></span>**Figure 45. Comment configurer les informations IP**

### <span id="page-79-1"></span>**Comment configurer les informations BACnet**

- 1. Accédez au cadre **Paramètres Bacnet**.
- 2. Dans la section d'identifiant du périphérique, utilisez l'identifiant actuel du périphérique ou cochez la case **Utiliser l'identifiant de l'élément logiciel** et saisissez l'identifiant du périphérique. (Pour de plus amples informations sur les identifiants des périphériques, voir « [Affectation d'identifiant aux périphériques du protocole BACnet/IP de](#page-75-1) Trane », p. 76.
- 3. Dans la section Protocole, sélectionnez le bouton radio **Activer les communications BACnet/ IP** et attribuez un numéro de port UDP. Tous les périphériques sur le réseau BACnet/IP doivent avoir le même numéro de port UDP.
- 4. Déterminez si le Tracer UC600 doit être un BBMD. Si le périphérique est BBMD, installez un BDT (Voir « [Comment installer un BDT», p.](#page-80-0) 81).
- 5. Quand toutes les modifications sont terminées, cliquez sur **Envoyer vers Périphérique**.
- 6. Pour revenir à **Panneau de tâches de démarrage**, déconnectez-vous du Tracer TU et connectezvous de nouveau.

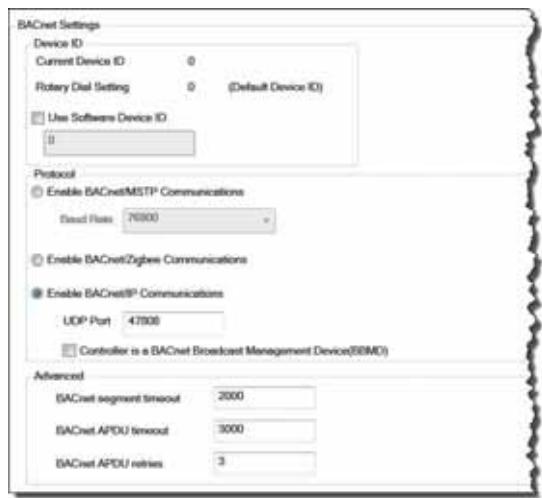

**Figure 46. Comment configurer les informations BACnet** 

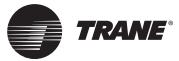

### <span id="page-80-0"></span>**Comment installer un BDT**

Le protocole BACnet nécessite l'utilisation des messages à diffusion générale IP. Les routeurs IP ne transmettent pas de messages de diffusion d'un sous-réseau à un autre. Les fonctionnalités BACnet BBMD sont utilisées pour faire suivre les messages à diffusion générale à travers les routeurs IP vers les périphériques BACnet sur un sous-réseau distant. Les BBMD ne sont pas requis si tous les périphériques BACnet/IP se trouvent sur le même sous-réseau.

Un tableau de distribution de diffusions (BDT) fait partie des fonctionnalités BBMD. Un BDT contient une liste d'adresses IP qui identifie chaque BBMD sur le réseau BACnet. Tous les BBMD doivent exactement avoir les mêmes entrées dans leurs BDT et renfermer leurs propres adresses IP.

*Important : Seul un BBMD par sous-réseau IP est autorisé.*

- **Pour installer un BDT pour le Tracer UC600 :**
- 1. Démarrez une session de Tracer TU.
- 2. Accédez à **Utilitaires > Statut > Paramètres du régulateur**. L'**Utilitaire des paramètres du régulateur** s'ouvre.
- 3. Cliquez sur **Protocole** pour afficher une liste de protocoles qu'utilise l'UC600 pour communiquer avec les autres régulateurs. Cochez la case **Le régulateur est un périphérique de gestion de diffusion BACnet (BBMD)**. (Voir [Figure](#page-80-2) 47.)

#### <span id="page-80-2"></span>**Figure 47. Comment installer un BBMD et BDT**

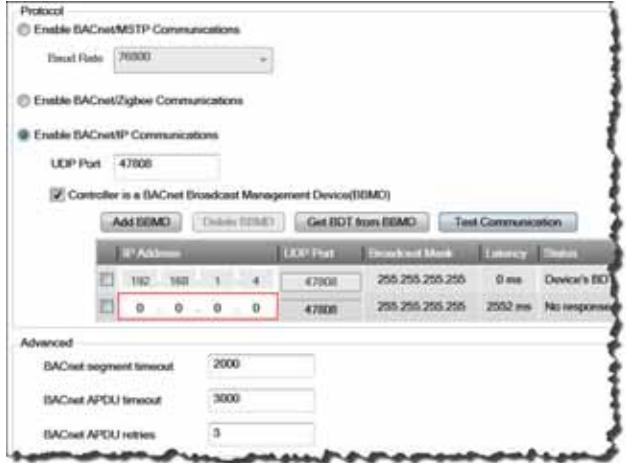

- 4. Cliquez sur **Ajouter BBMD**.
- 5. Dans les champs fournis, entrez l'adresse IP du périphérique BBMD sur le réseau distant.
- 6. Répétez la procédure d'attribution BBMD pour tous les périphériques BBMD sur le réseau BACnet.
- 7. Cliquez sur **Test de Communication** pour vérifier.

## <span id="page-80-1"></span>**Sécurité**

La sécurité du réseau du Tracer UC600 peut être améliorée en limitant l'accès des utilisateurs au réseau IP, en limitant l'accès uniquement au protocole HTTPS et en désactivant l'interface de l'utilisateur via un navigateur Web. Le personnel informatique du client doit être consulté au moment du renforcement de la sécurité.

### **Sécurité du réseau local (Pare-feu)**

Les régulateurs Trane ne disposent pas de pare-feux gratuits. Par conséquent, la protection de ces régulateurs repose sur la sécurité des infrastructures réseaux. Trane recommande de placer tous les périphériques fonctionnant sous IP derrière un pare-feu corporatif. Quand ils sont correctement configurés, les pare-feux amélioreront la sécurité du réseau.

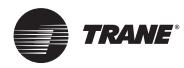

### **Désactivez les communications HTTP**

HTTP est utilisé pour les connexions du réseau du Tracer TU et les futures options d'affichage de l'UC600 Bacnet/IP. Le Tracer TU peut également être connecté via un port USB, avec un Tracer SC ou un autre Tracer UC600 sur le réseau IP.

Comme mesure de sécurité supplémentaire, le Port 80 du HTTP doit être désactivé si d'autres options de connexion sont possibles (voir [Figure 45, p. 80\)](#page-79-0). Cette mesure empêchera aux autres d'accéder au Tracer UC600 à l'aide d'un navigateur Web ou de toute autre application HTTP. Le Port 80 du HTTP est désactivé à l'aide de l'outil des services du Tracer TU tel que décrit à [« Comment](#page-78-1)  [configurer une information IP », p. 79.](#page-78-1)

### **Désactivez l'interface (TD7) de l'utilisateur du Tracer UC600**

Si l'adressage direct de réseau Tracer TU est requis, l'accès à l'interface de l'utilisateur via un navigateur Web doit être désactivé. (Voir [Figure 45, p. 80\)](#page-79-0). Cette action est effectuée à l'aide de l'outil de service du Tracer TU telle que décrite dans [« Comment configurer une information IP »,](#page-78-1)  [p. 79](#page-78-1).

*Remarque : L'option d'affichage du Tracer TD7 n'est pas disponible lors de la connexion avec le protocole BACnet/IP. Cette option sera disponible dans une future mise à jour du microprogramme du Tracer UC600.* 

# **Déclaration de conformité CE**

La Déclaration de Conformité européenne est disponible auprès de votre bureau de ventes Trane local.

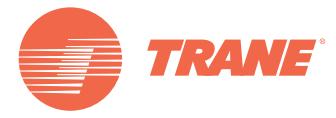

Trane optimise les performances des immeubles dans le monde entier. Division de Ingersoll Rand, leader en conception et réalisation d'environnements axés sur la fiabilité et le confort avec un haut rendement énergétique, Trane propose une large gamme de systèmes de régulation et CVC sophistiqués, de services complets et de pièces de rechange pour la gestion des bâtiments. Pour de plus amples informations, rendez-vous sur www.Trane.com.

Trane poursuit une politique d'amélioration constante de ses produits et se réserve le droit de modifier sans préavis les caractéristiques et la conception desdits produits.

© 2016 Trane Tous droits réservés BAS-SVX45F-FR Mars 2016

Nous nous engageons à promouvoir des pratiques d'impression respectueuses de l'environnement réduisant les déchets au minimum.

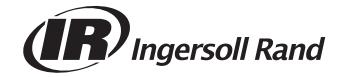